## **BIENVENIDO** AL<br>MANUAL DE USUARIO

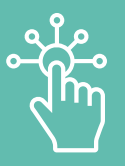

## SHARE #Tullavemaestra.

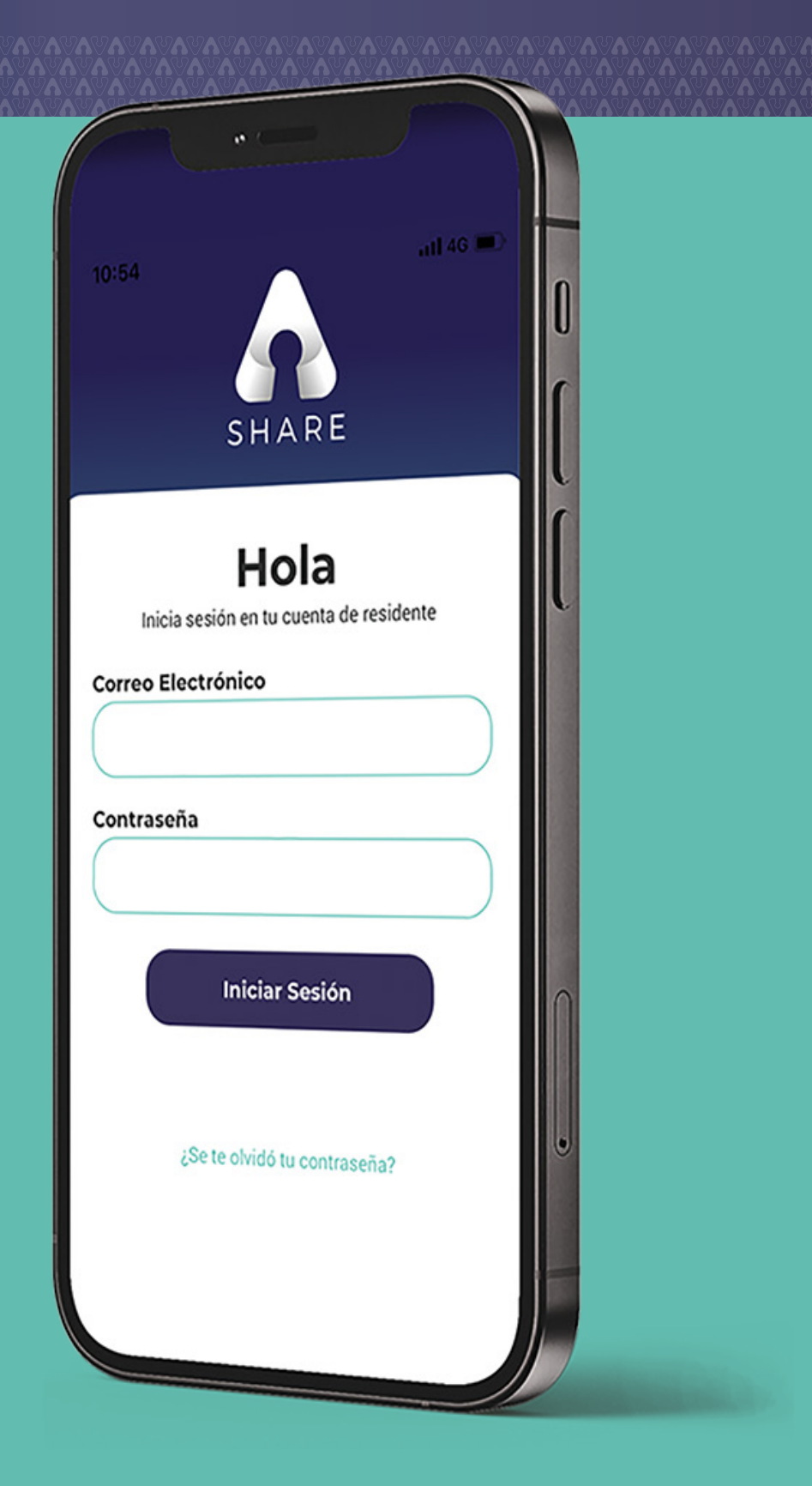

MANUAL DE USUARIO **¿CÓMO ACCESAR A SHARE?**

## ÍNDICE DE FUNCIONES SHARE APP MÓVIL

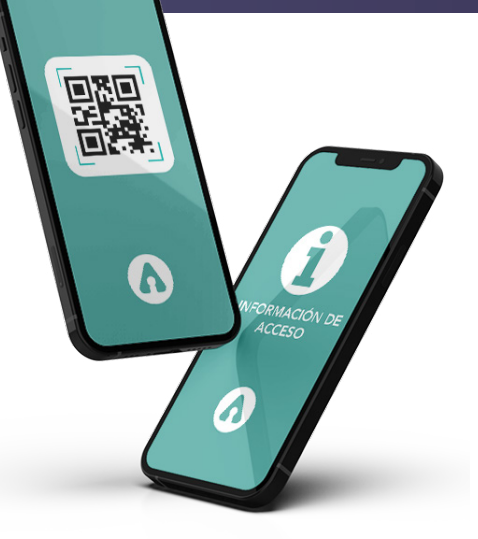

#### 1. DESCARGA Y CONFIGURACIÓN

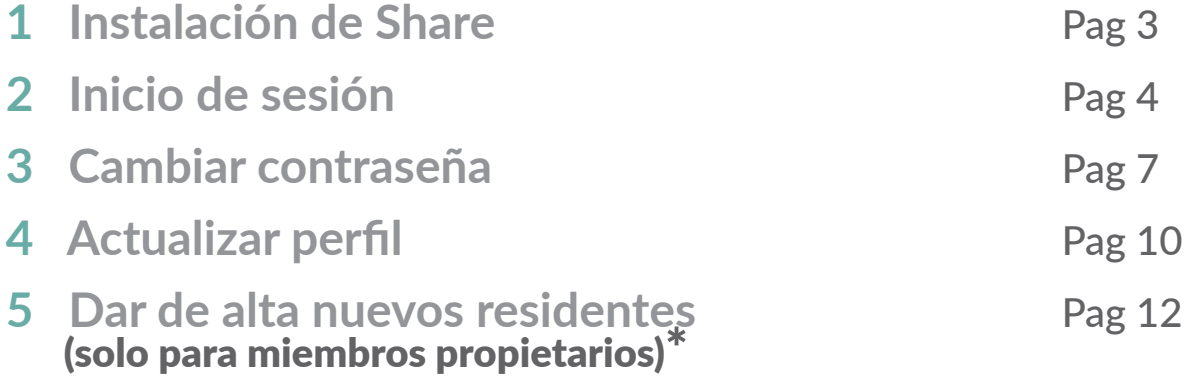

#### **2. MÓDULO DE FINANZAS**

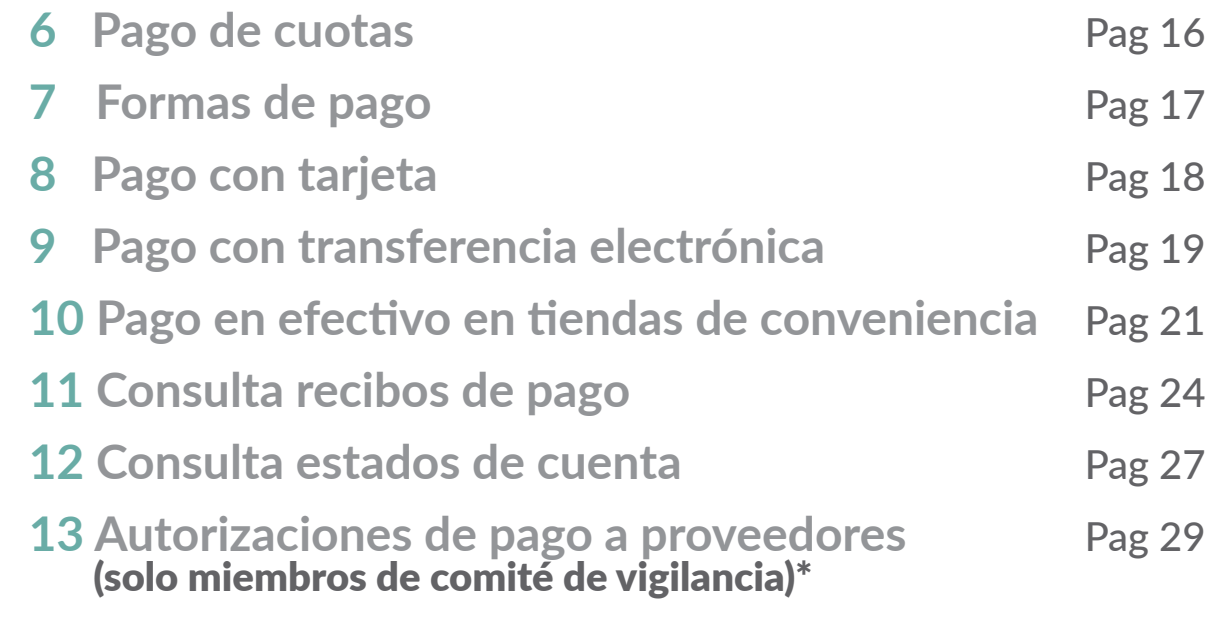

#### **4 a** 3. MÓDULO COMUNICACIÓN

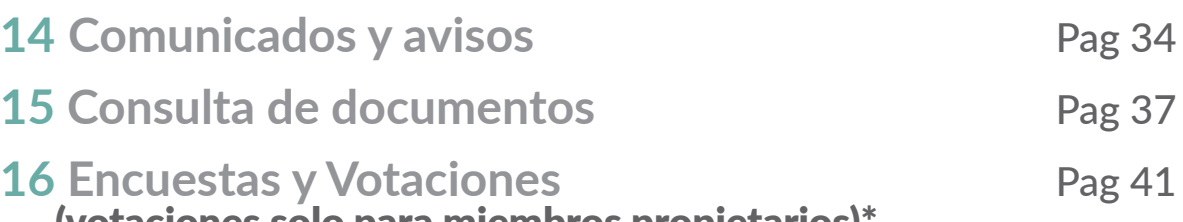

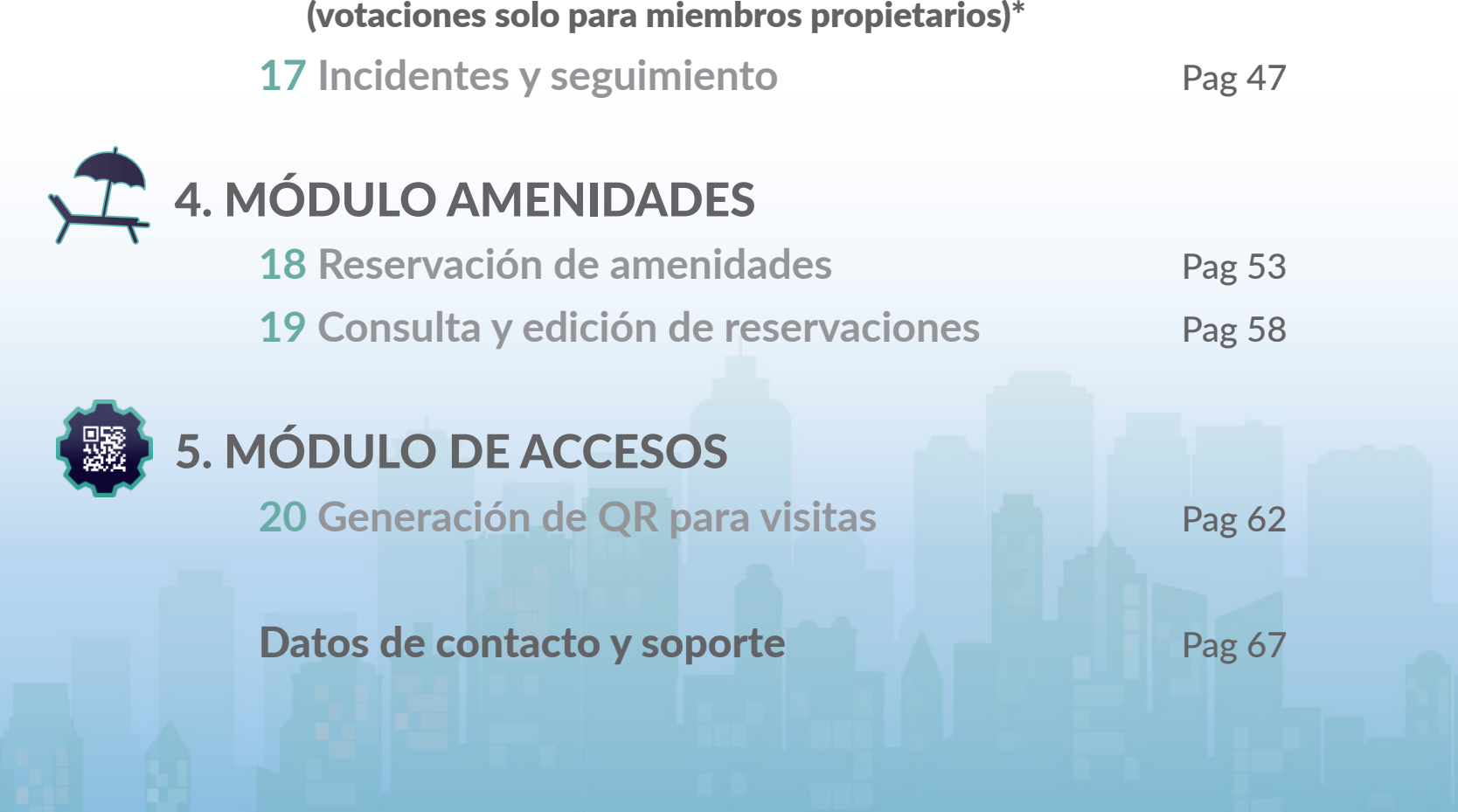

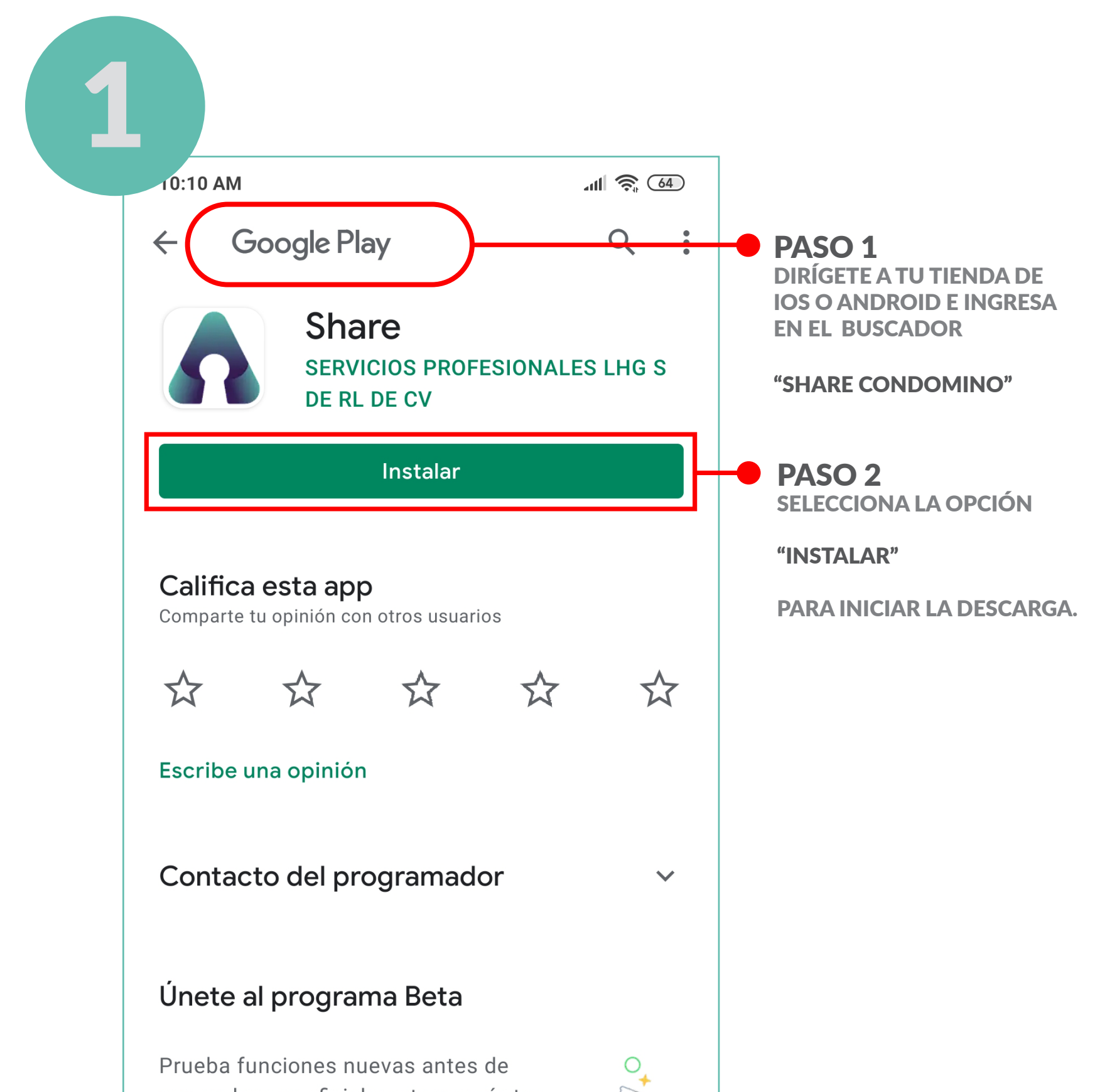

que se lancen oficialmente y envía tus comentarios al desarrollador.

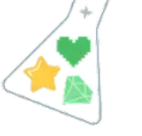

#### Participar Más información

#### Acerca de esta app

a.

 $\rightarrow$ 

Digitaliza tu condominio. Únete a la comunidad

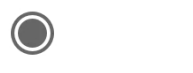

### <span id="page-2-0"></span>INSTALACIÓN DE SHARE

#### NOTA: SI NO RECIBISTE EL CORREO, NOTIFICA A TU ADMINISTRADOR PARA QUE GESTIONE LA INVITACIÓN NUEVAMENTE.

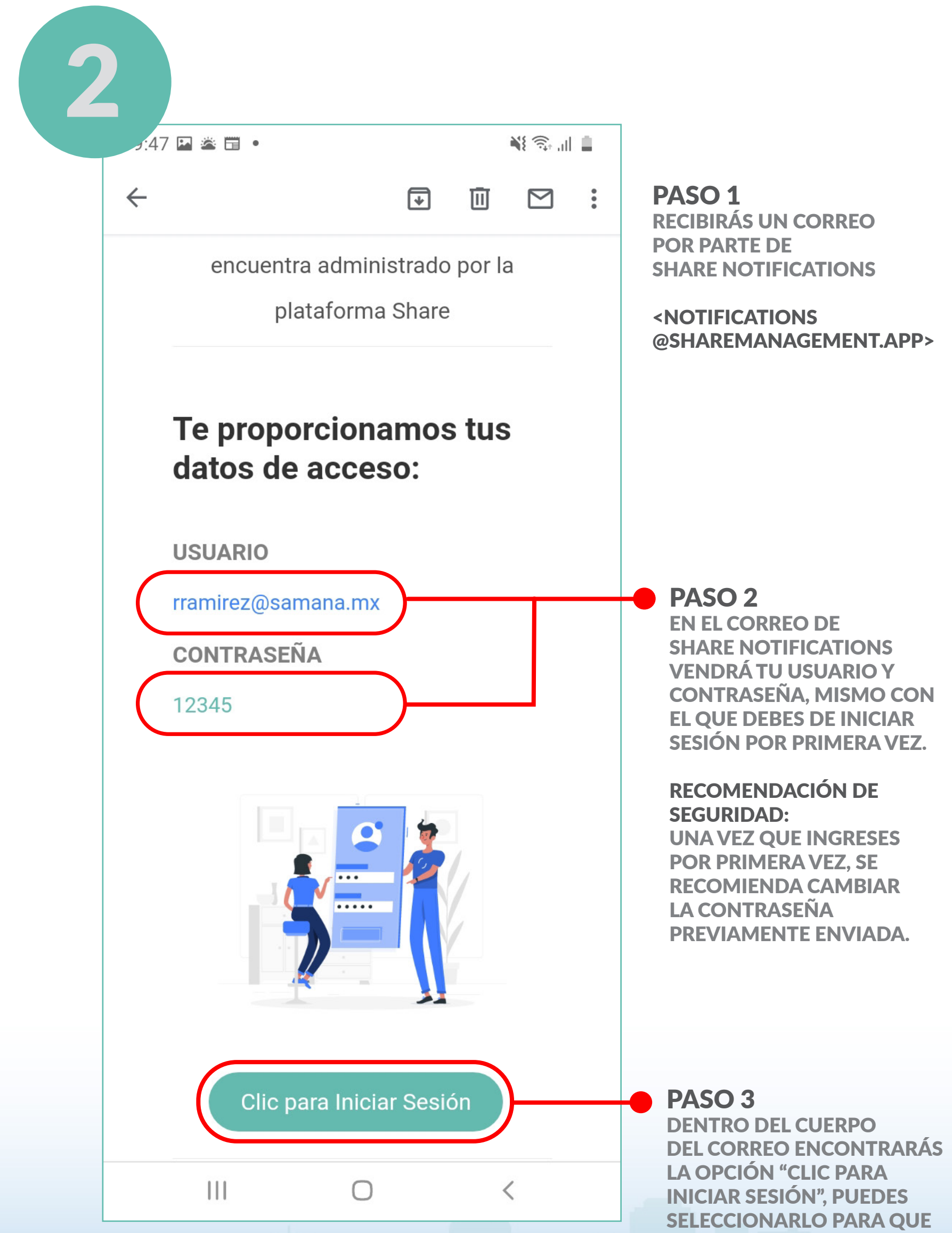

TE DIRIJA DE MANERA AUTOMÁTICA A TU APP SHARE®.

### <span id="page-3-0"></span>INICIO DE SESIÓN

### **INICIO DE SESIÓN**

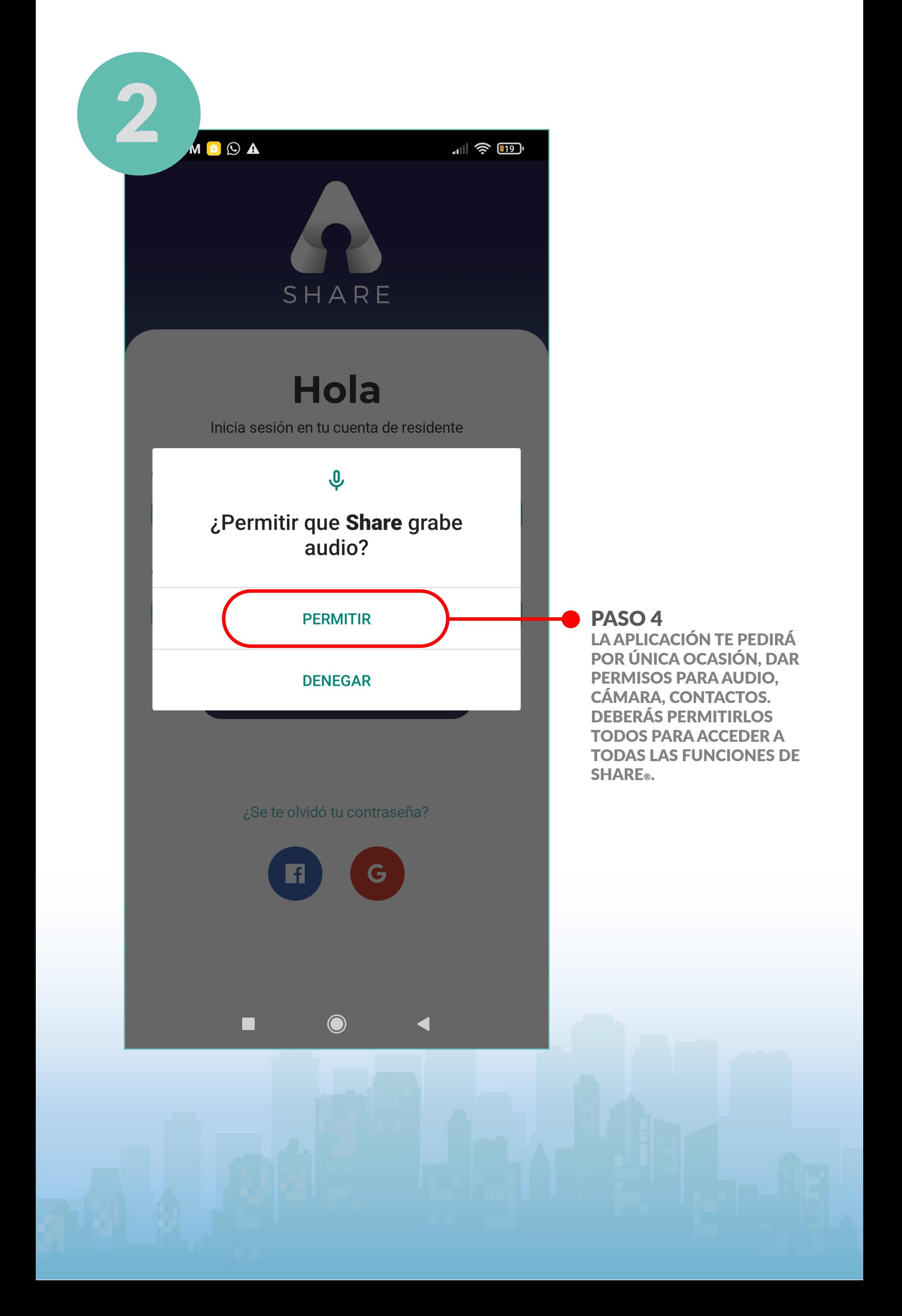

PASO 6 ES IMPORTANTE ACEPTAR LOS TÉRMINOS Y CONDICIONES, DE LO CONTRARIO NO PODRÁN HACER USO DE SHARE.

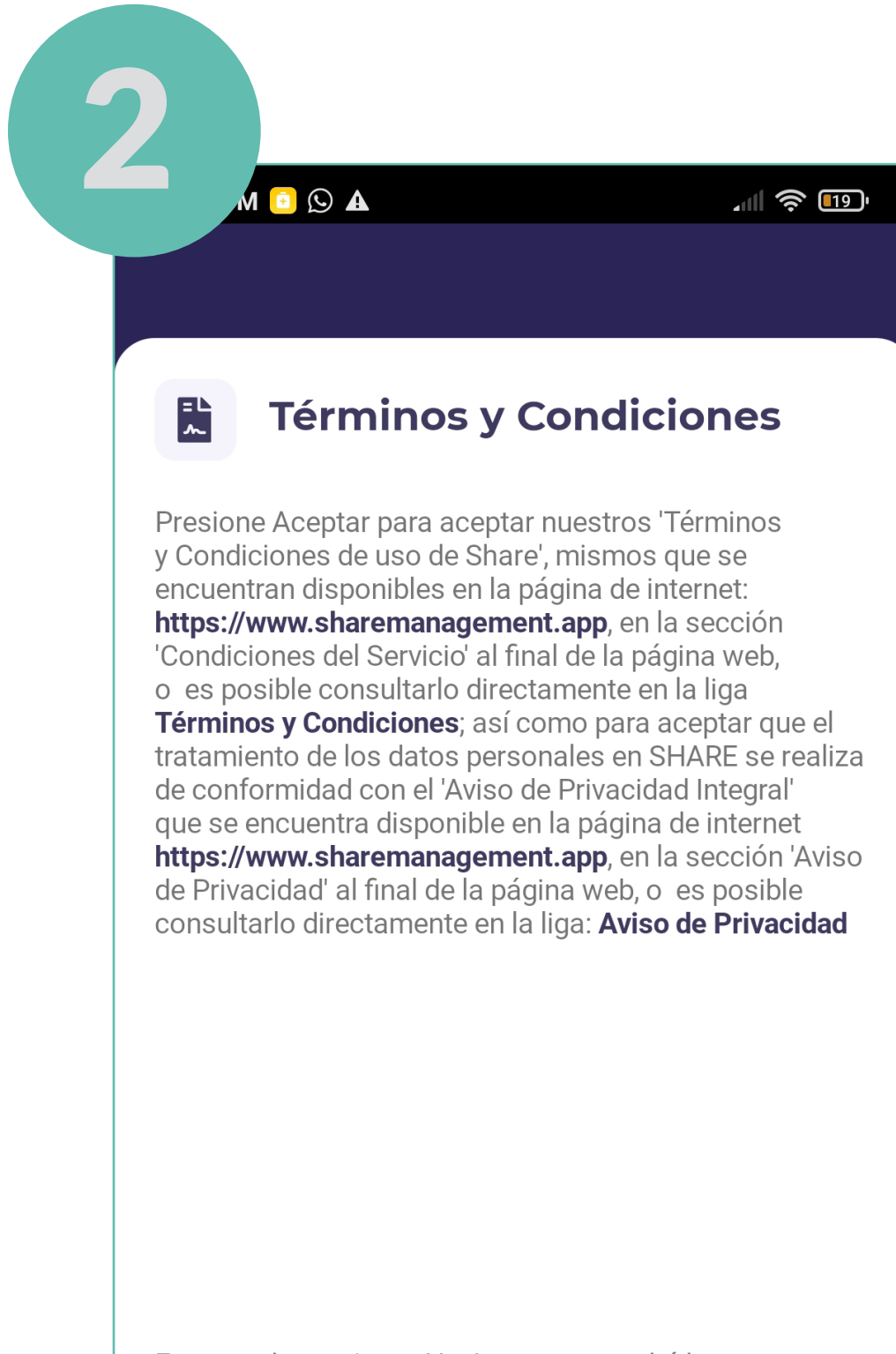

En caso de presionar No Acepto, no podrá hacer uso de la aplicación. Si posteriormente desea utilizar la aplicación deberá desinstalar, volver a instalarla y presionar Aceptar a los términos y condiciones aquí descritos para hacer uso de esta.

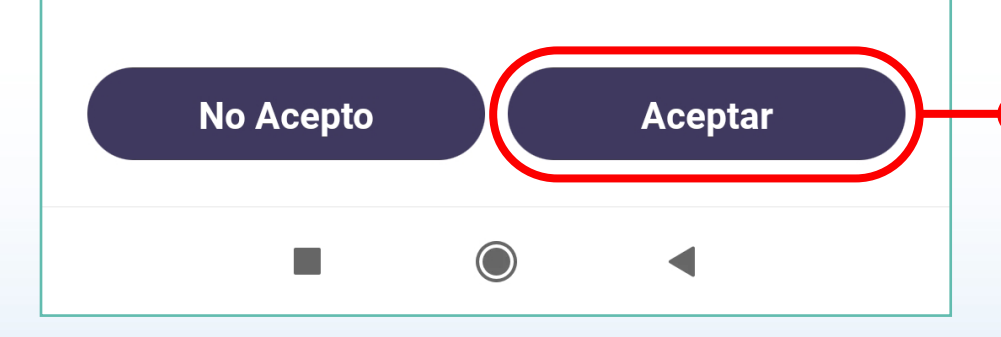

#### INICIO DE SESIÓN

#### <span id="page-6-0"></span>CAMBIAR CONTRASEÑA

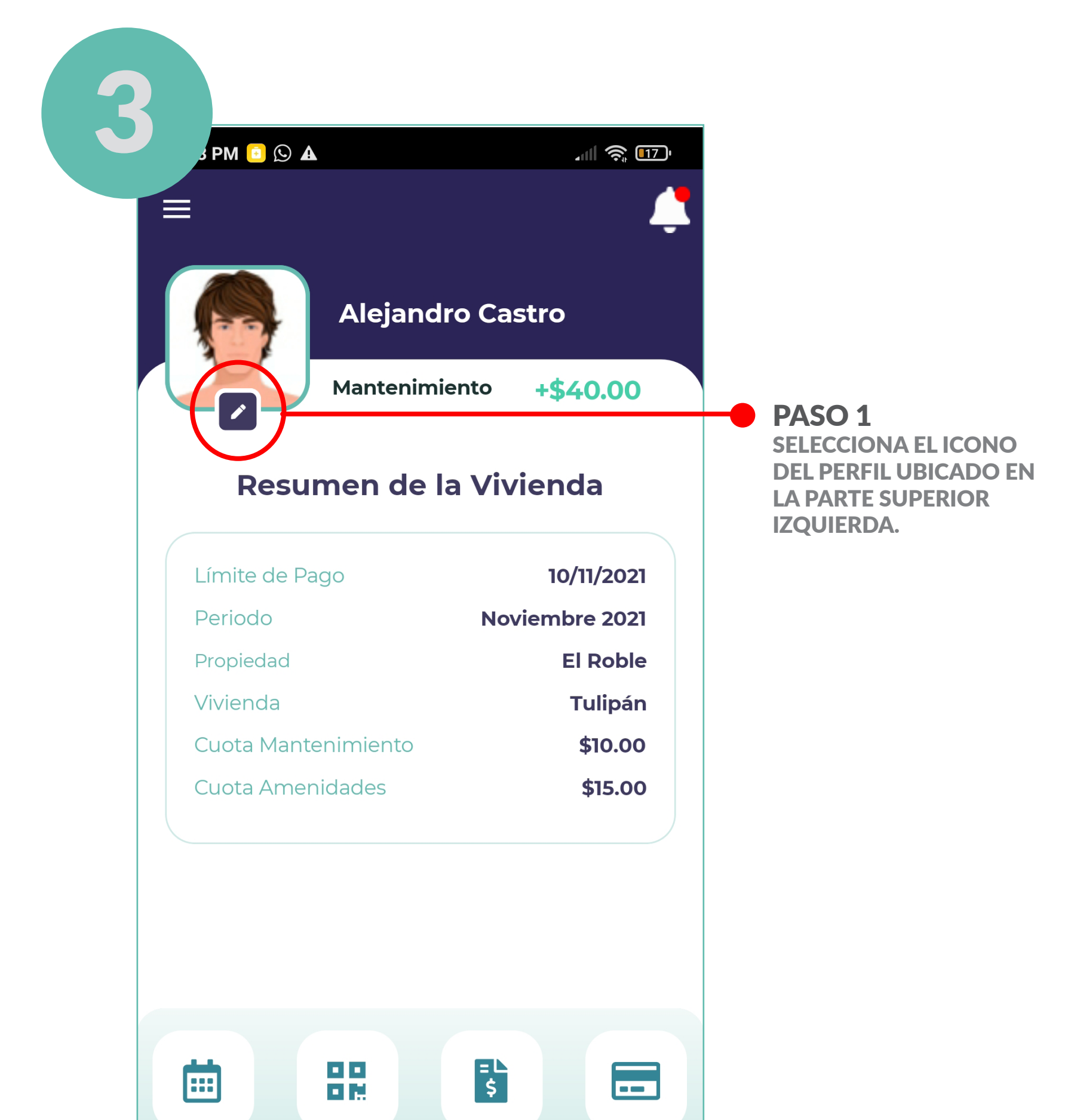

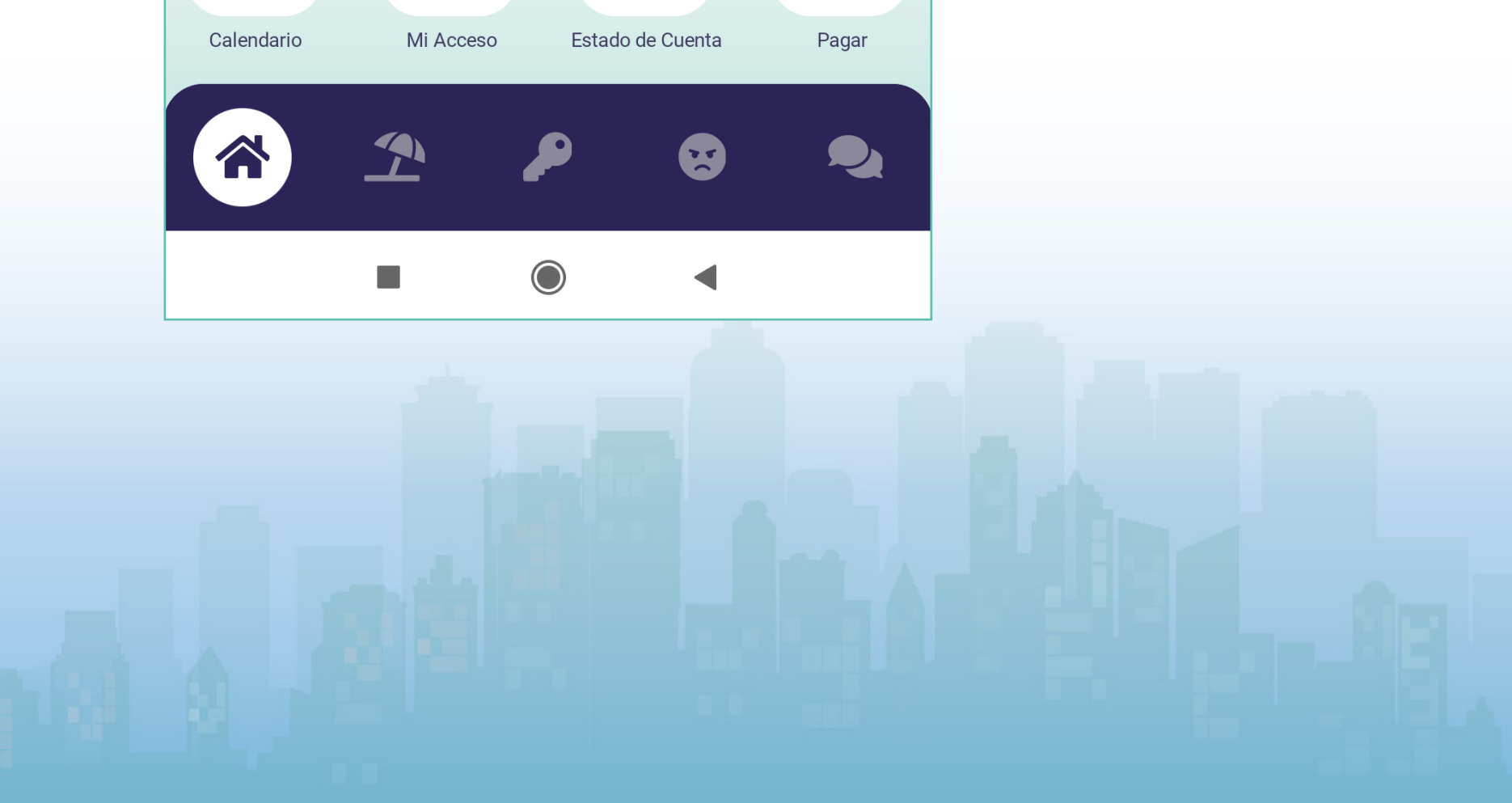

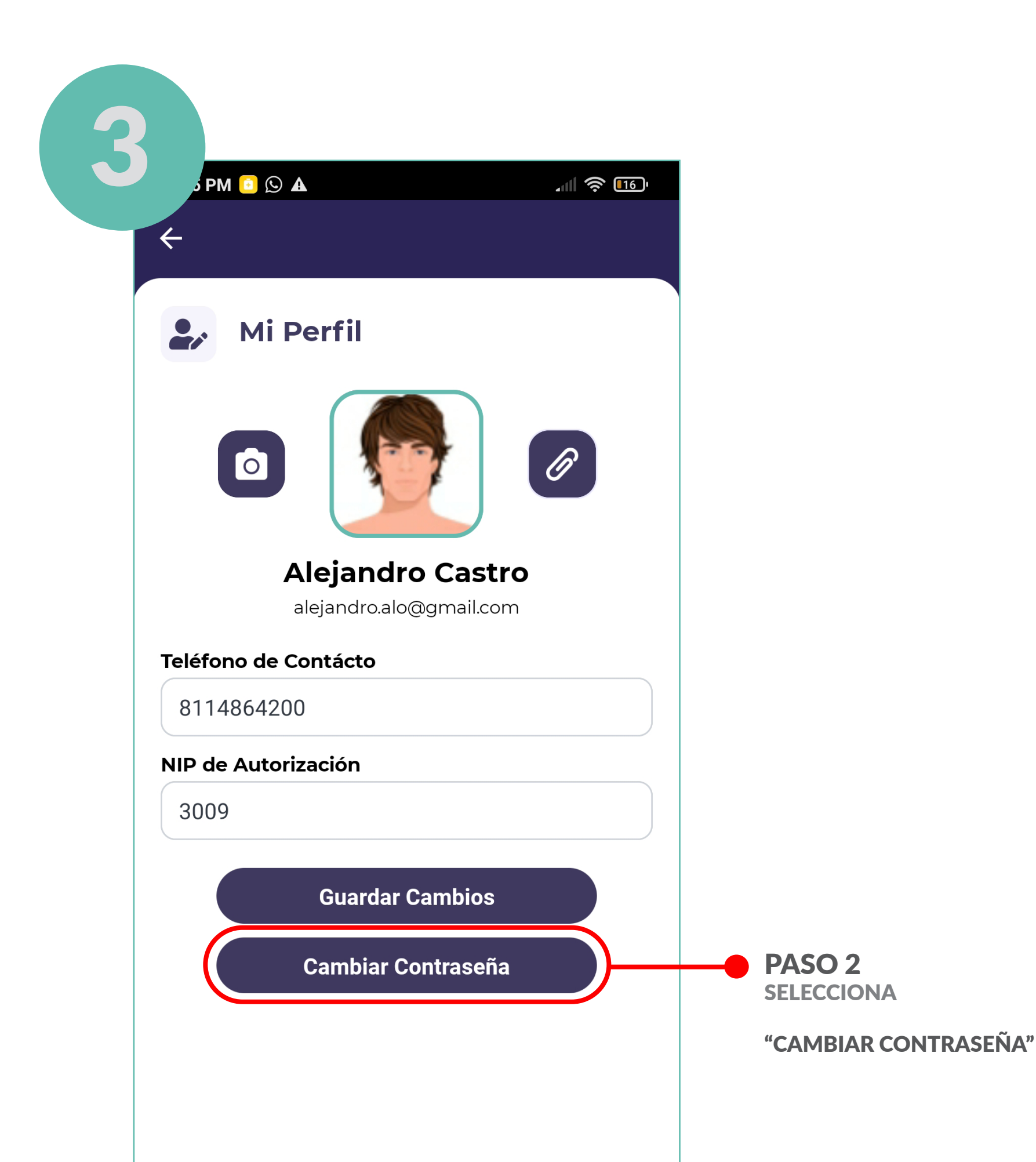

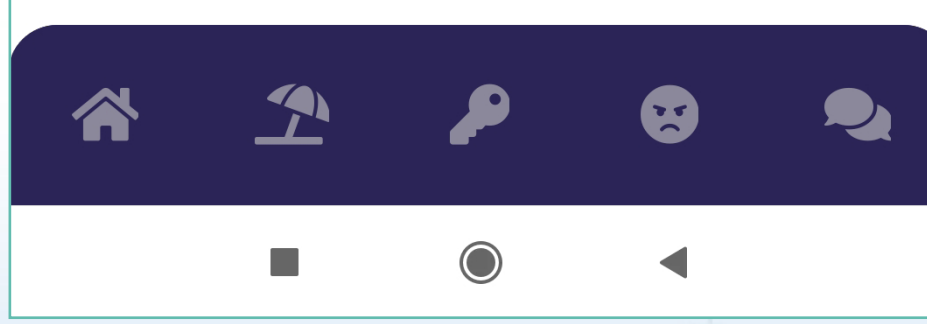

### CAMBIAR CONTRASEÑA

### CAMBIAR CONTRASEÑA

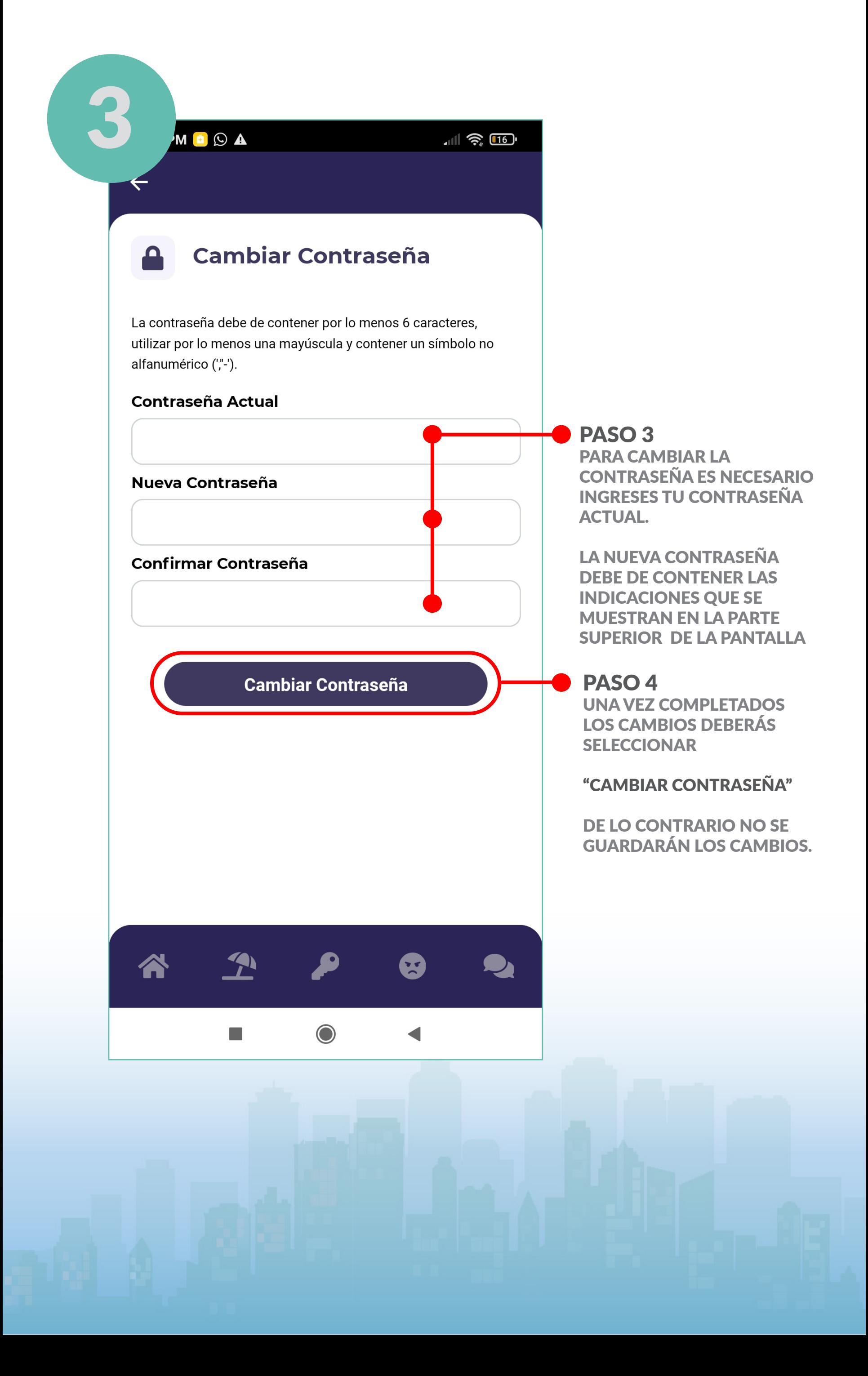

#### **ACTUALIZAR PERFIL**

<span id="page-9-0"></span>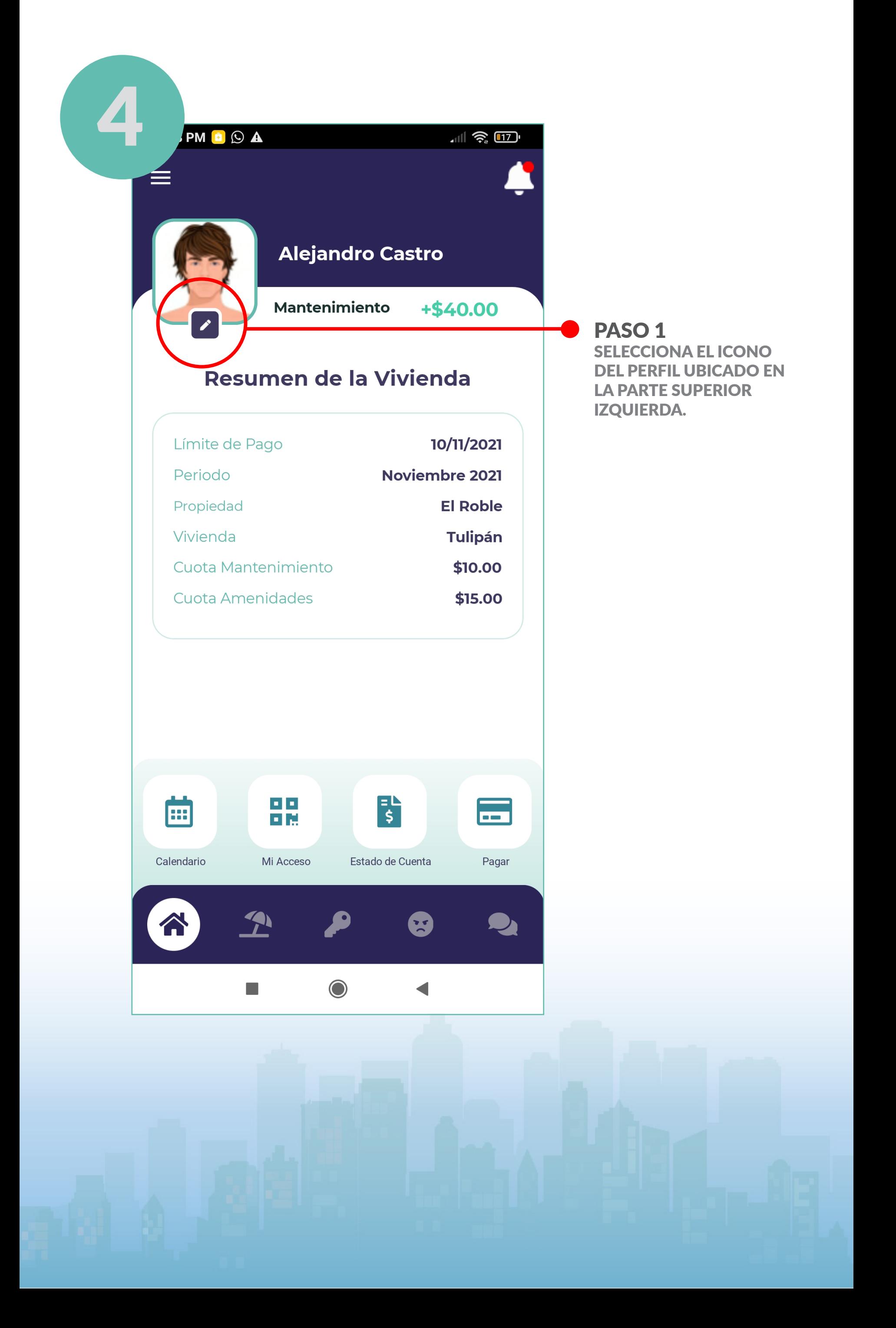

#### ACTUALIZAR PERFIL

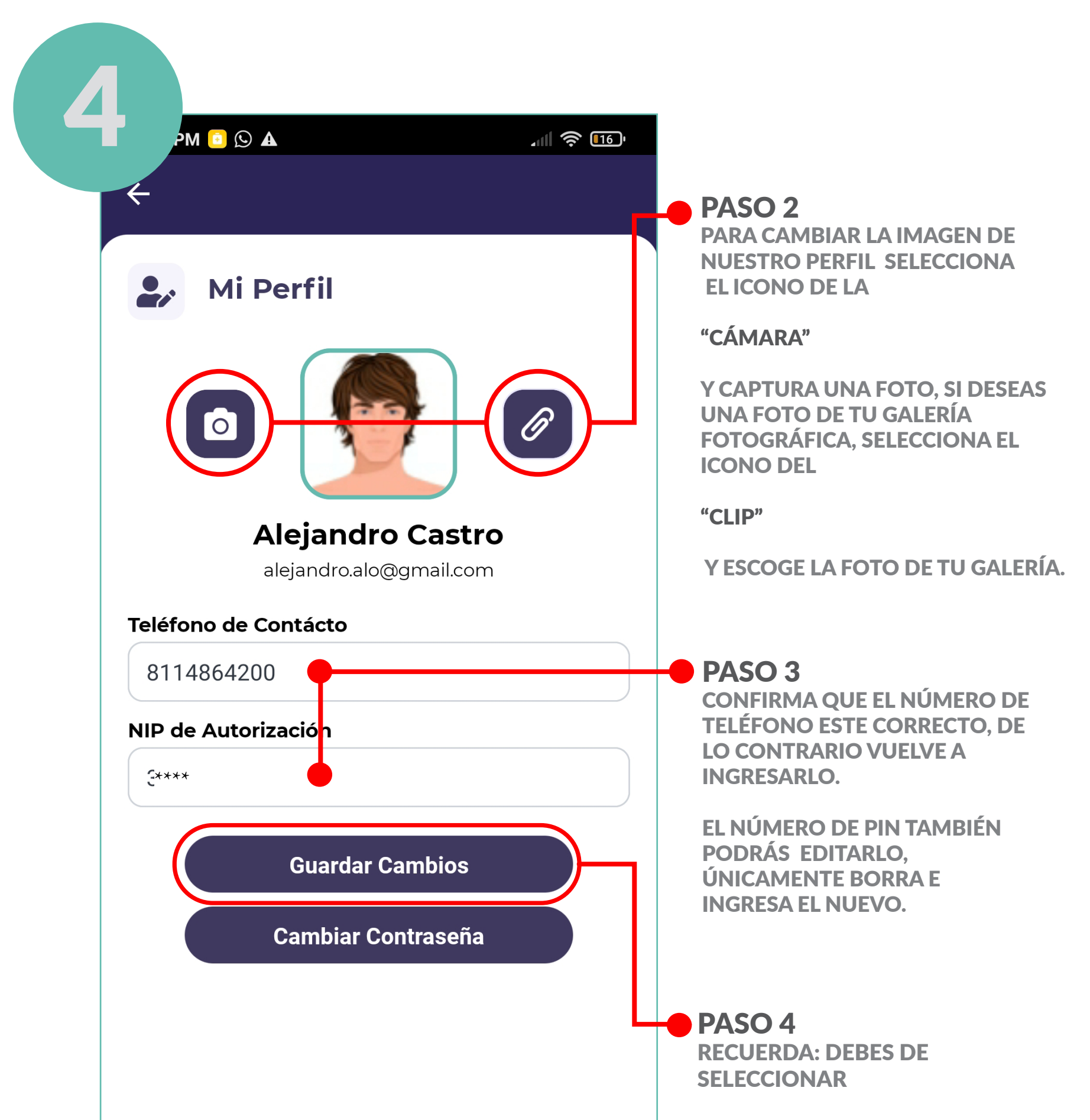

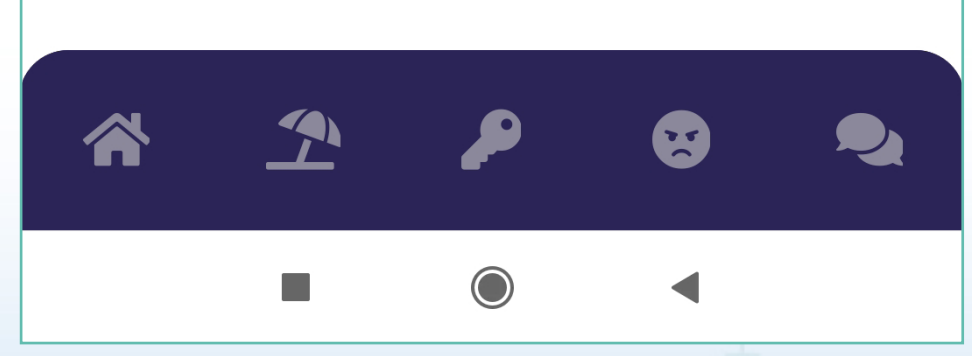

#### NOTA:

**EL NÚMERO DE PIN ES TU CLAVE PARA APROBAR O RECHAZAR GASTOS, ESTA FUNCIÓN ÚNICAMENTE ES VÁLIDA PARA MIEMBROS DEL COMITÉ / MESA DIRECTIVA**.

#### "GUARDAR CAMBIOS"

DE LO CONTRARIO ESTOS NO SERÁN ACTUALIZADOS

#### <span id="page-11-0"></span>**DAR DE ALTA NUEVOS RESIDENTES SOLO PARA MIEMBROS PROPIETARIOS\***

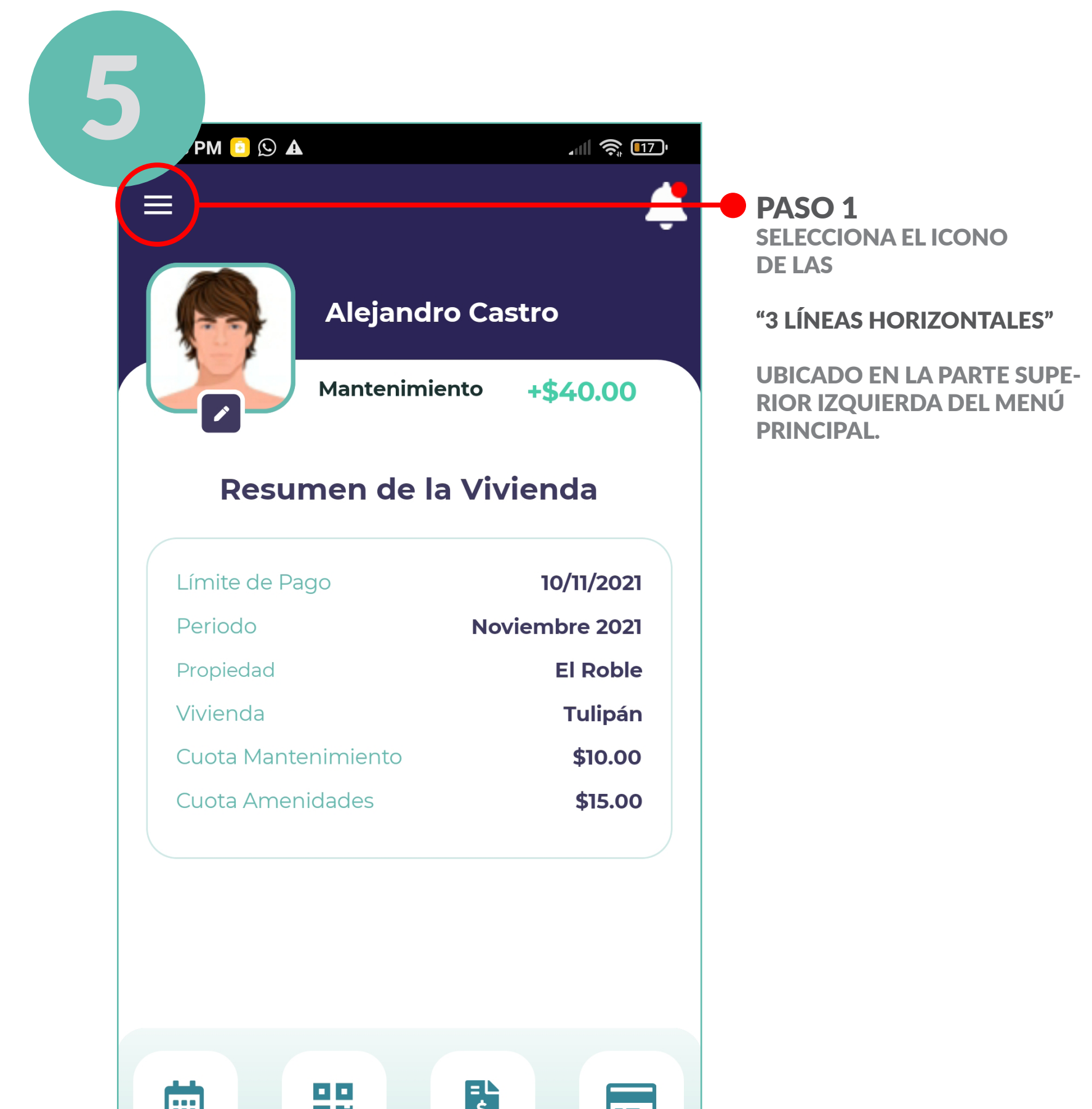

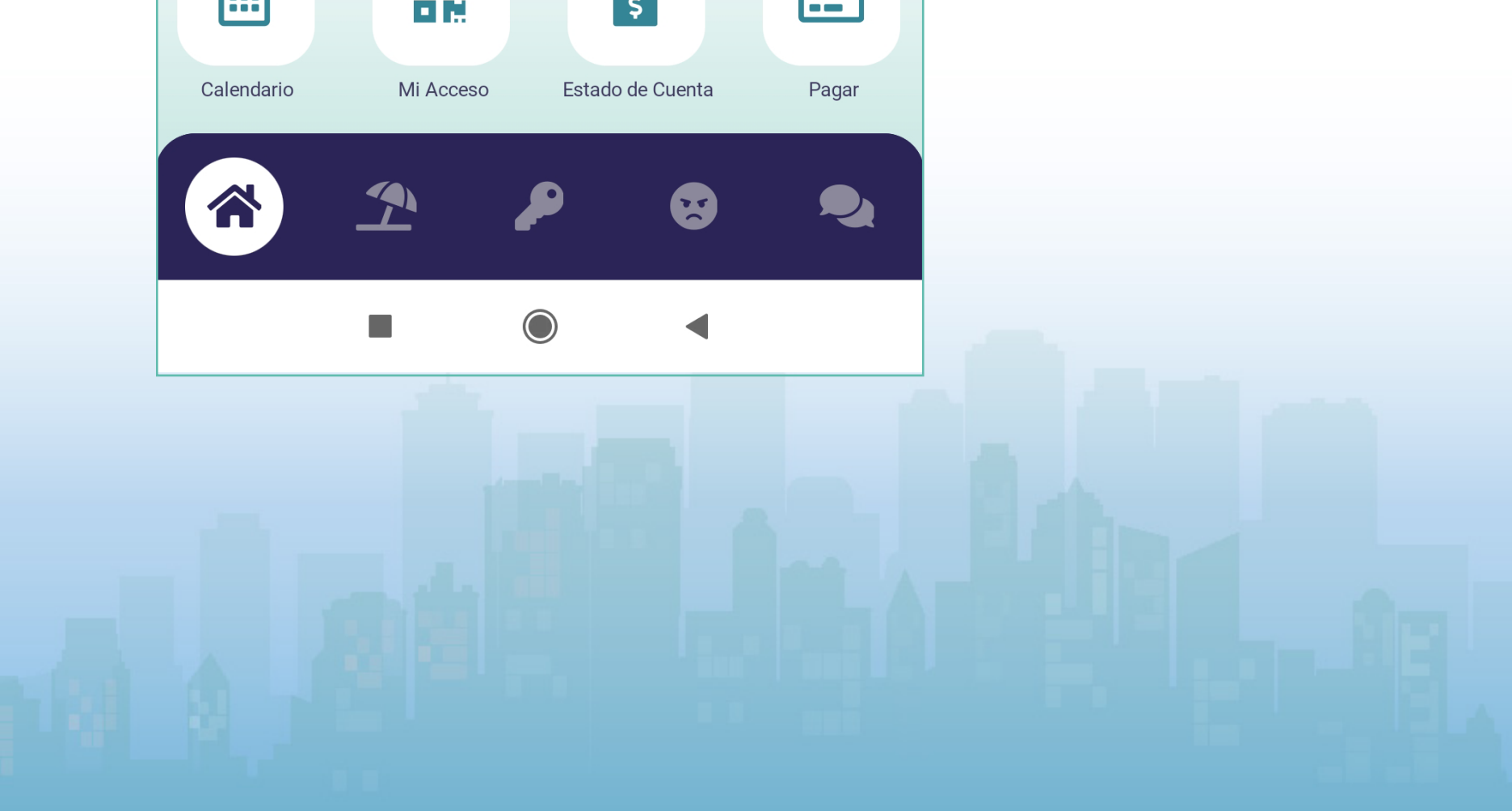

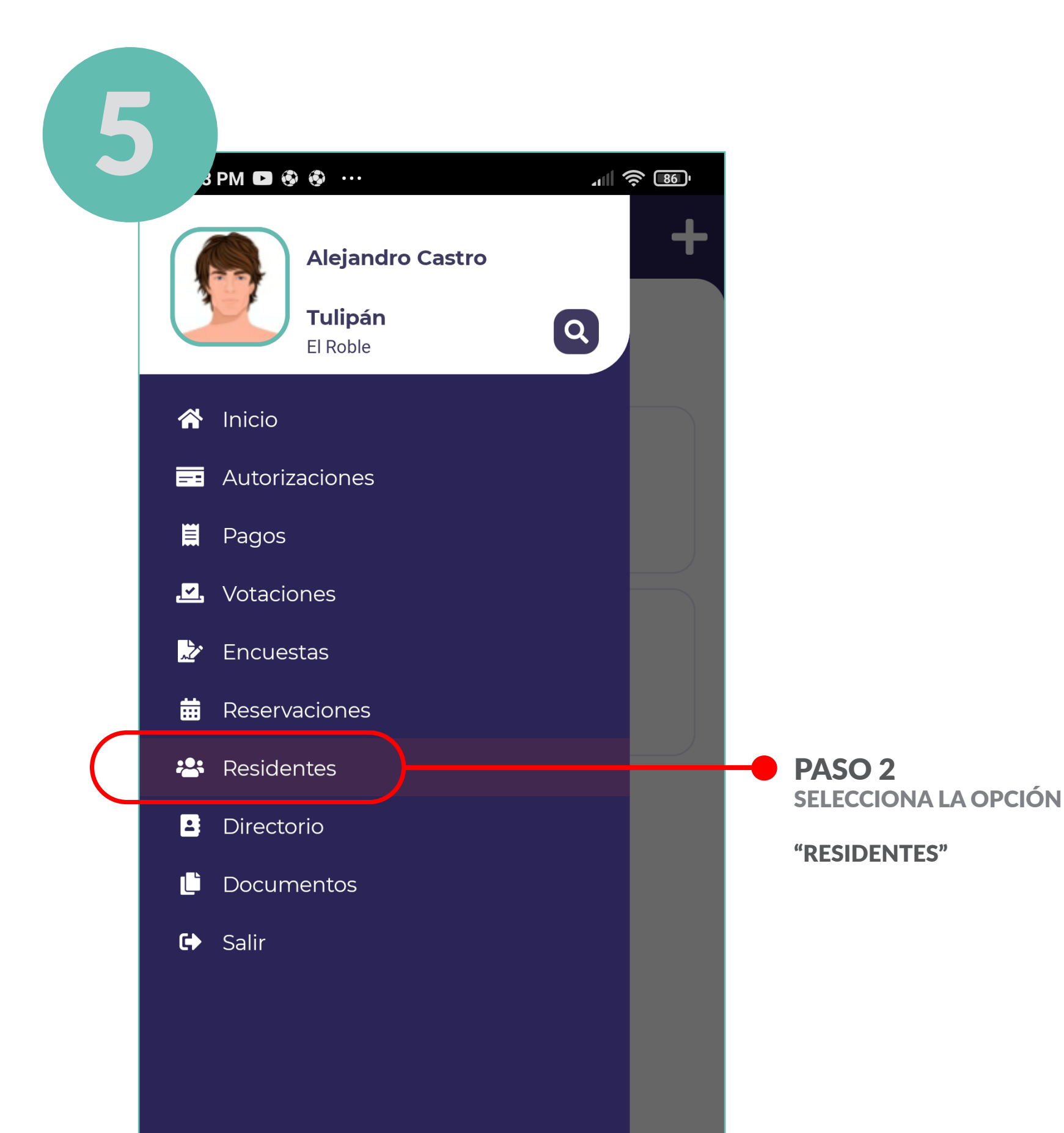

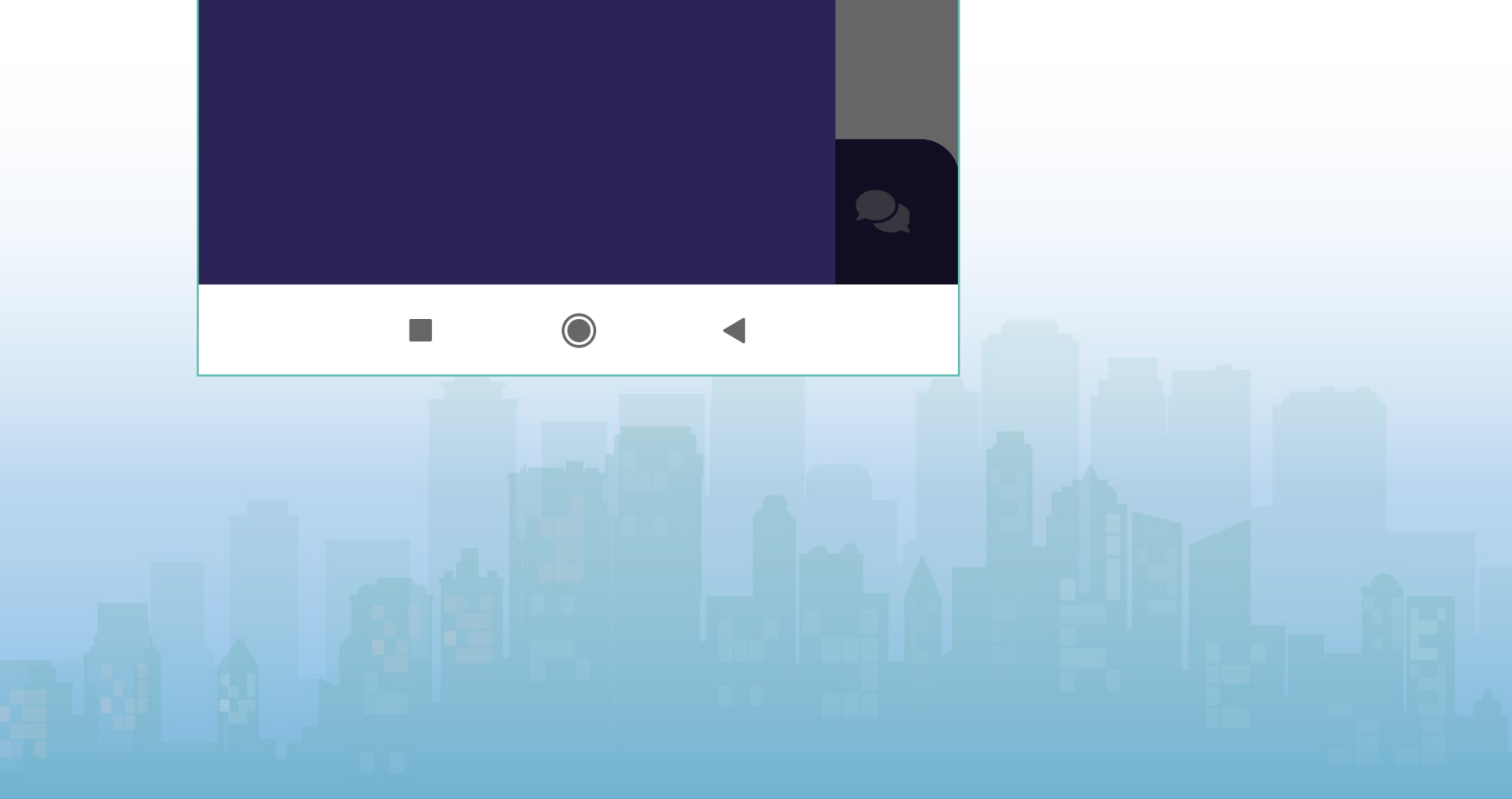

#### DAR DE ALTA NUEVOS RESIDENTES SOLO PARA MIEMBROS PROPIETARIOS\*

#### NOTA:

**SI YA HAS DADO DE ALTA RESIDENTES EN TU VIVIENDA LOS VISUALIZARÁS COMO SE MUESTRA EN LA IMAGEN.**

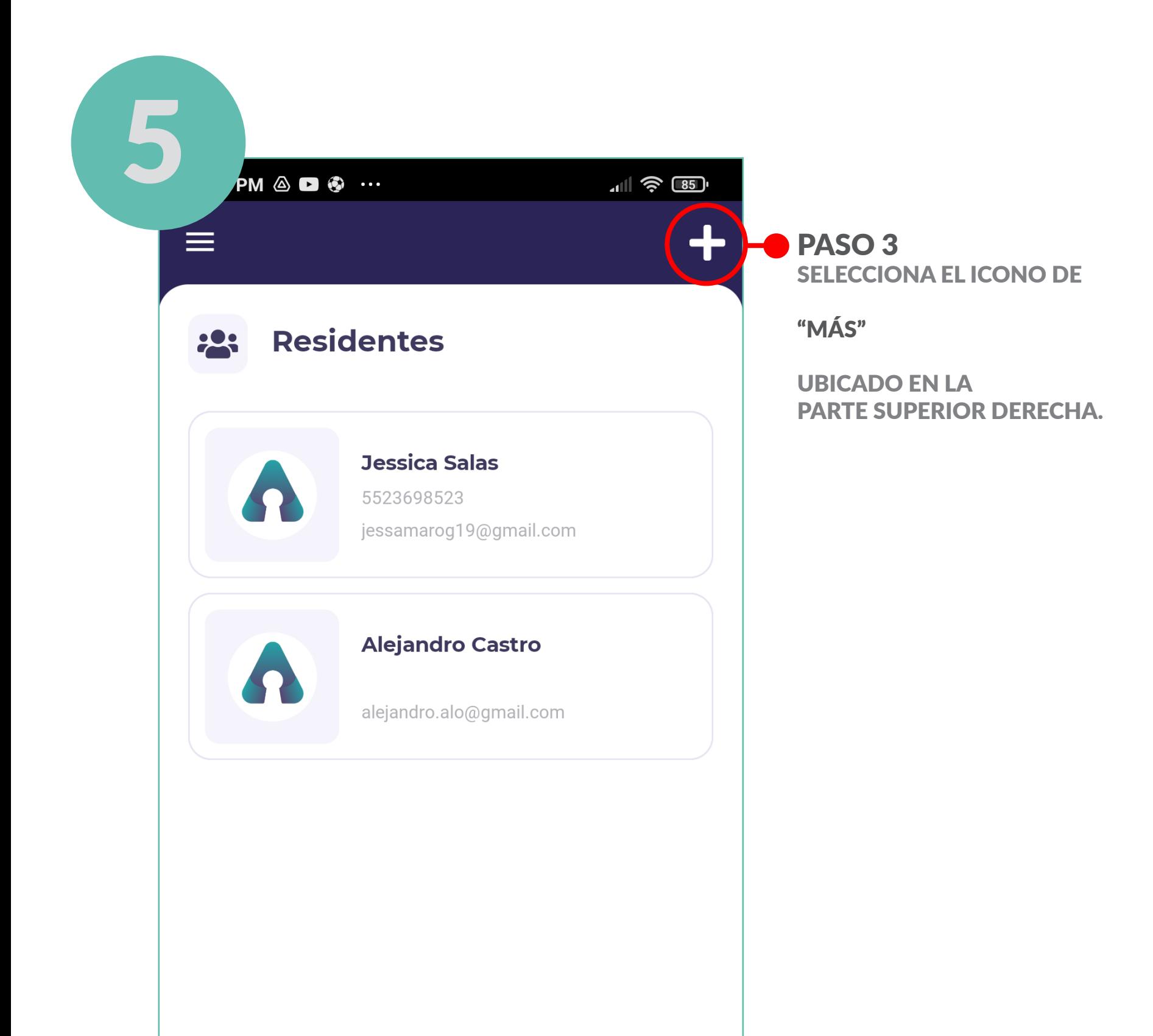

 $2$ **A** ₽ B D  $\bigcirc$ 

### MANUAL DE USUARIO **INSTALACIÓN Y CONFIGURACIÓN**

#### DAR DE ALTA NUEVOS RESIDENTES SOLO PARA MIEMBROS PROPIETARIOS\*

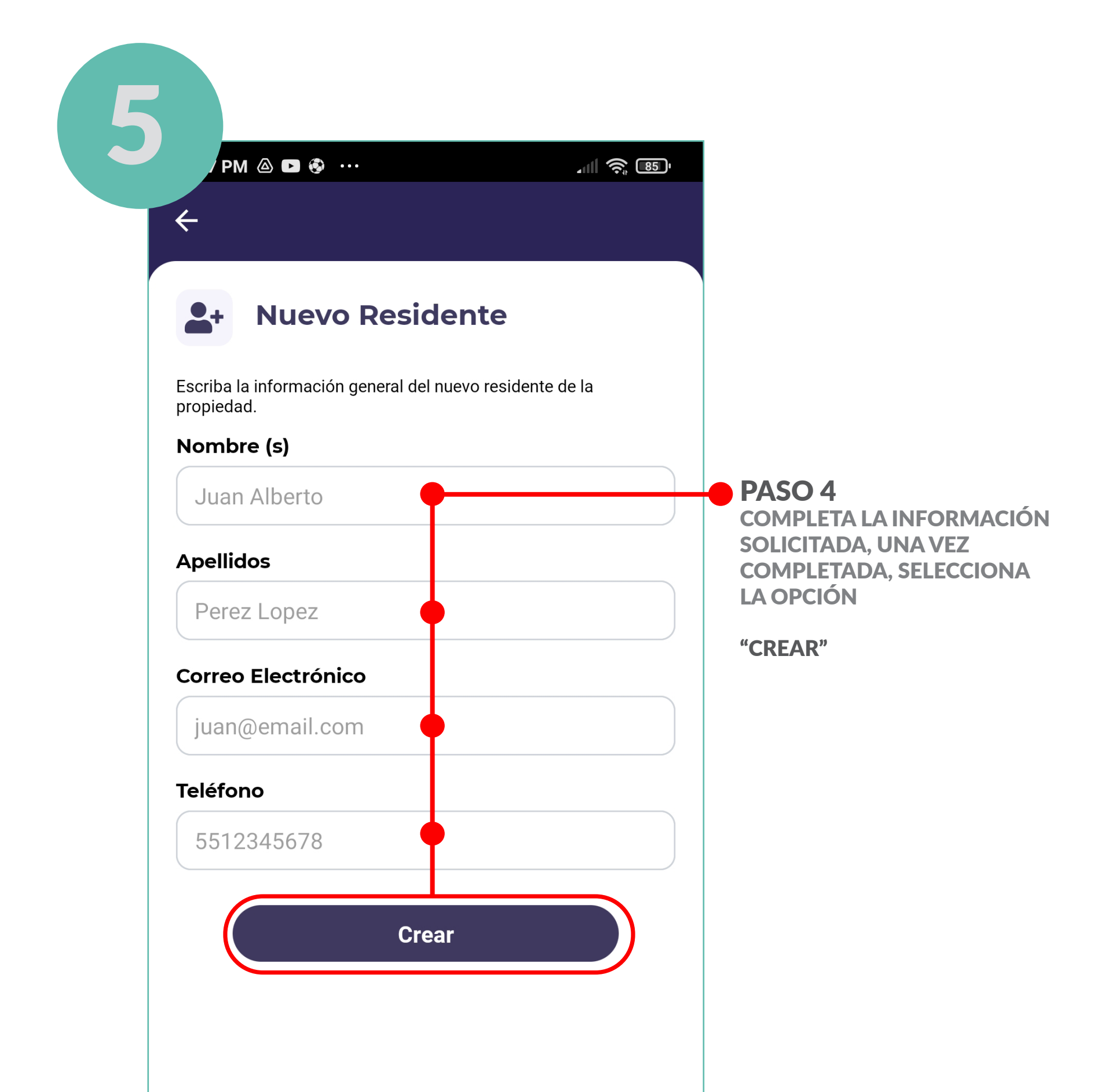

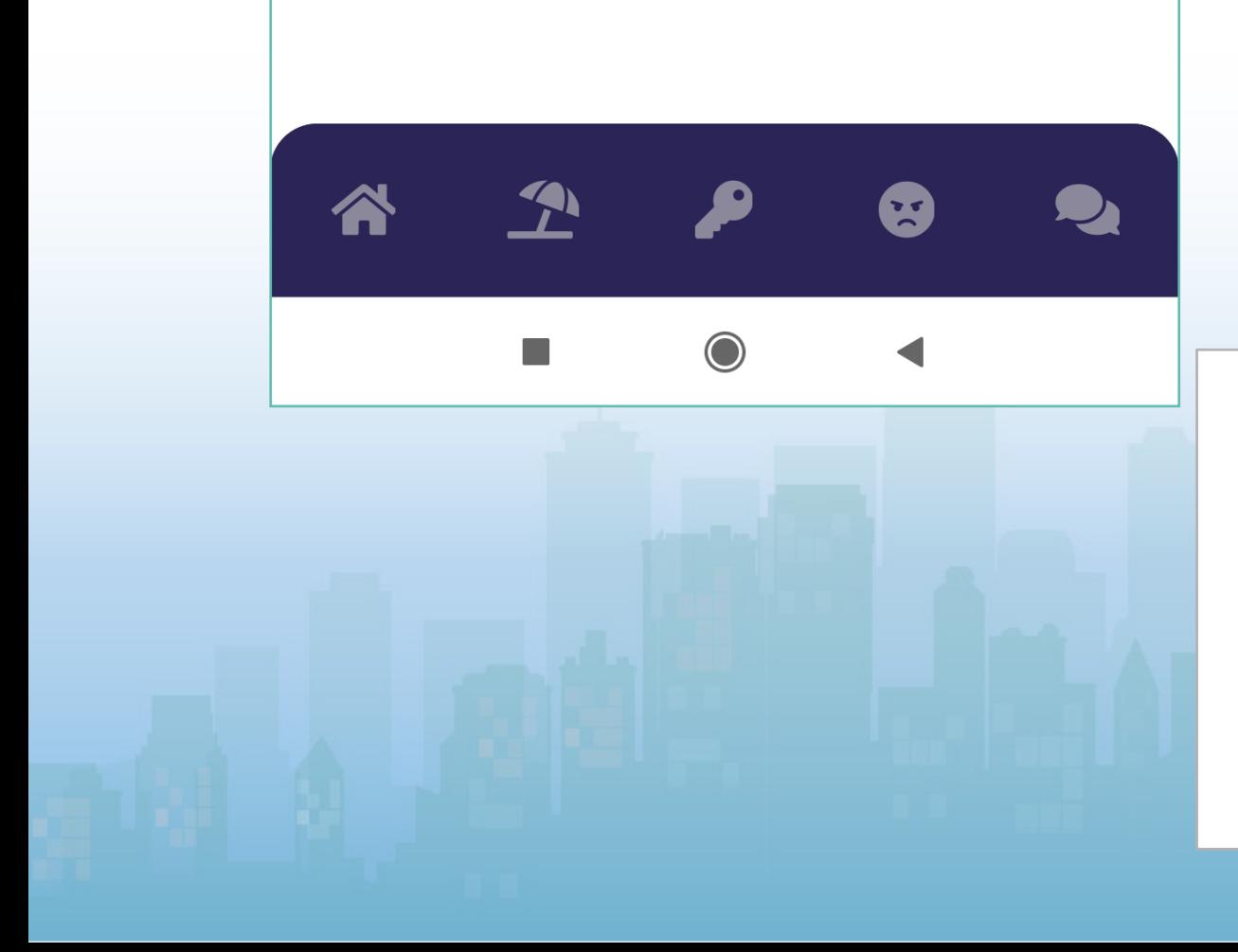

#### DAR DE ALTA NUEVOS RESIDENTES SOLO PARA MIEMBROS PROPIETARIOS\*

#### NOTA IMPORTANTE:

**TODOS LOS CAMPOS SON OBLIGATORIOS.**

**VALIDA QUE EL CORREO ELECTRÓNICO ESTÉ CORRECTO YA QUE DE LO CONTRARIO NO RECIBIRÁ LA INVITACIÓN CON CREDENCIALES DE SHARE PARA USO DE LA APLICACIÓN.**

### <span id="page-15-0"></span>PAGO DE CUOTAS

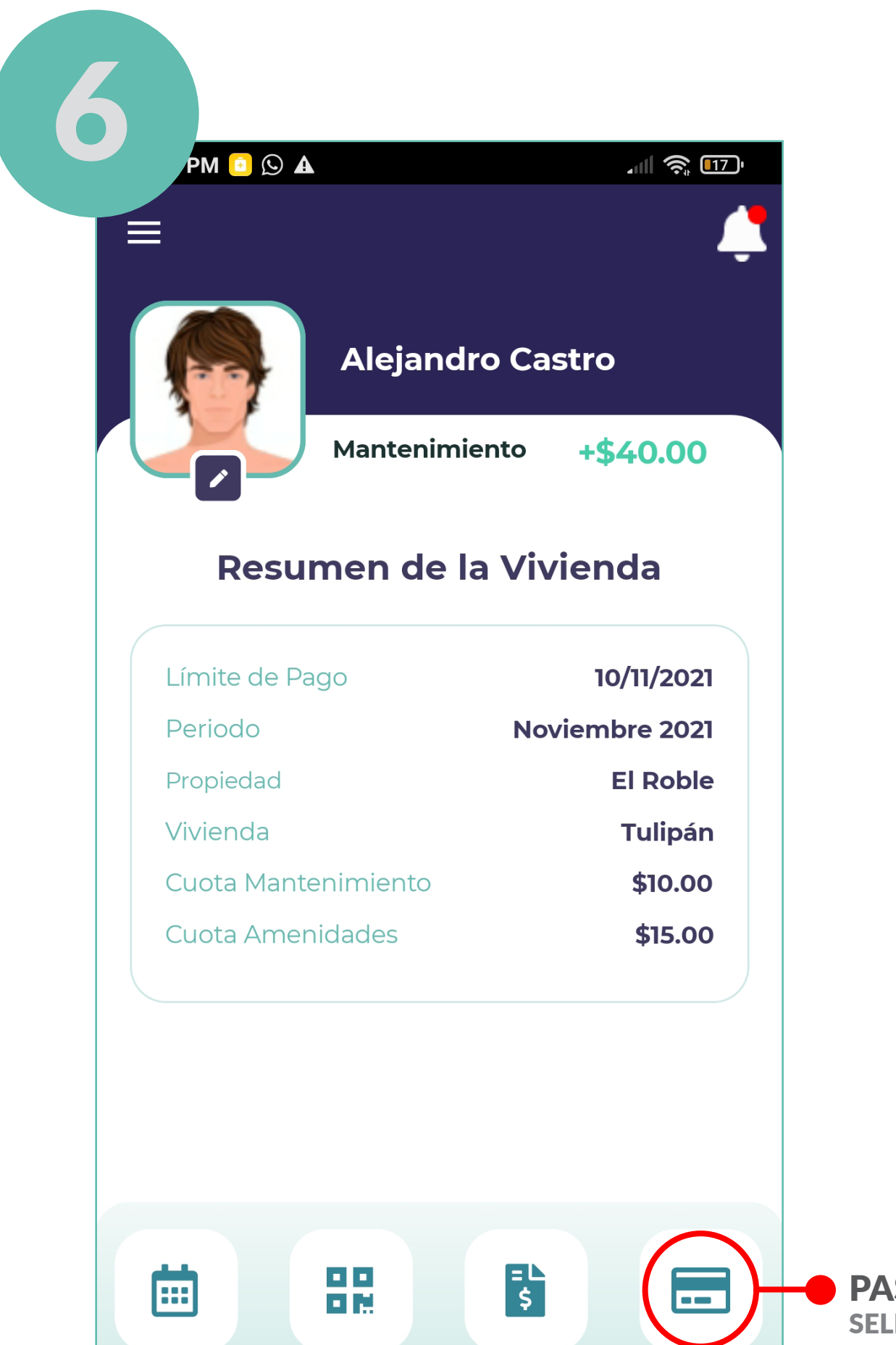

PASO 1 SELECCIONA EL ICONO DE LA

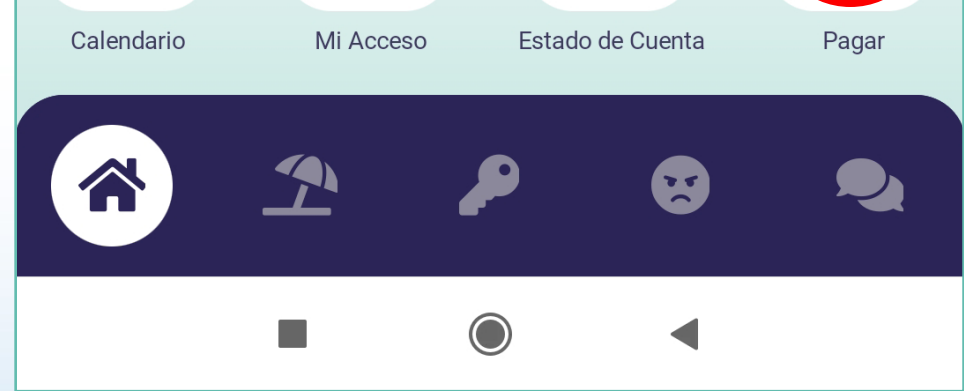

#### TARJETA CON LA LEYENDA

"PAGAR"

#### UBICADO EN LA PARTE INFERIOR DERECHA

<span id="page-16-0"></span>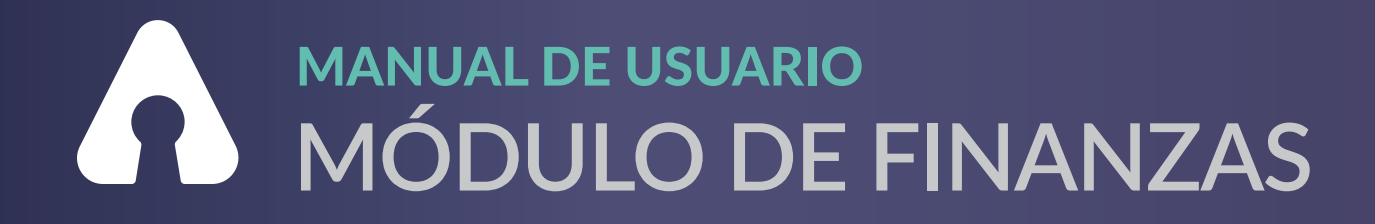

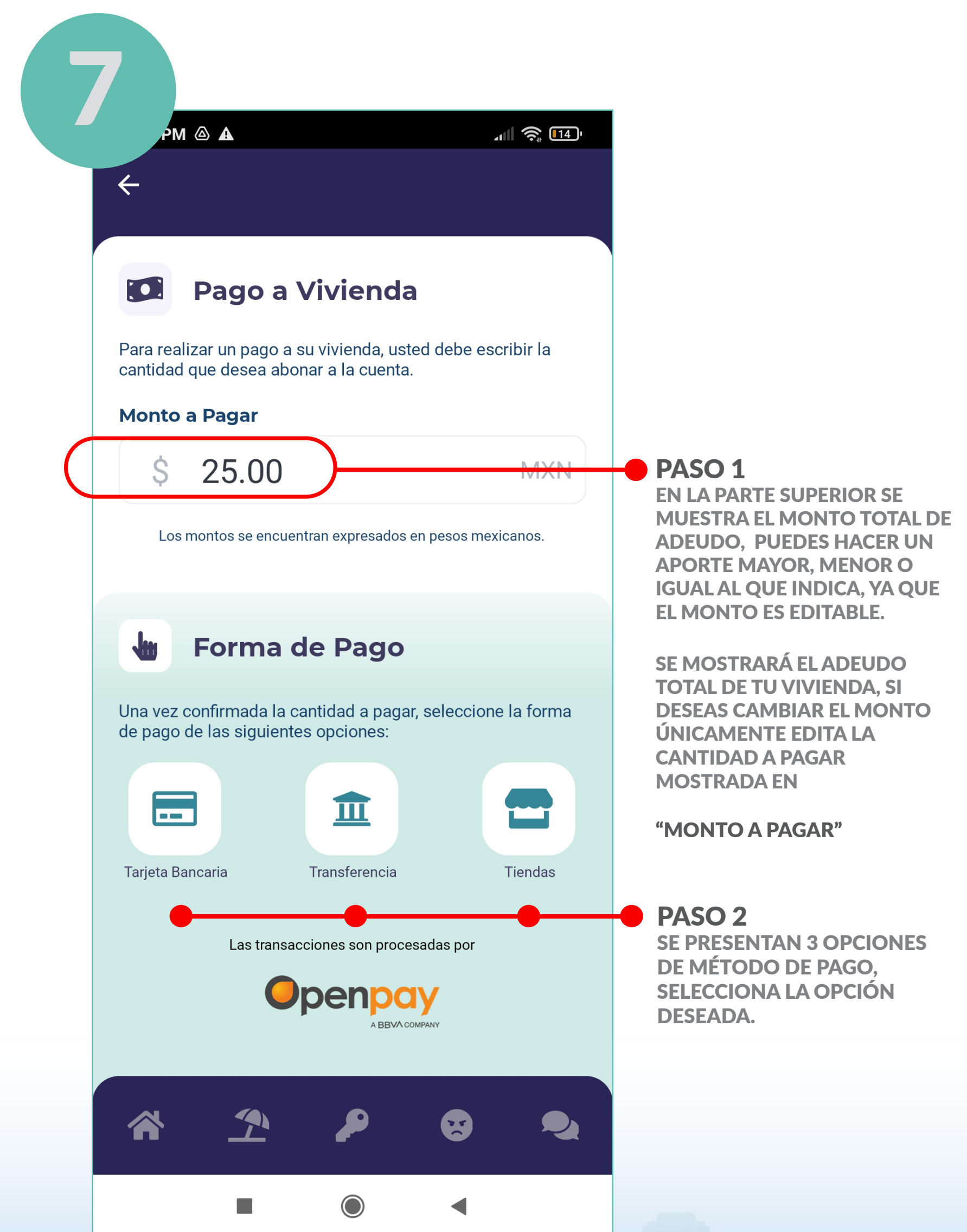

#### NOTA IMPORTANTE\*

**EN CASO DE QUE PAGUES UN MONTO MENOR AL TOTAL MOSTRADO. ESTE SE APLICARÁ AL ADEUDO MÁS ANTIGUO DE TU VIVIENDA.**

#### FORMAS DE PAGO

### <span id="page-17-0"></span>PAGOS CON TARJETA

#### NOTA:

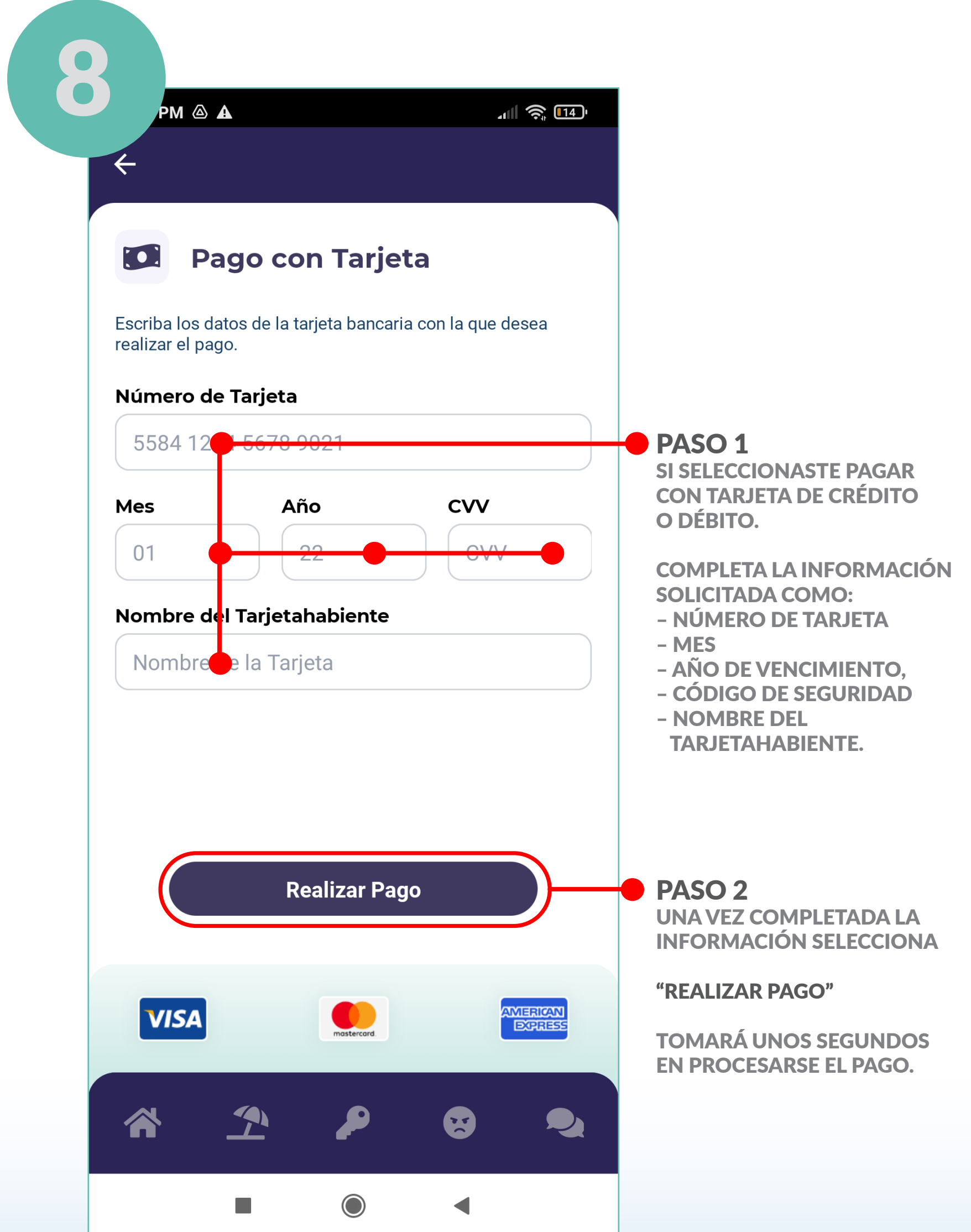

**RECUERDA QUE TODAS LAS TRANSACCIONES ESTÁN ENCRIPTADAS Y CUENTAN CON EL RESPALDO DE OPENPAY DE BBVA**

#### <span id="page-18-0"></span>PAGOS CON TRANSFERENCIA ELECTRÓNICA

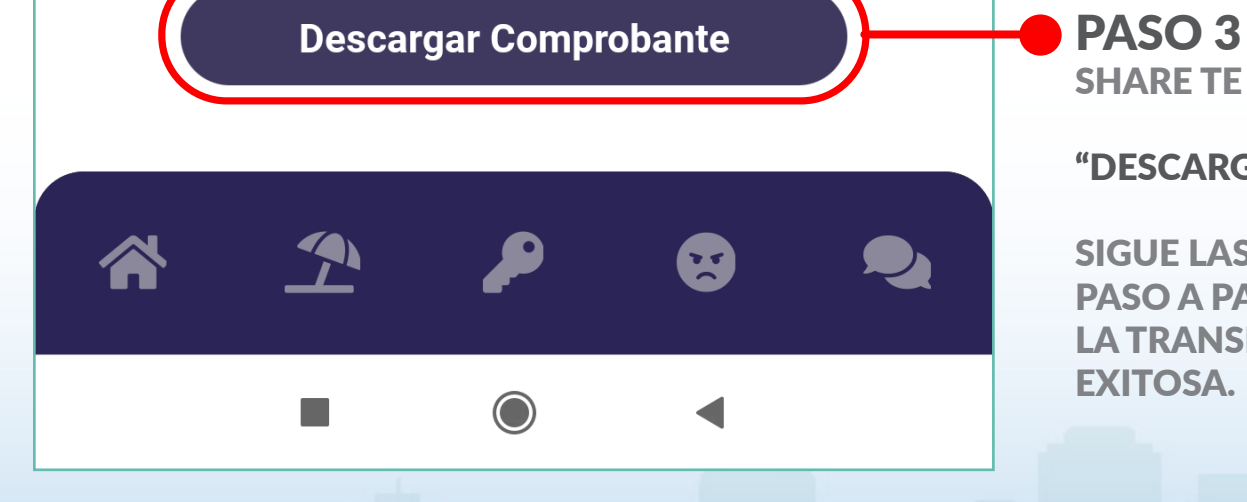

SHARE TE DA LA OPCIÓN PARA

#### "DESCARGAR COMPROBANTE"

SIGUE LAS INSTRUCCIONES PASO A PASO PARA REALIZAR LA TRANSFERENCIA DE MANERA EXITOSA.

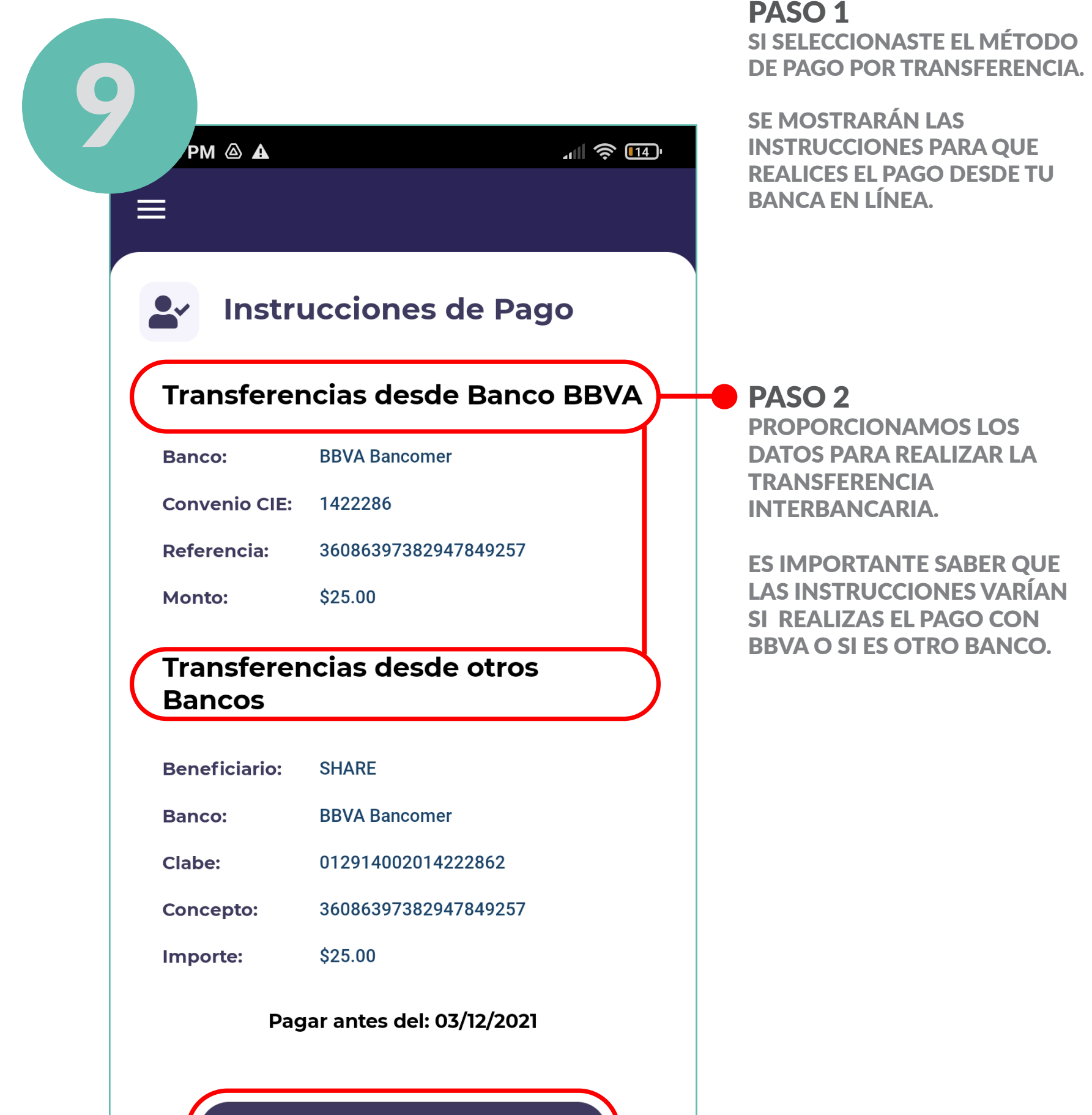

#### NOTA IMPORTANTE:

**EL NÚMERO DE REFERENCIA VARÍA SI EL PAGO ES CON BBVA U OTRO BANCO, EN CASO DE QUE DIGITES MAL EL NÚMERO DE REFERENCIA TU BANCO REBOTARÁ EL PAGO DE MANERA INMEDIATA, TENDRÁS QUE PROCESARLO NUEVAMENTE CON EL NÚMERO CORRECTO.** 

**DESCARGAR EL COMPROBANTE PARA PAGO NOS AYUDARÁ A ENTENDER MEJOR LOS PASOS A SEGUIR PARA PAGOS POR TRANSFERENCIA.**

#### PAGOS CON TRANSFERENCIA ELECTRÓNICA

NOS PROPORCIONA EL MONTO EXACTO A DEPOSITAR, EN CASO DE QUE SE REALICE UN PAGO MAYOR O MENOR AL MONTO MOSTRADO EL PAGO SERÁ RECHAZADO POR EL BANCO, SI DESEAS CAMBIAR LA CANTIDAD DEBES DE GENERAR UNA NUEVA INSTRUCCIÓN DE PAGO. PARA MAYOR INFORMACIÓN CONSULTA LA PÁGINA 17.

DEBES DE INGRESAR LA INFORMACIÓN EXACTA PROPORCIONADA EN LA INSTRUCCIÓN CON PRINCIPAL ATENCIÓN EN LOS NÚMEROS DE REFERENCIA Y/O CONCEPTO YA QUE SERÁ EL IDENTIFICA-DOR DE TU PAGO.

EN CASO DE QUE NO SE CAPTUREN LOS DATOS DE MANERA CORRECTA EL BANCO RECHAZARÁ LA

#### $E$  $1$  / 1  $\bigcirc$  $\blacksquare$  $\blacktriangleleft$

#### TRANSFERENCIA.

#### NOTA IMPORTANTE\*

**ESTE NO ES UN RECIBO DE PAGO. UNA VEZ COMPLETADA LA TRANSFERENCIA EL SISTEMA TARDA EN DETECTAR EL PAGO ENTRE 45 MINS A 1 HORA COMO MÁXIMO, PARA OBTENER TU RECIBO CONSULTA LA PÁGINA 23.**

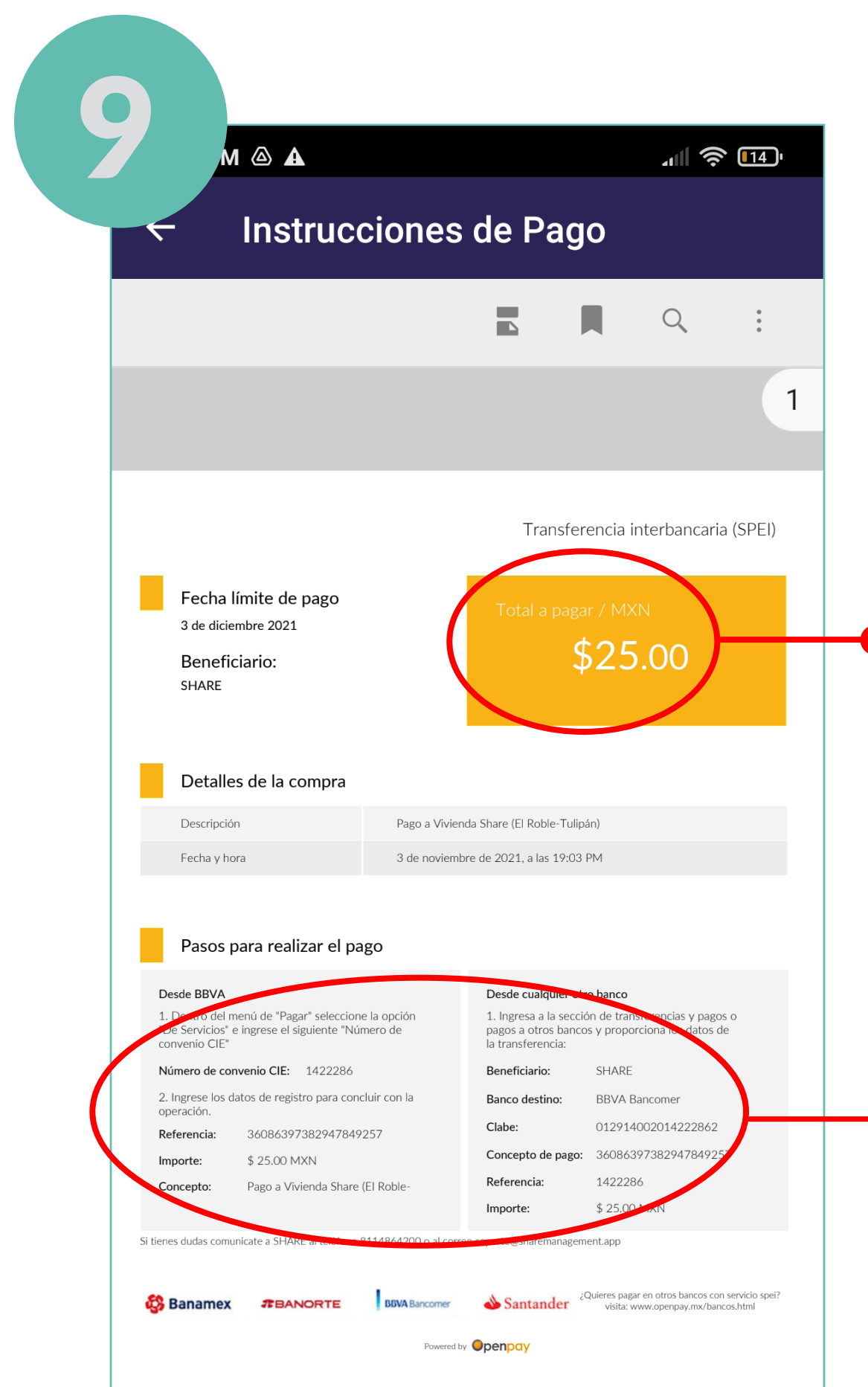

#### <span id="page-20-0"></span>PAGO EN EFECTIVO EN TIENDAS DE CONVENIENCIA

PASO 3 SHARE TE PERMITE VISUALIZAR LAS TIENDAS MÁS CERCANAS A TU UBICACIÓN DONDE PUEDES REALIZAR TU PAGO.

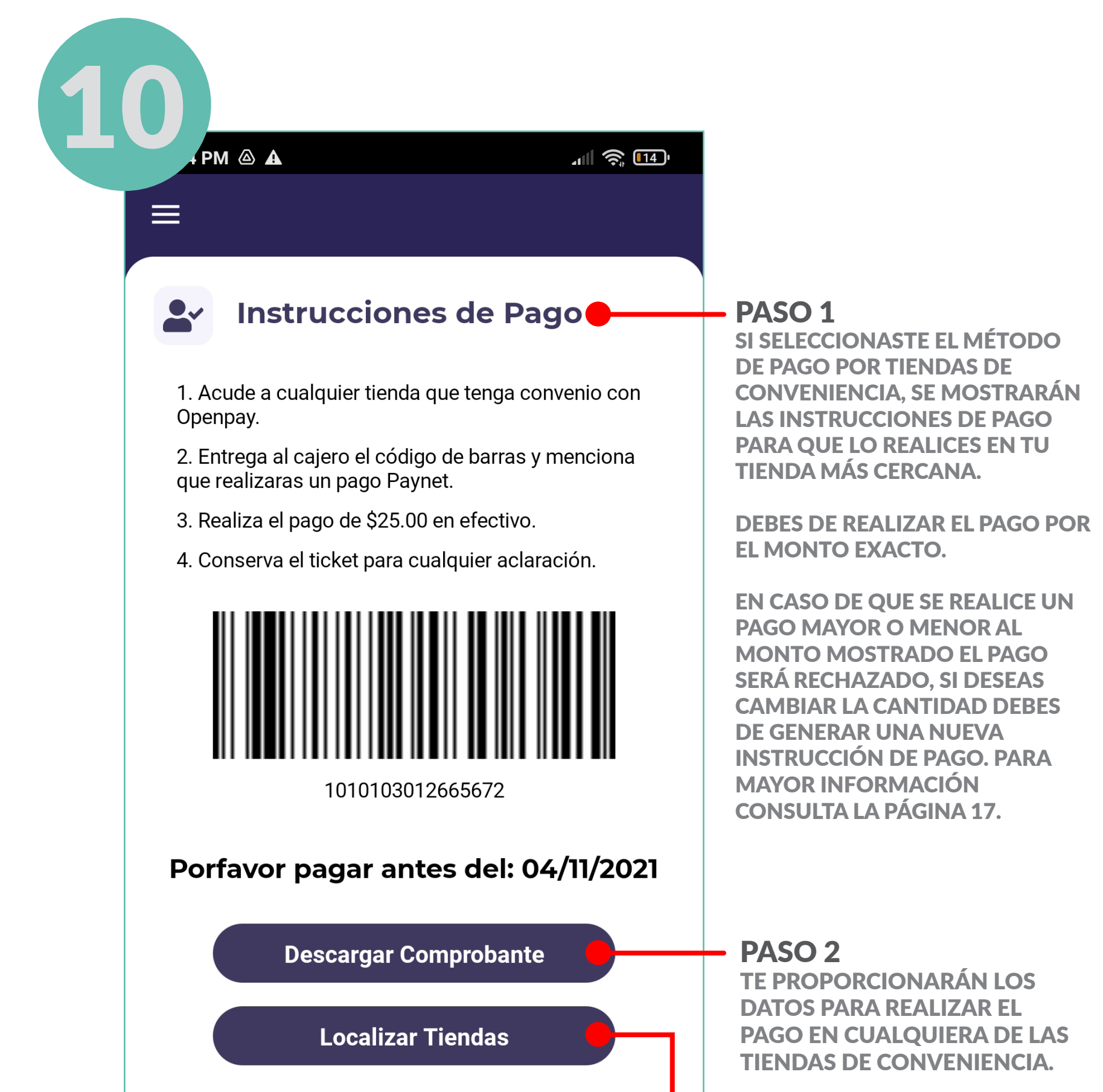

#### NOTA IMPORTANTE\*

 $\mathbf{A}$ 

a a

 $\bigcirc$ 

**EL NÚMERO DEL CÓDIGO DE BARRAS DEBE DE SER PROPORCIONADO TAL CUAL SE MUESTRA, ASÍ COMO EL MONTO DE PAGO, DE LO CONTRARIO EL PAGO NO SERÁ ACEPTADO. EL CÓDIGO DE BARRAS PUEDE SER ESCANEADO POR LA TIENDA.**

**PUEDES DESCARGAR EL COMPROBANTE PARA OBTENER INSTRUCCIONES MÁS ESPECÍFICAS PARA REALIZAR EL PAGO.**

**SELECCIONA "LOCALIZAR TIENDAS" PARA QUE TE MUESTRE LAS TIENDAS EN CONVENIO MÁS CERCANAS A TU UBICACIÓN.** 

図

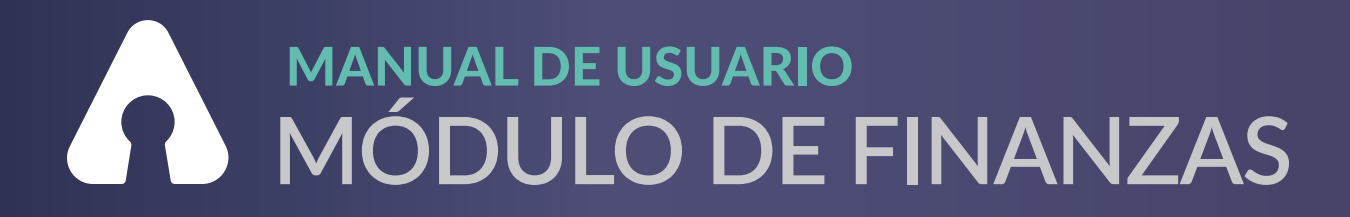

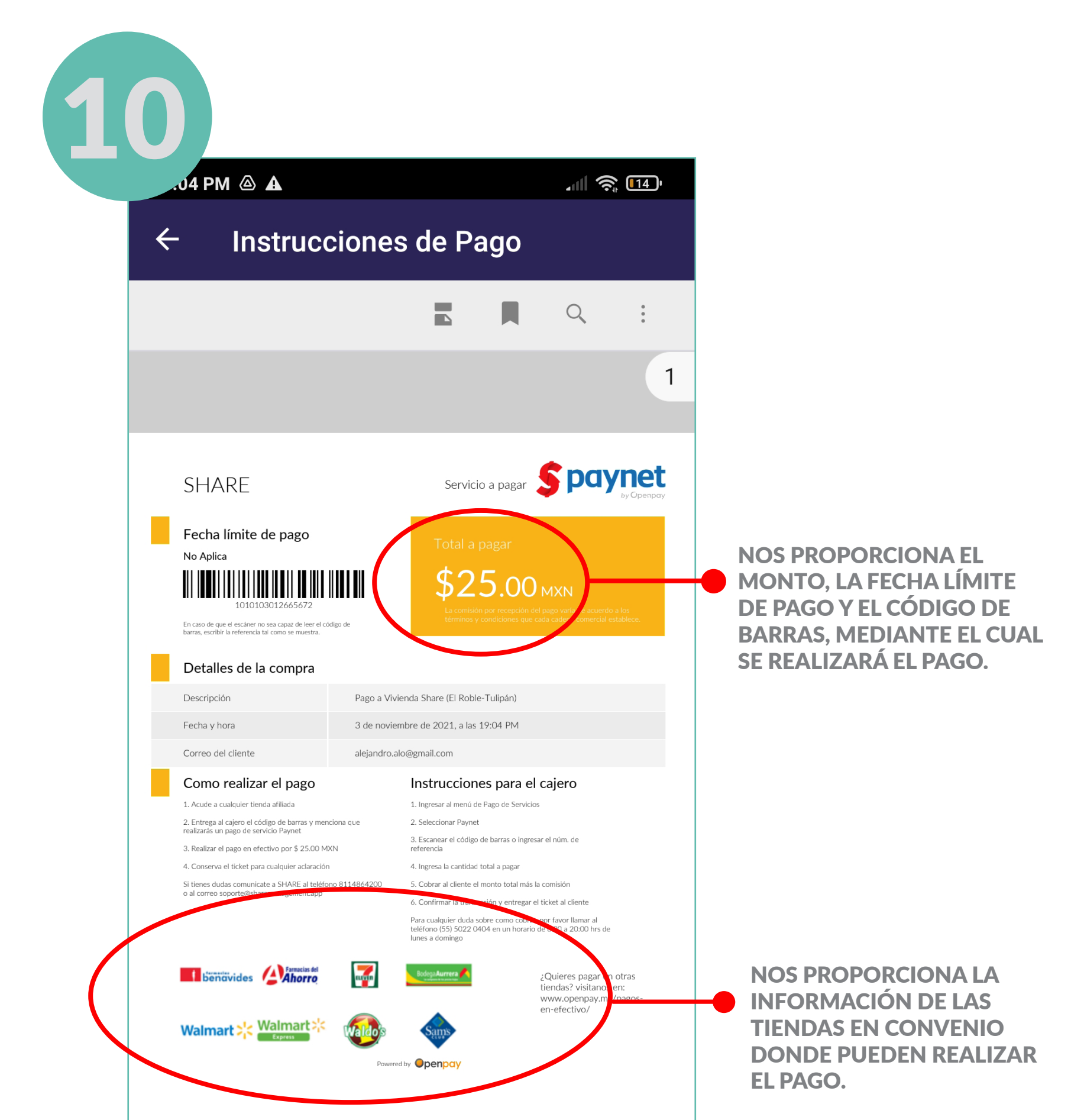

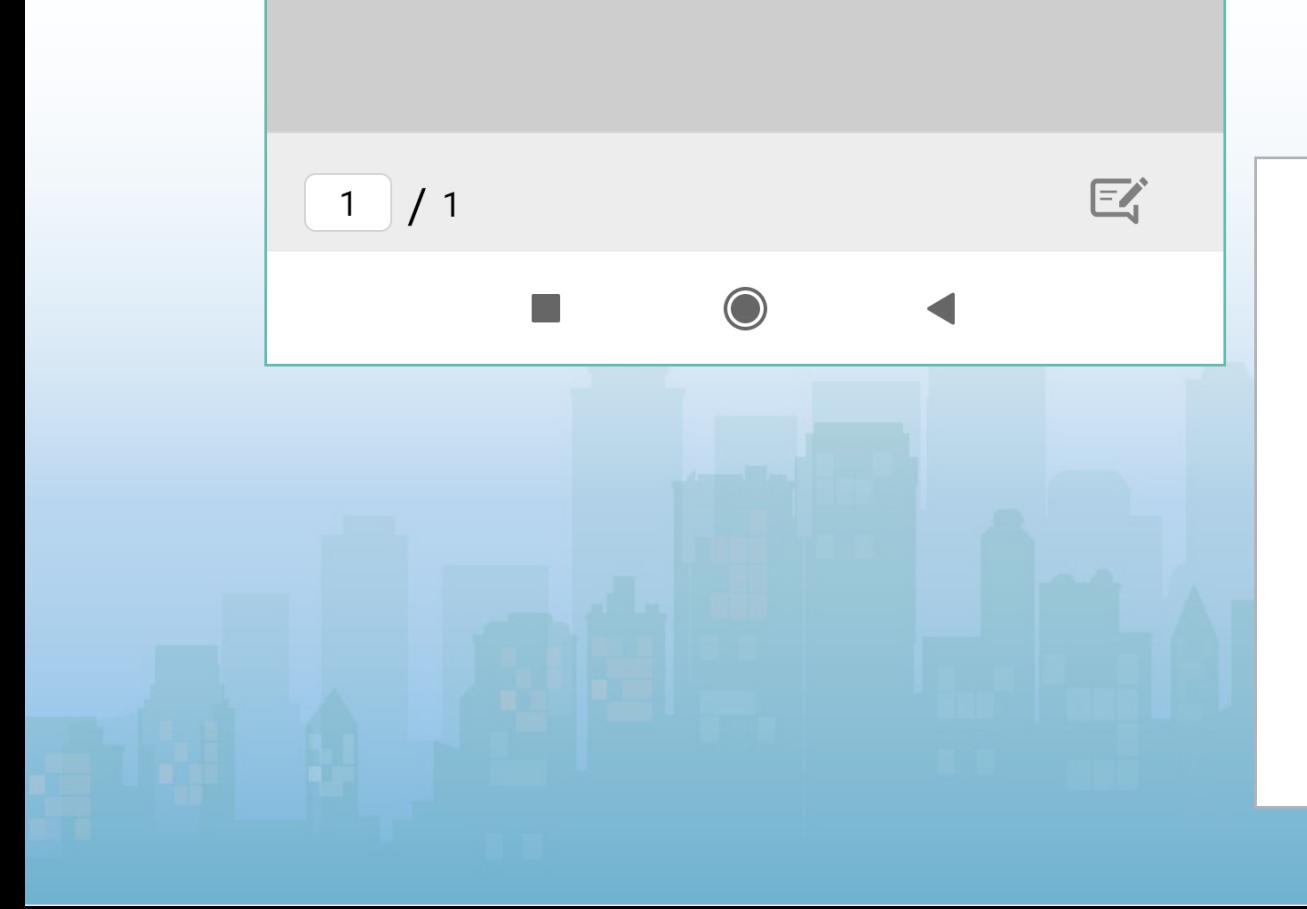

#### NOTA IMPORTANTE:

**AL GENERAR EL RECIBO NO CUENTA COMO COMPROBANTE DE PAGO ES NECESARIO FINALIZAR EL PROCESO DE PAGO EN TIENDAS PARA COMPLETAR LA TRANSACCIÓN.**

**LAS INSTRUCCIONES DE PAGO NOS AYUDAN A ENTENDER MEJOR LOS PASOS PARA REALIZAR LOS PAGOS EN TIENDAS.**

#### PAGO EN EFECTIVO EN TIENDAS DE CONVENIENCIA

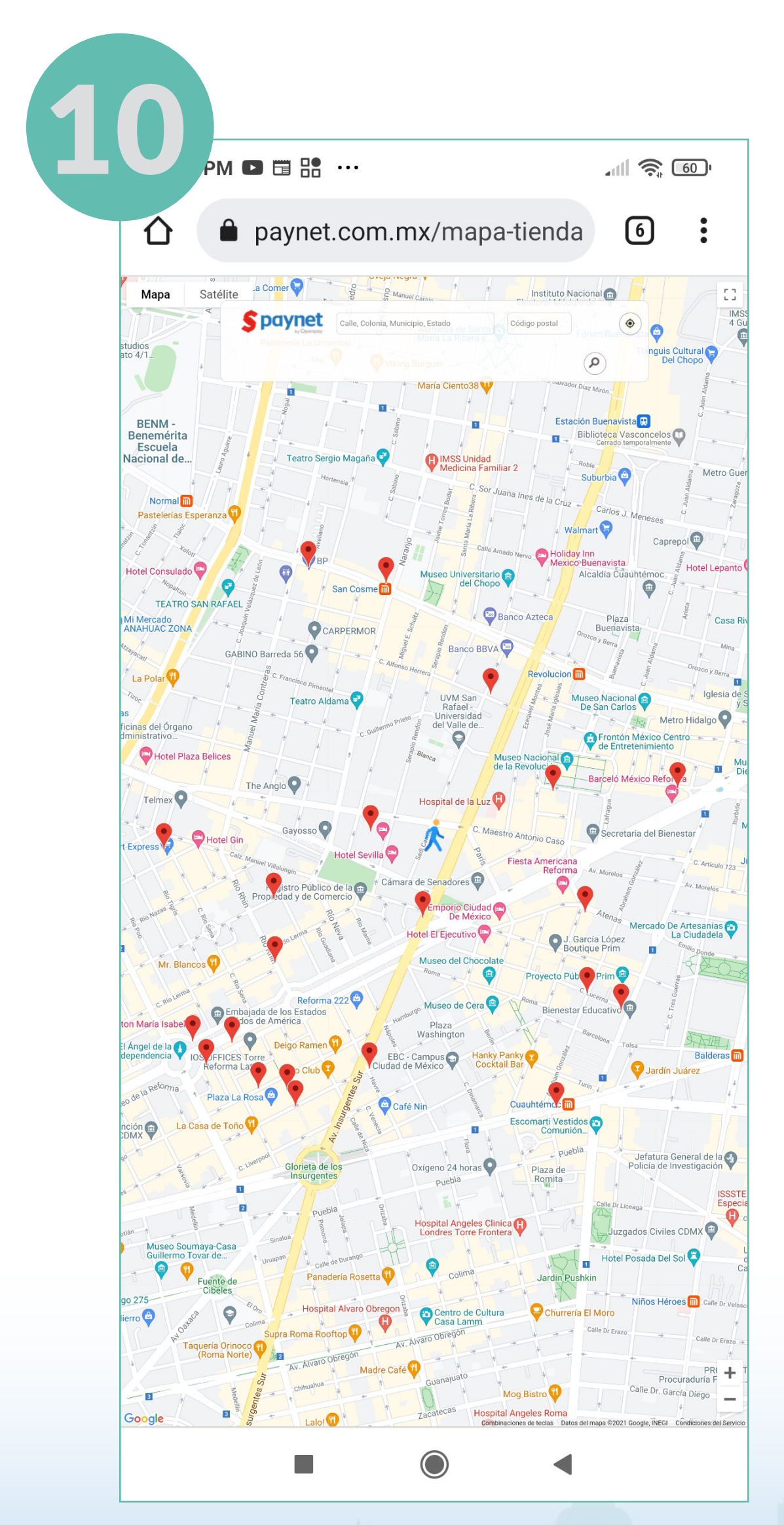

#### NOTA:

**ES INDISPENSABLE TENER ACTIVADA LA UBICACIÓN GPS DEL TELÉFONO.**

AL PRESIONAR LA OPCIÓN

"LOCALIZAR TIENDAS"

TE PROPORCIONA LAS TIENDAS MÁS CERCANAS A TU UBICACIÓN.

#### PAGO EN EFECTIVO EN TIENDAS DE CONVENIENCIA

<span id="page-23-0"></span>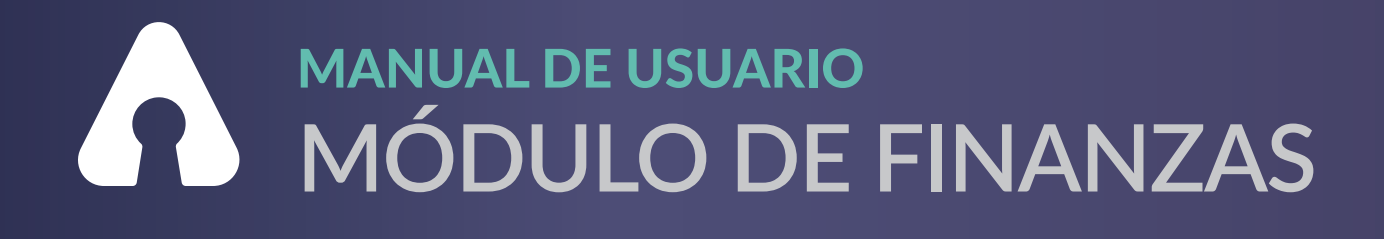

### **CONSULTA RECIBOS DE PAGOS**

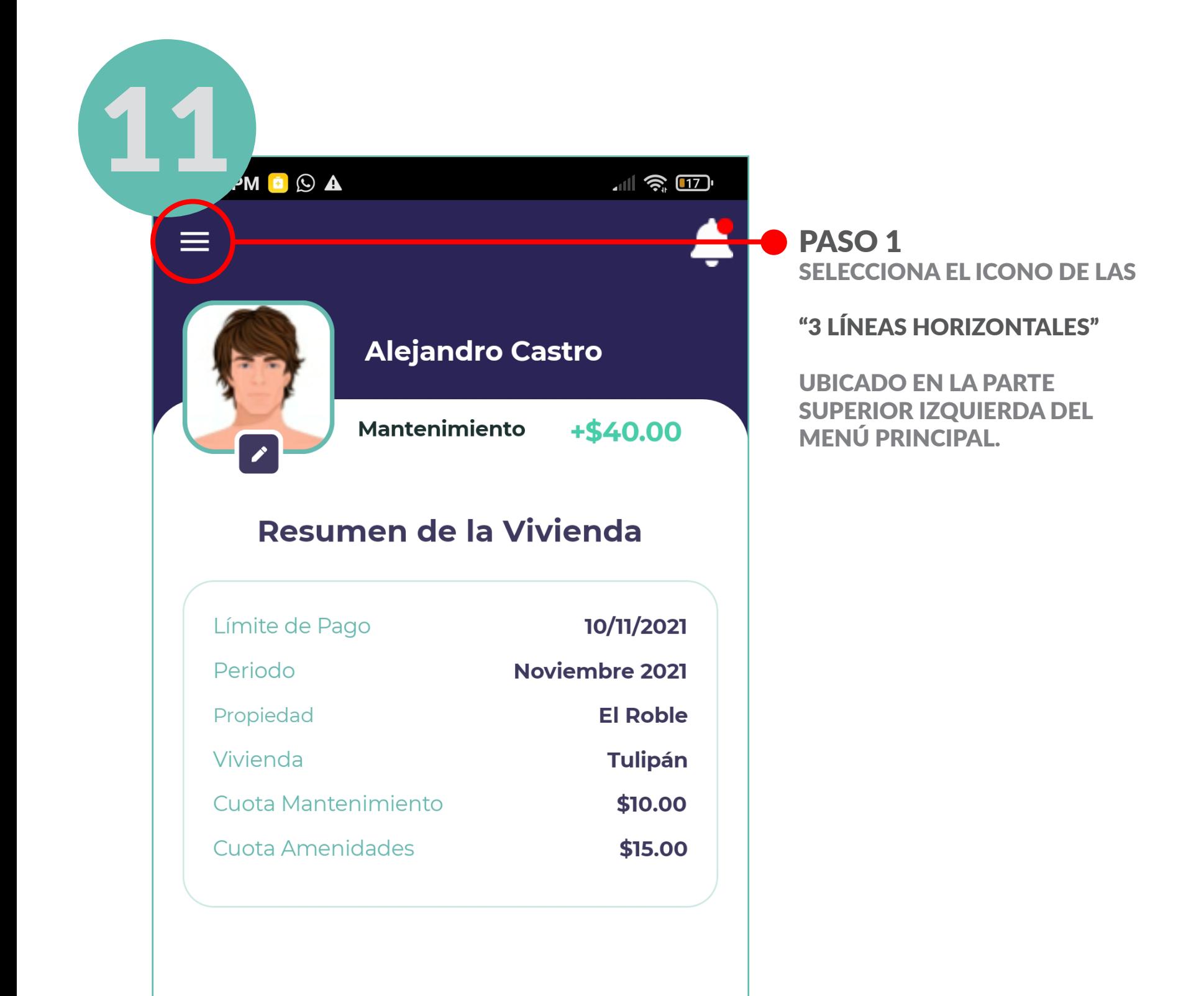

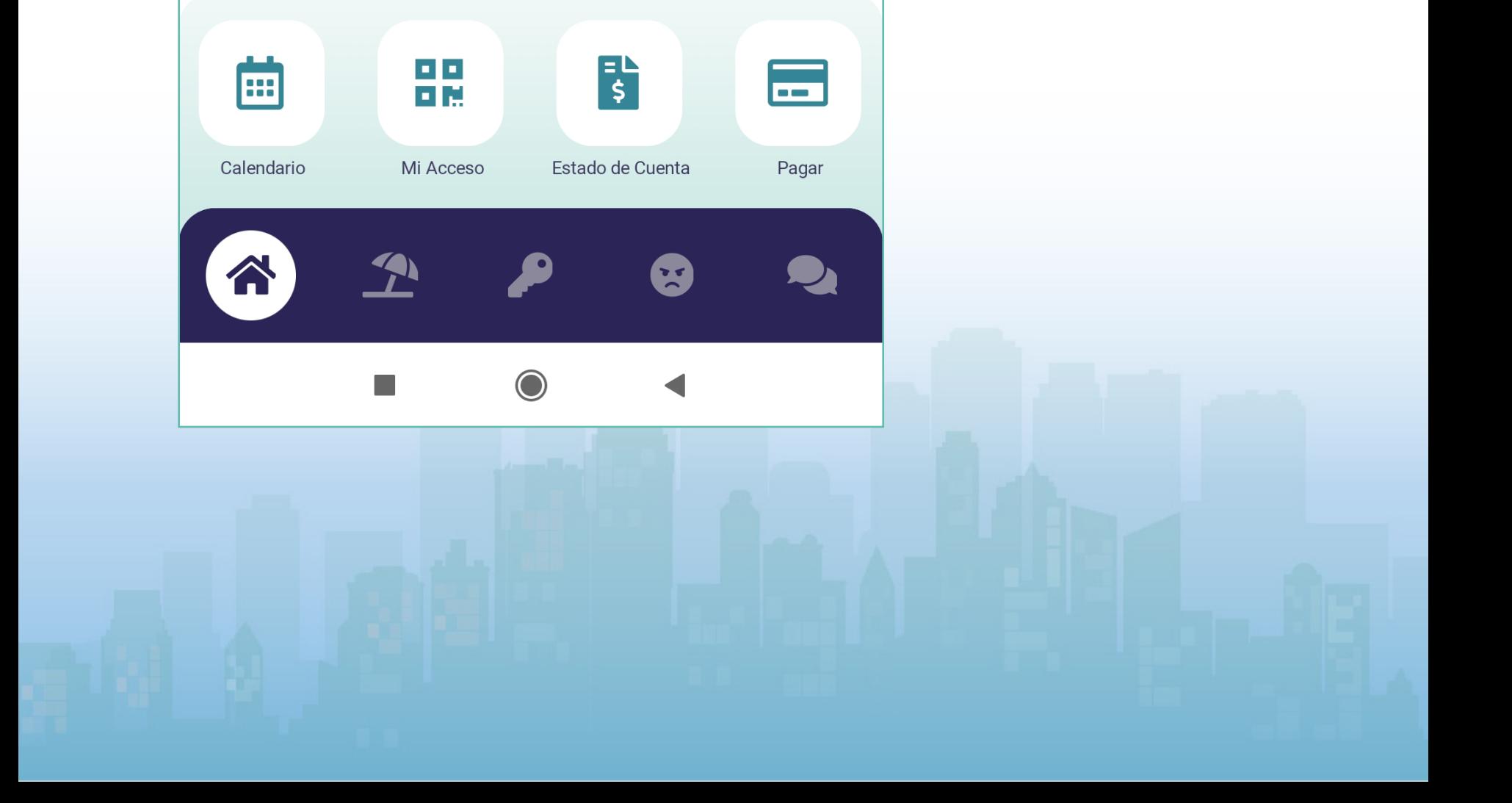

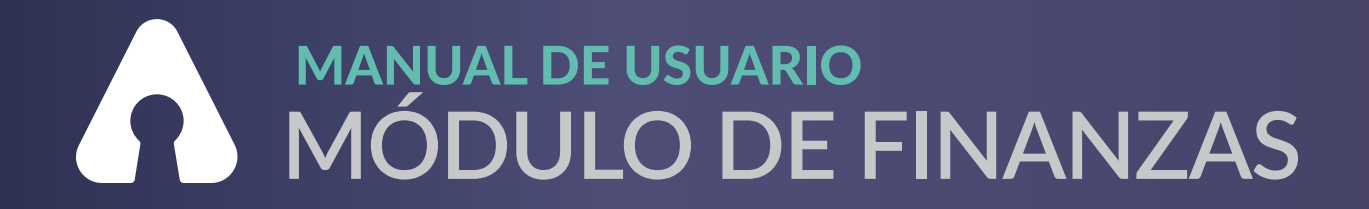

### CONSULTA RECIBOS DE PAGOS

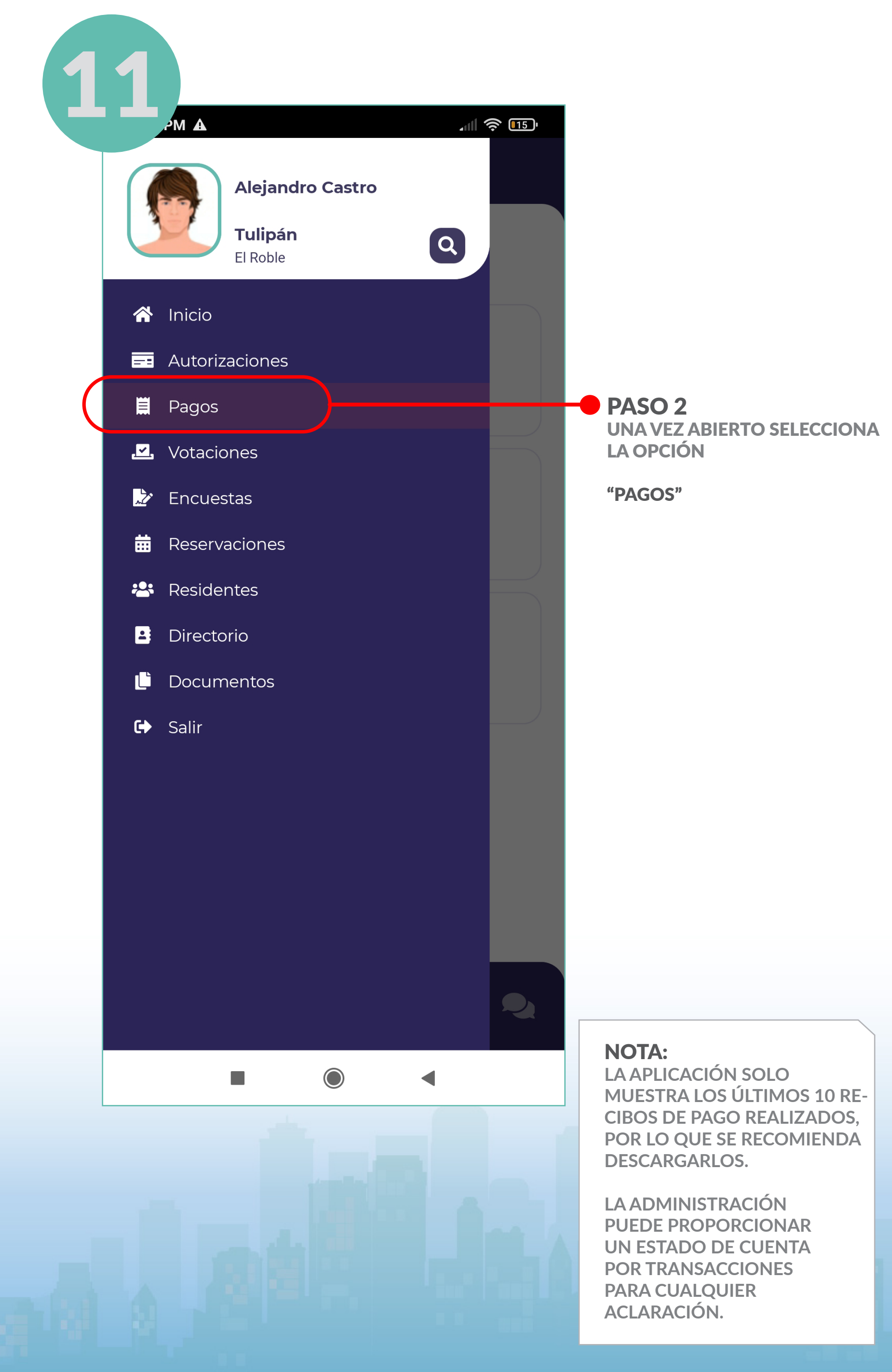

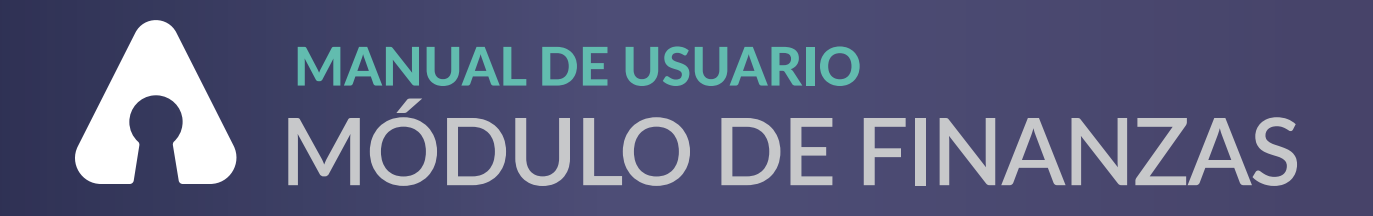

#### CONSULTA RECIBOS DE PAGOS

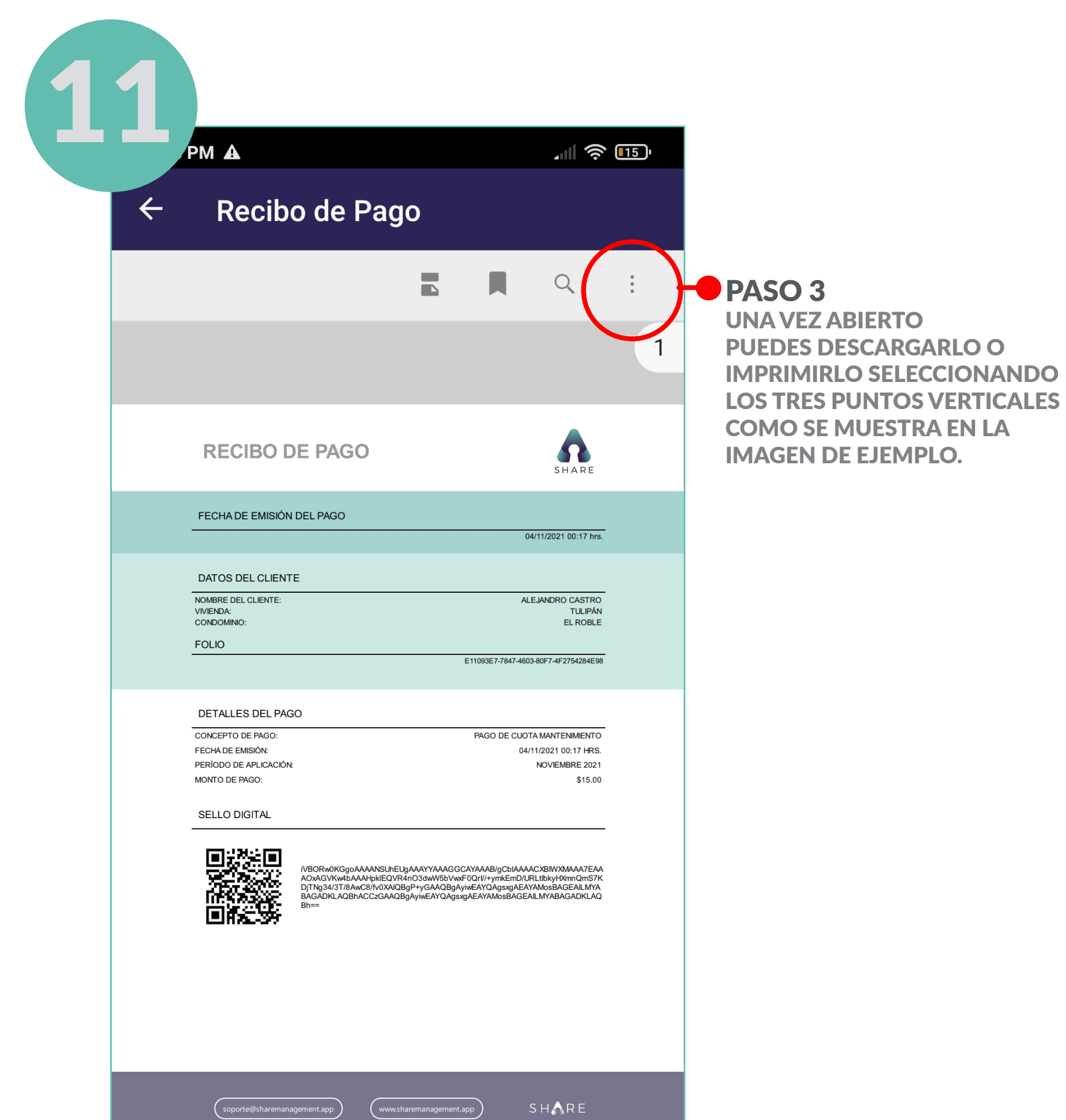

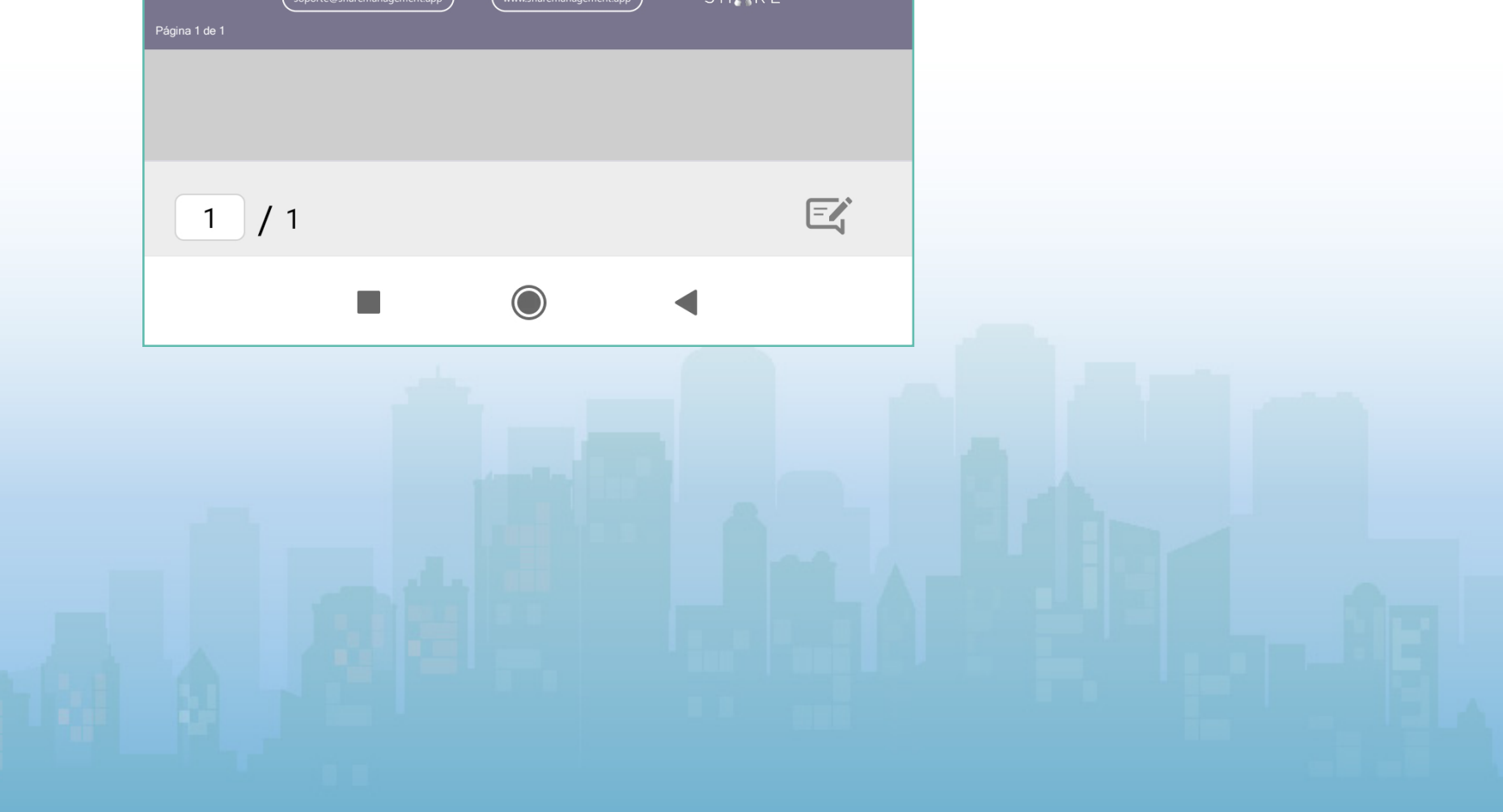

PASO 1 SELECCIONA EL ICONO DE

#### LA HOJA CON LA LEYENDA

#### "ESTADO DE CUENTA"

UBICADO EN LA PARTE INFERIOR DEL MENÚ PRINCIPAL.

<span id="page-26-0"></span>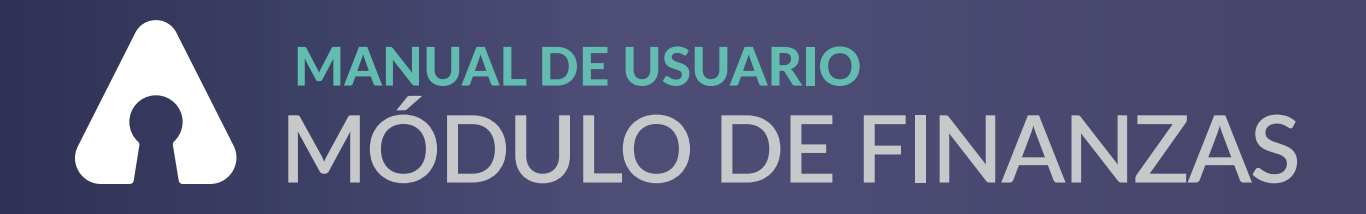

#### NOTA:

**TARDARÁ UNOS SEGUNDOS EN PROCESARSE LA INFORMACIÓN Y MOSTRAR EL ESTADO DE CUENTA.**

### CONSULTA ESTADOS DE CUENTA

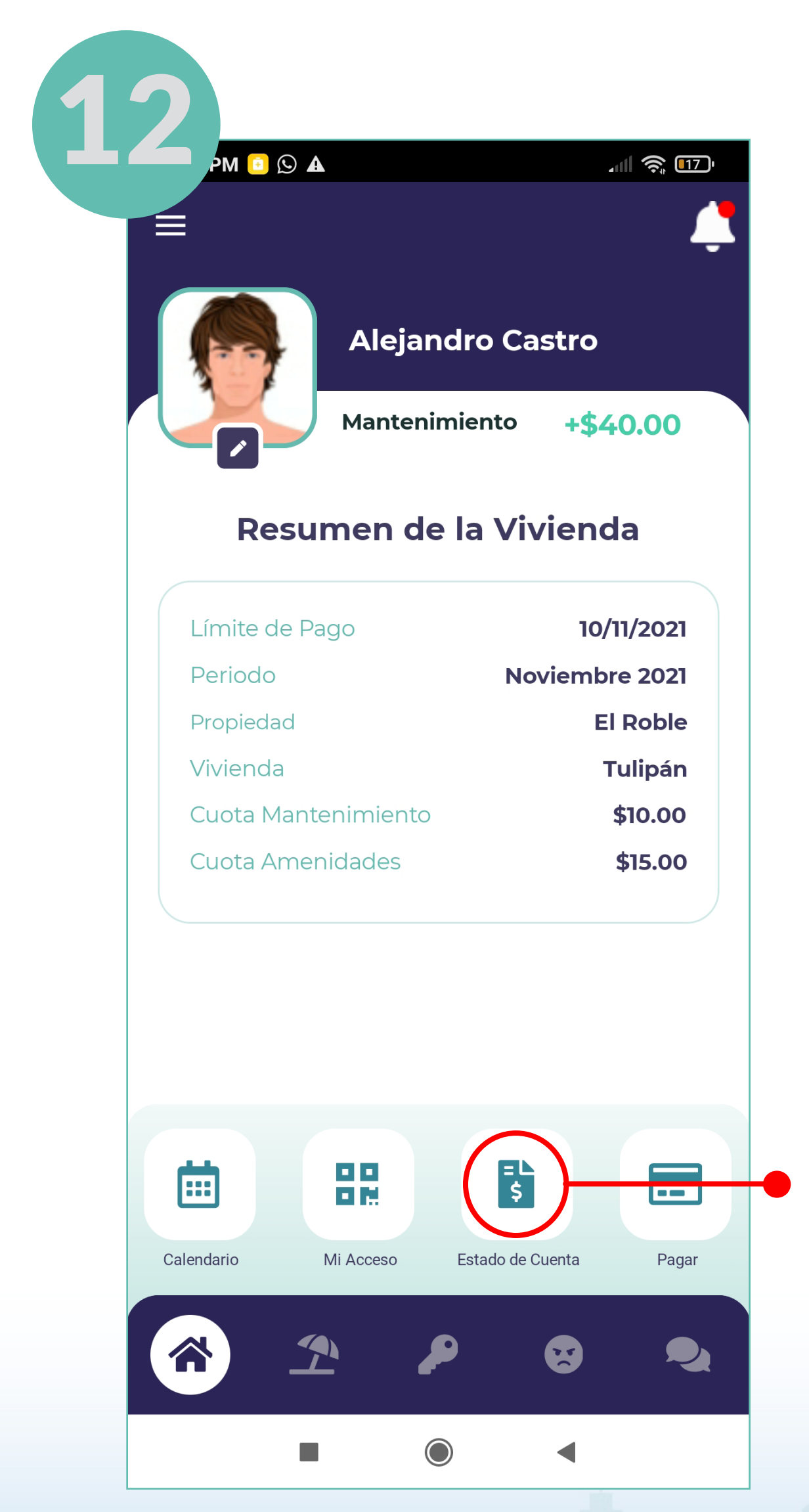

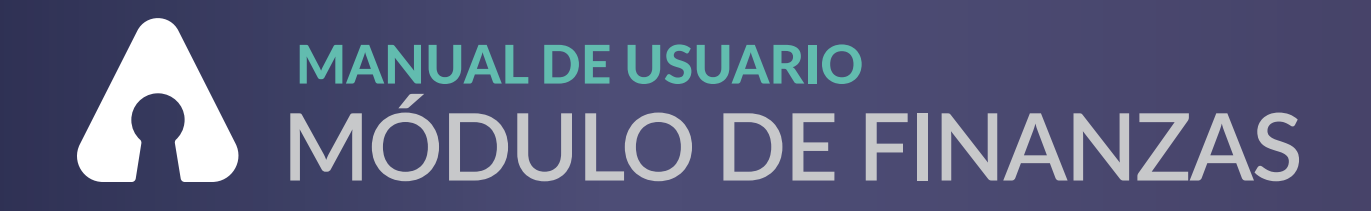

### CONSULTA ESTADOS DE CUENTA

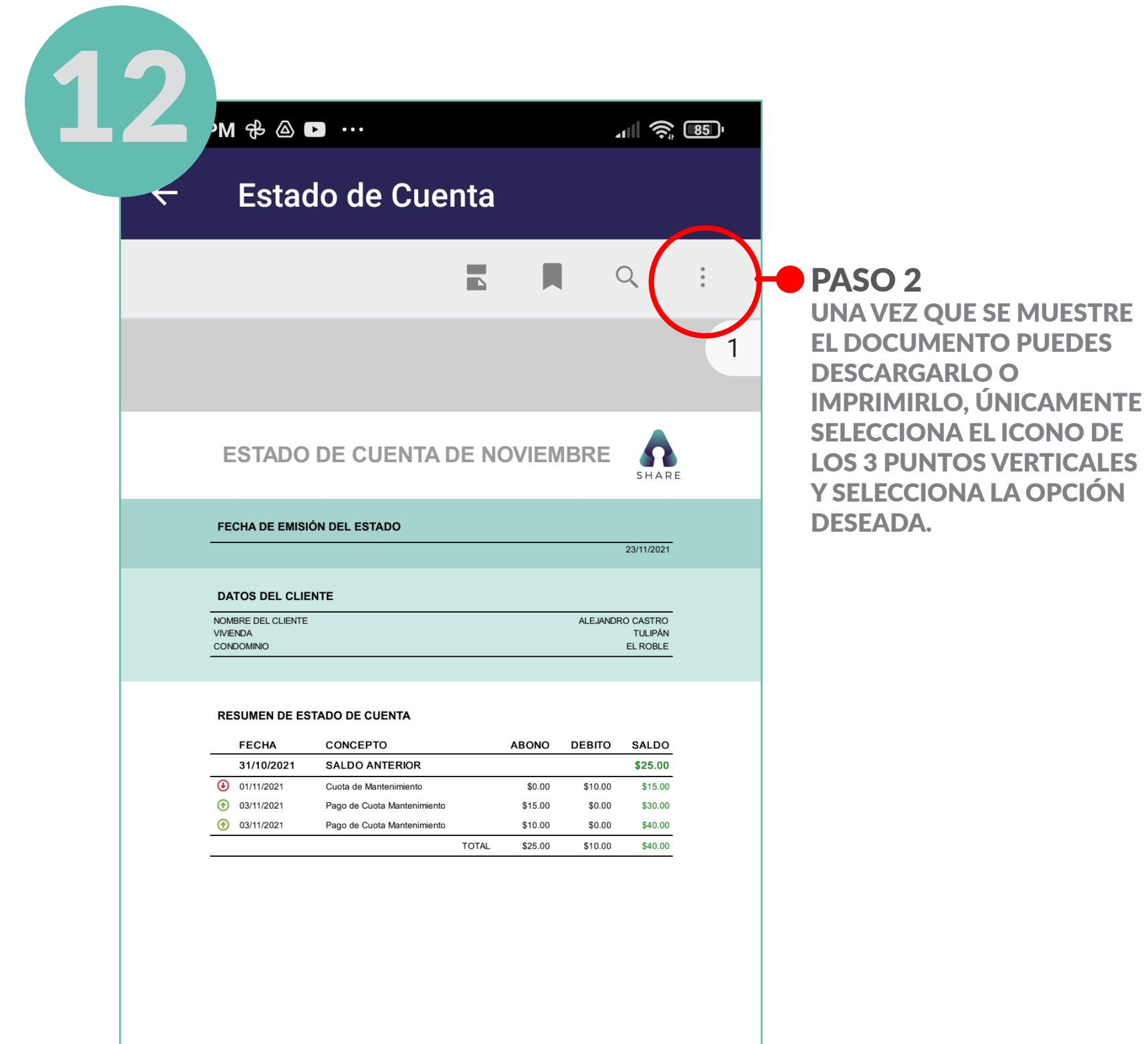

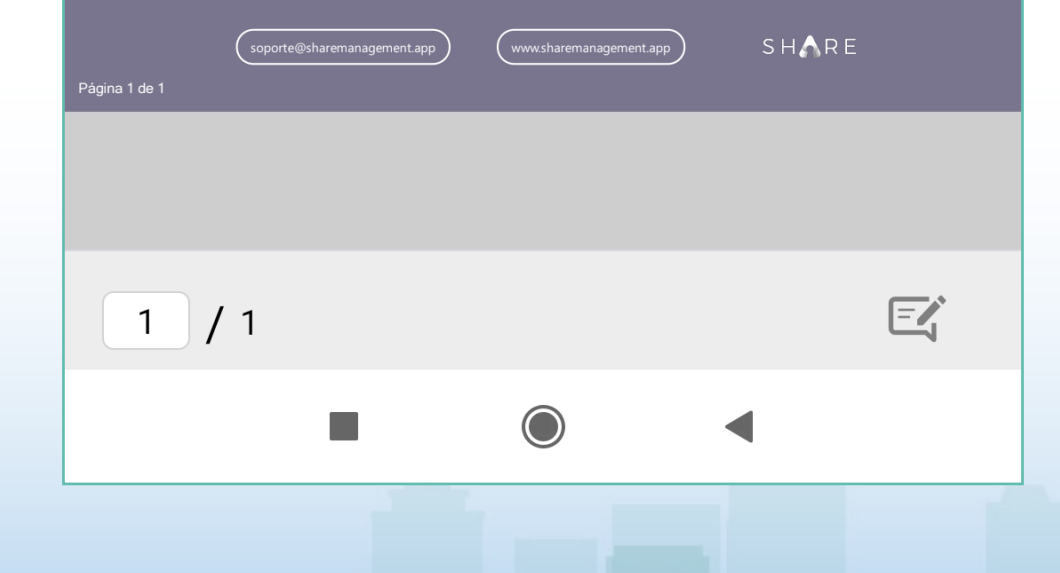

#### NOTA IMPORTANTE:

**EL ESTADO DE CUENTA SE ACTUALIZARÁ CADA QUE HAYA UN MOVIMIENTO DE PAGO O NUEVO ADEUDO.**

<span id="page-28-0"></span>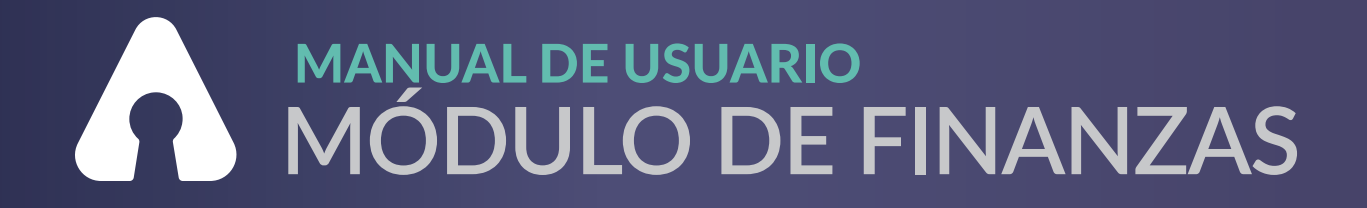

#### **AUTORIZACIONES DE PAGO A PROVEEDORES**

#### **SOLO MIEMBROS DE COMITÉ DE VIGILANCIA\***

11 余 田

PM O A

**Alejandro Castro** 

 $+$ \$40.00 **Mantenimiento** 

#### Resumen de la Vivienda

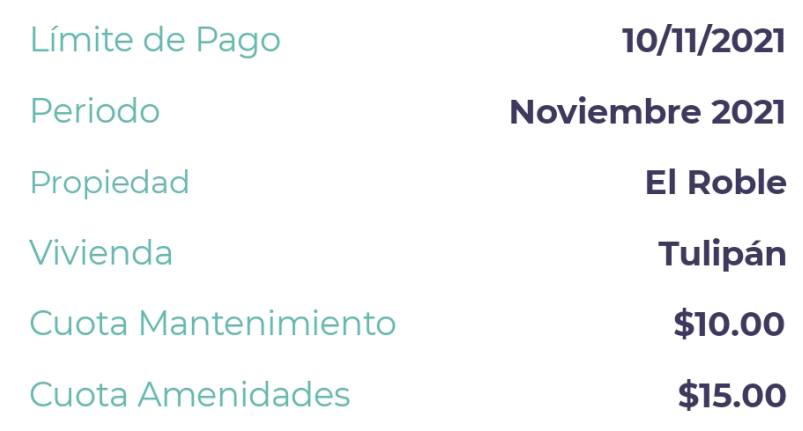

PASO<sub>1</sub> **SELECCIONA EL ICONO DE LAS** 

#### "3 LÍNFAS HORIZONTALFS"

**UBICADO EN LA PARTE SUPERIOR IZQUIERDA DEL MENÚ PRINCIPAL.** 

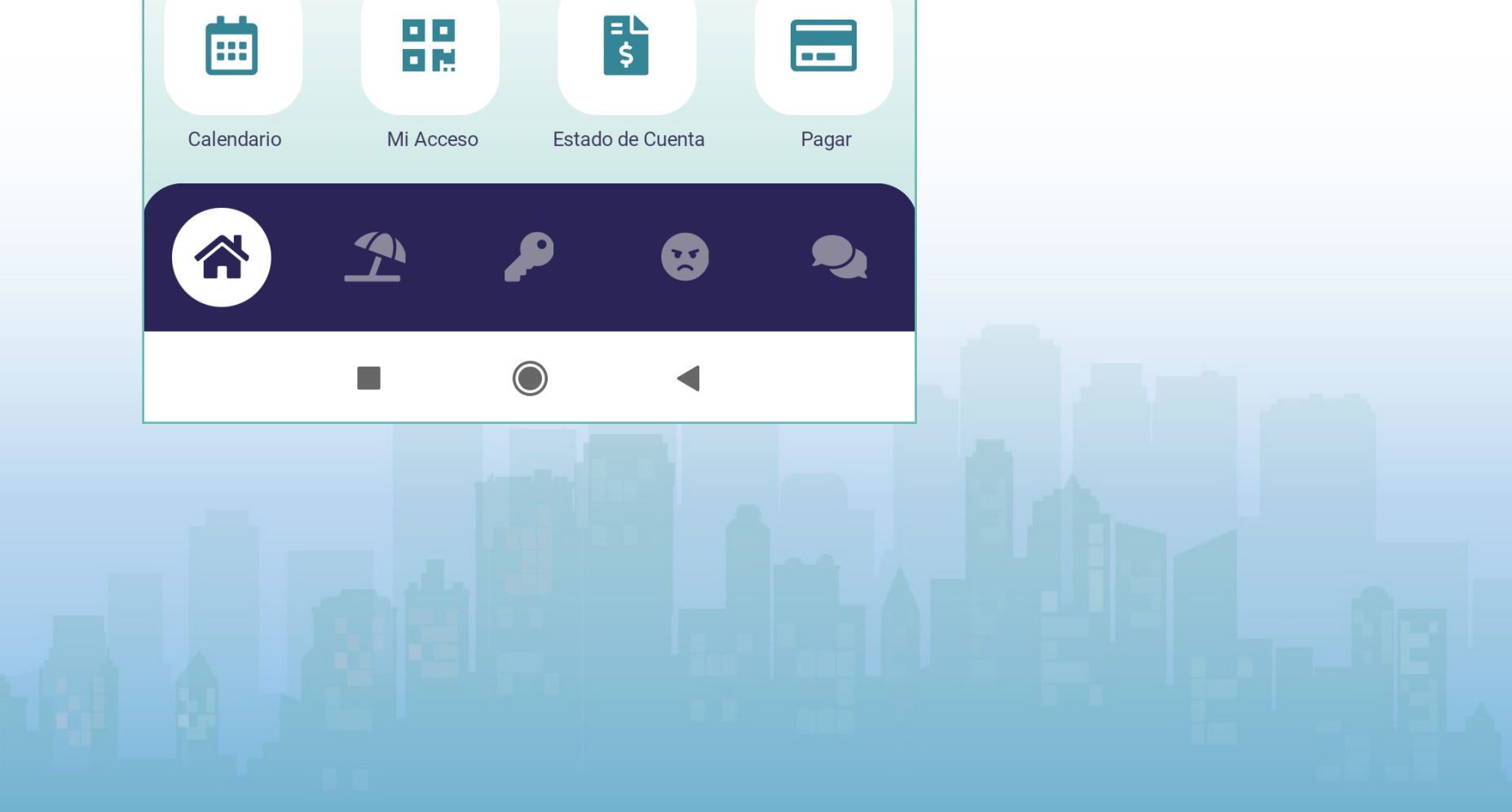

### **AUTORIZACIONES DE PAGO A PROVEEDORES**

SOLO MIEMBROS DE COMITÉ DE VIGILANCIA\*

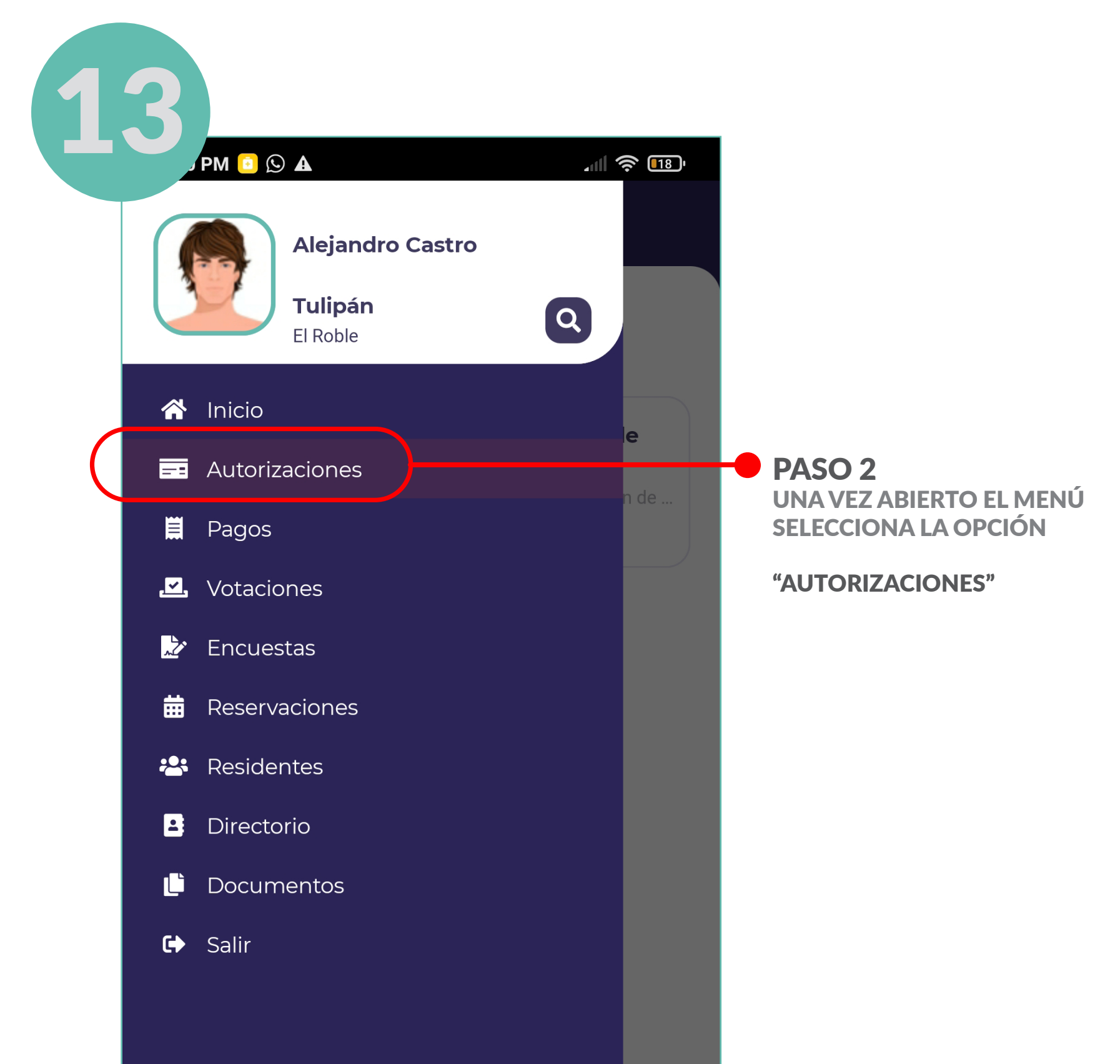

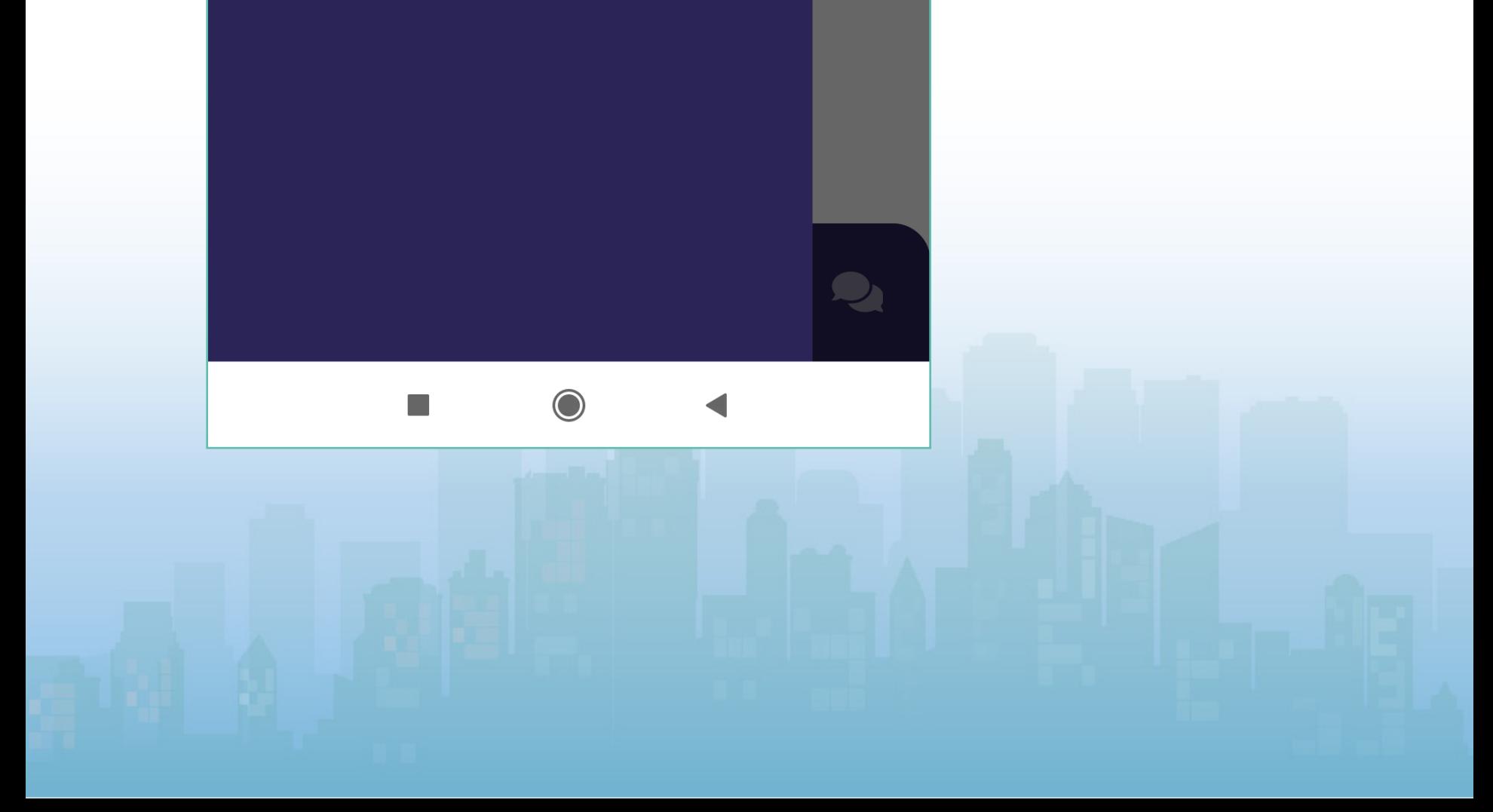

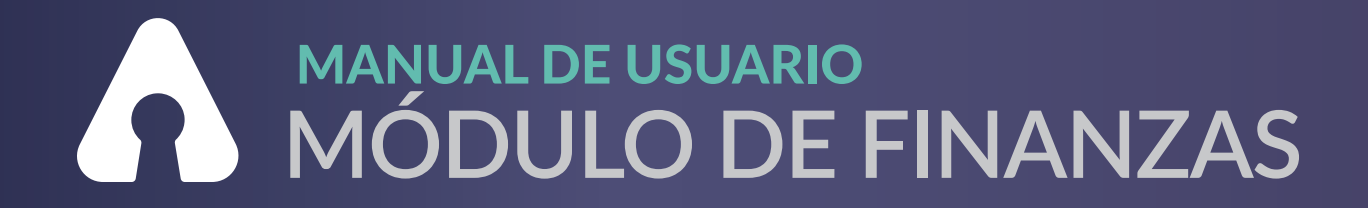

#### AUTORIZACIONES DE PAGO A PROVEEDORES

#### SOLO MIEMBROS DE COMITÉ DE VIGILANCIA\*

#### NOTA:

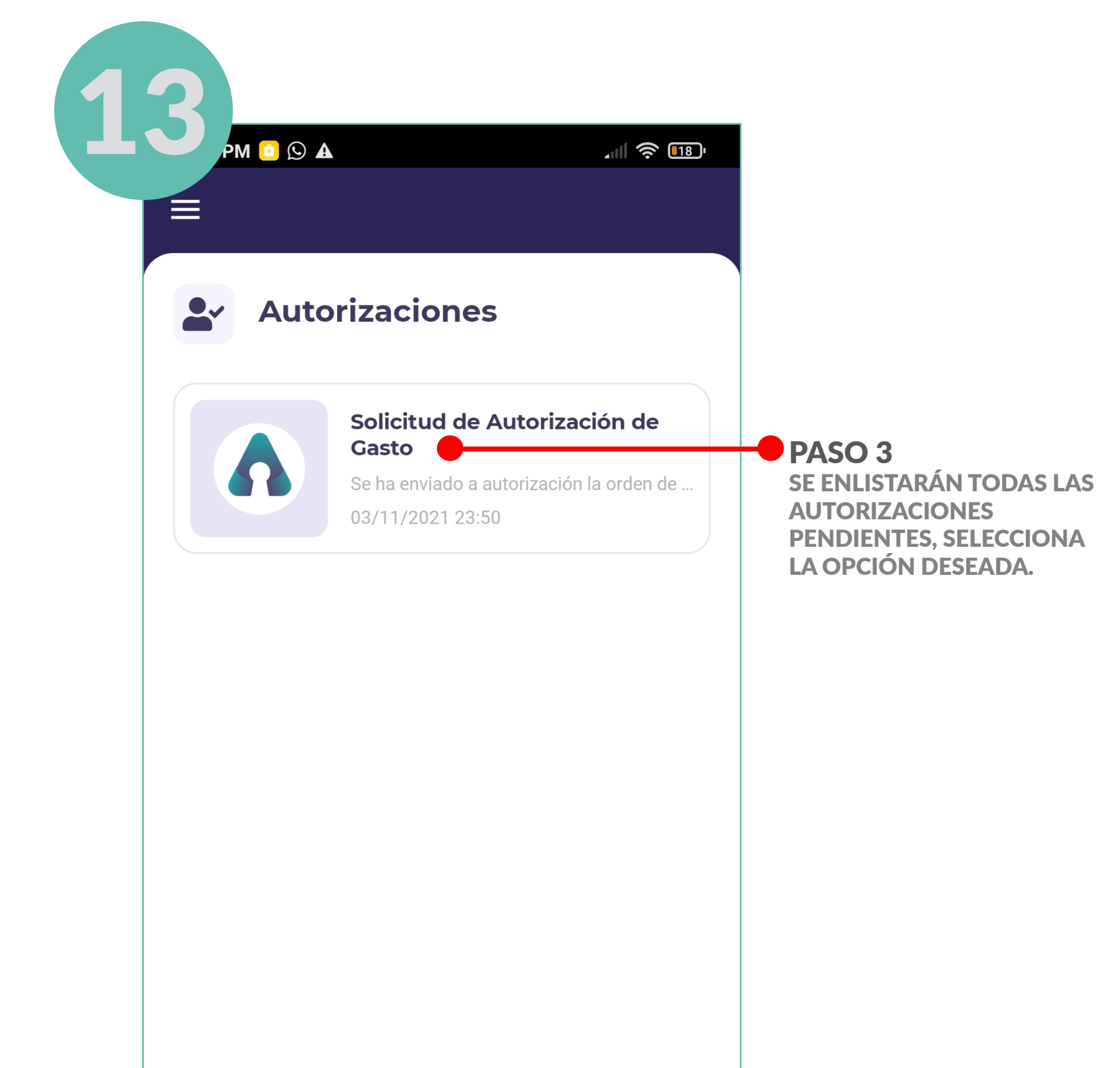

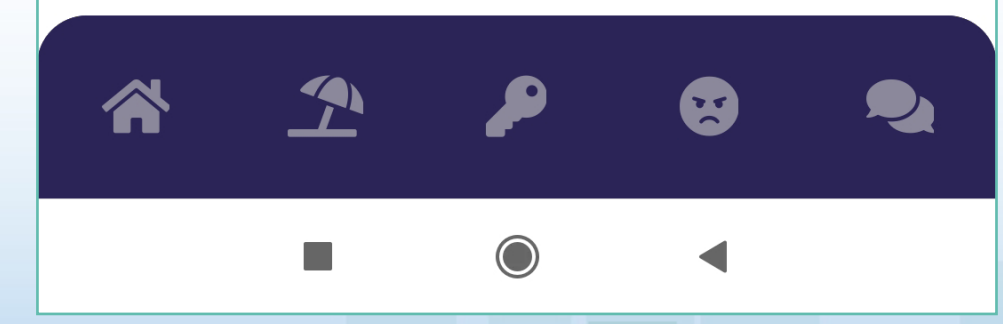

**LAS SOLICITUDES SE ENCUENTRAN EN ORDEN, ES DECIR, DE LA MÁS ANTIGUA A LA MÁS RECIENTE.**

#### AUTORIZACIONES DE PAGO A PROVEEDORES

#### SOLO MIEMBROS DE COMITÉ DE VIGILANCIA\*

PASO 4 PARA ACEPTAR EL GASTO DESLIZA PARA AUTORIZAR LA OPCIÓN MOSTRADA CON

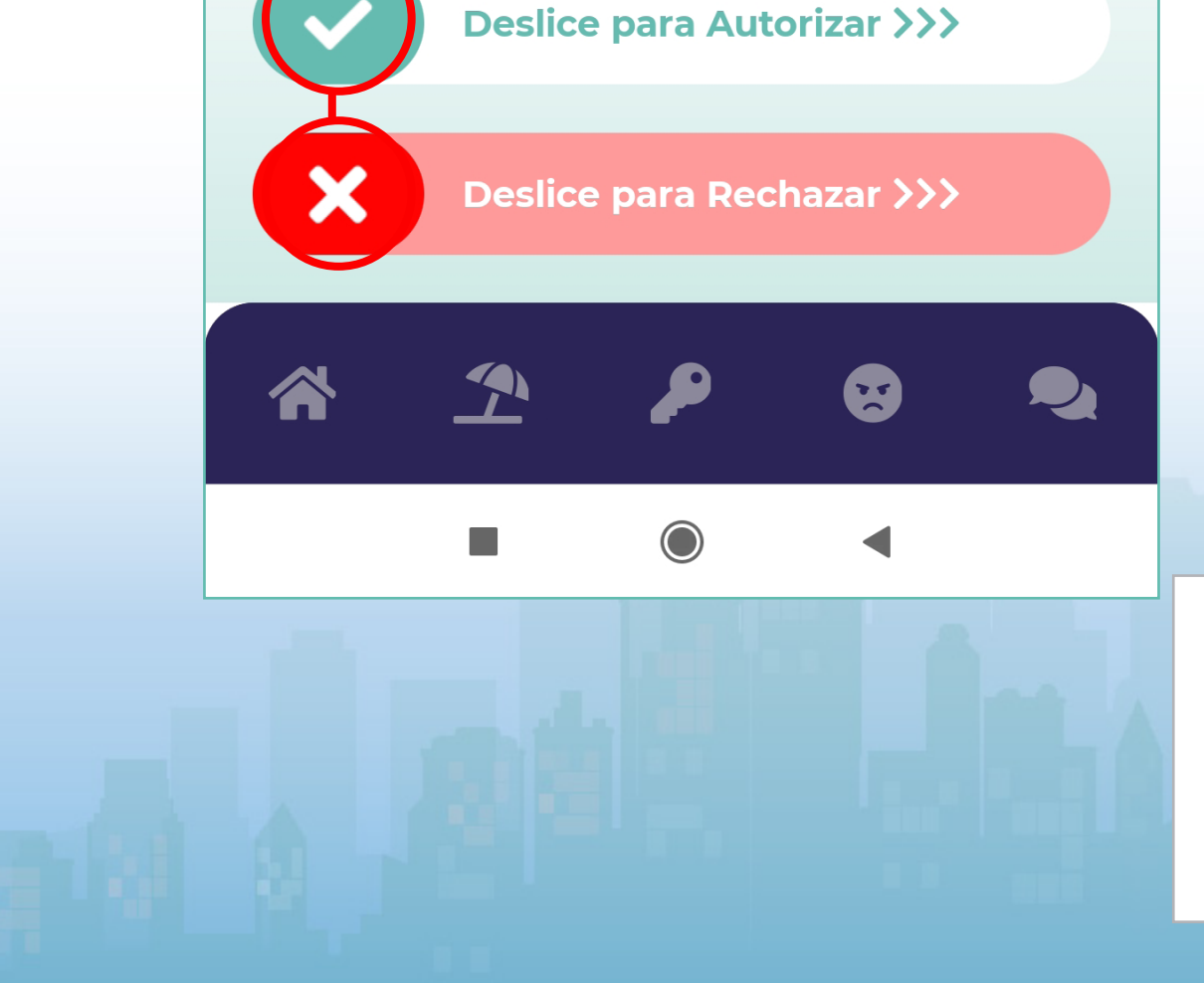

EL ICONO DE LA

"PALOMA"

EN CASO DE RECHAZAR EL GASTO DESLIZA LA OPCIÓN CON EL ICONO DEL

"TACHE"

#### NOTA:

**AL SELECCIONAR LA ORDEN DE COMPRA DESEADA SE MOSTRARÁ LA INFORMACIÓN COMO A CONTINUACIÓN SE MUESTRA EN LA IMAGEN.** 

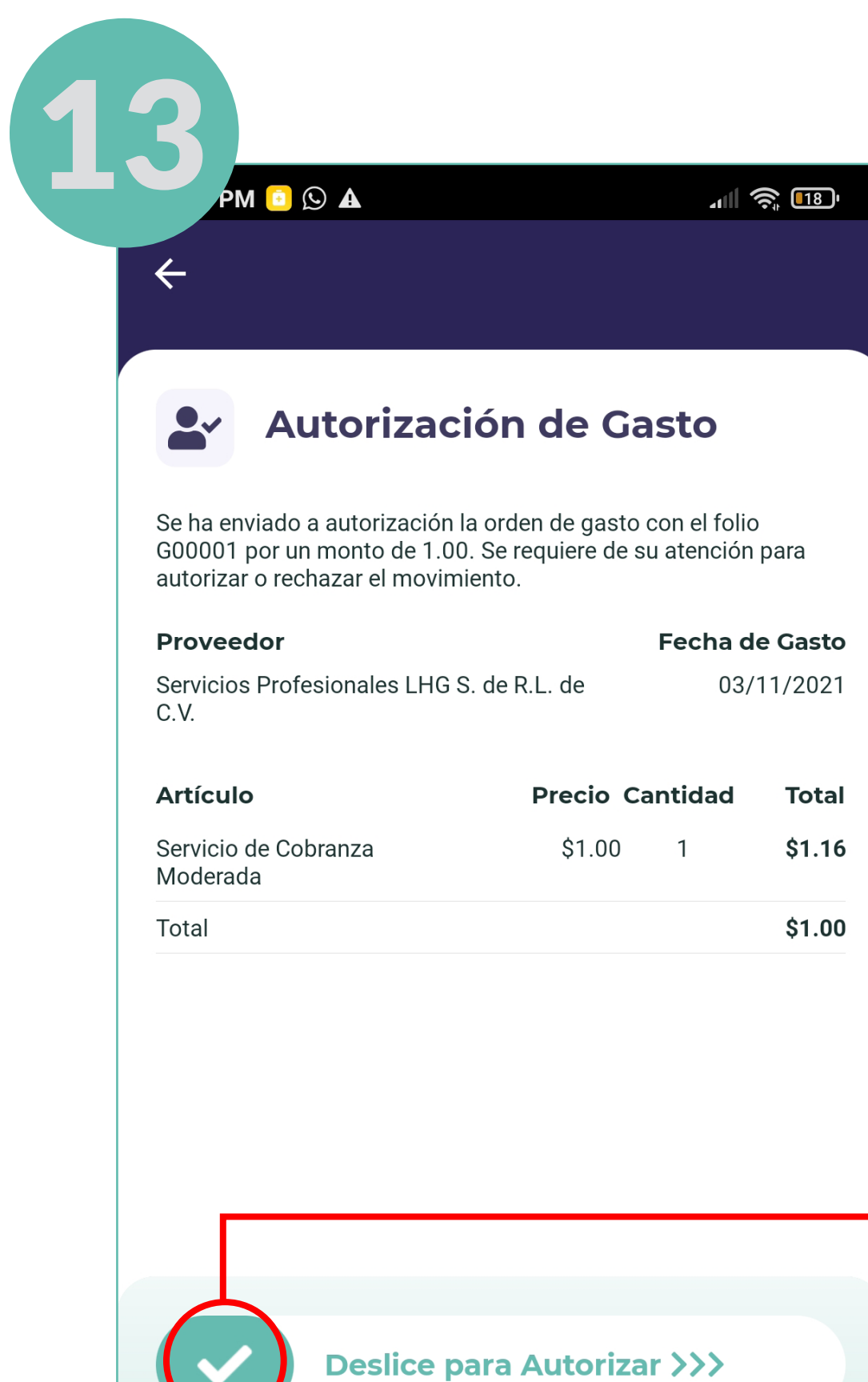

#### PASO 5

EN CASO DE QUE LA ORDEN DE GASTO SEA RECHAZADA, DEBERÁS INGRESAR EL CÓDIGO DE SEGURIDAD EL CUAL SE ENCUENTRA EN TU PERFIL.

#### MANUAL DE USUARIO **MÓDULO DE FINANZAS**

ADICIONALMENTE PODRÁS DEJAR UN COMENTARIO PARA QUE LA ADMINISTRACIÓN SEPA PORQUE ESTÁ SIENDO RECHAZADA DICHA SOLICITUD DE COMPRA.

PARA MÁS INFORMACIÓN CONSULTA LA PÁGINA 7 y 8,

CAMBIAR CONTRASEÑA\*.

#### AUTORIZACIONES DE PAGO A PROVEEDORES

#### SOLO MIEMBROS DE COMITÉ DE VIGILANCIA\*

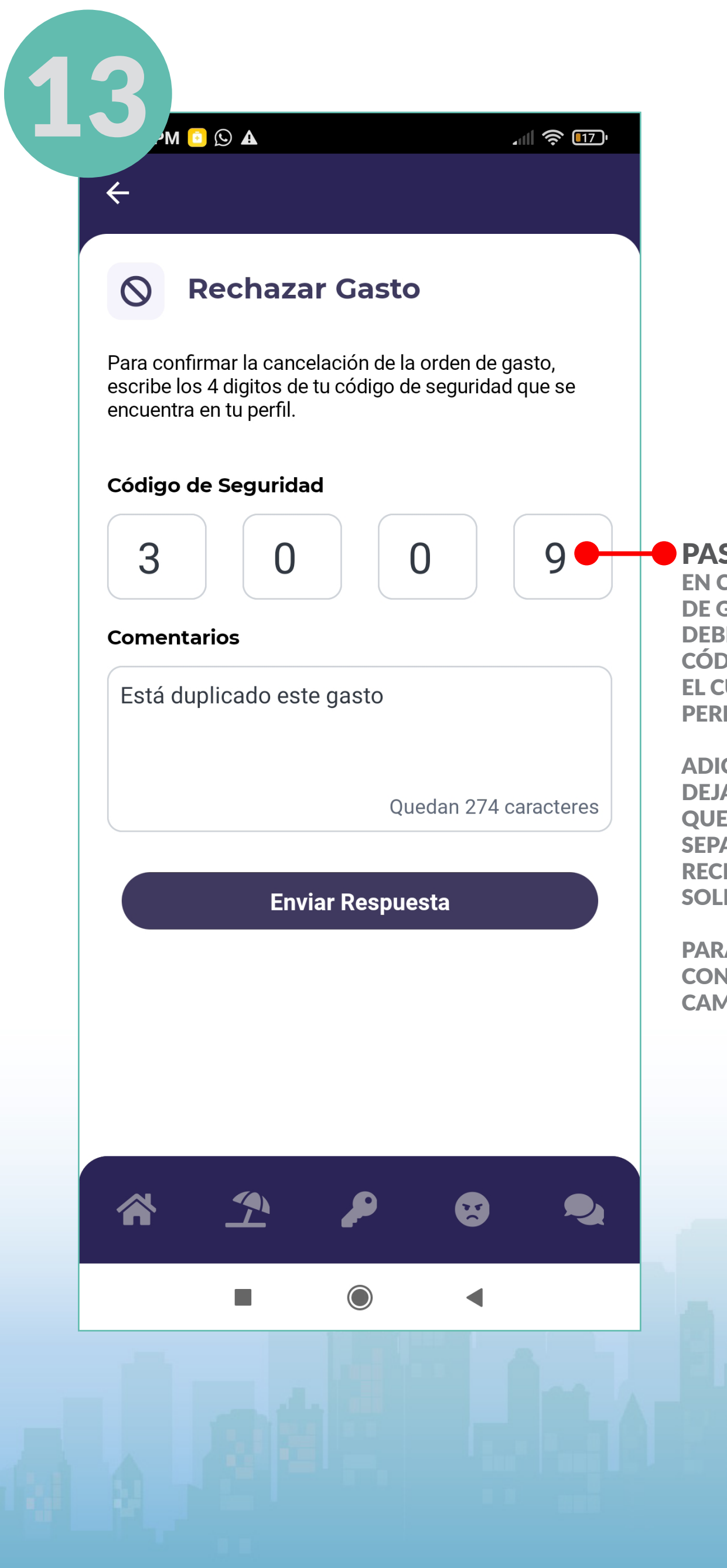

<span id="page-33-0"></span>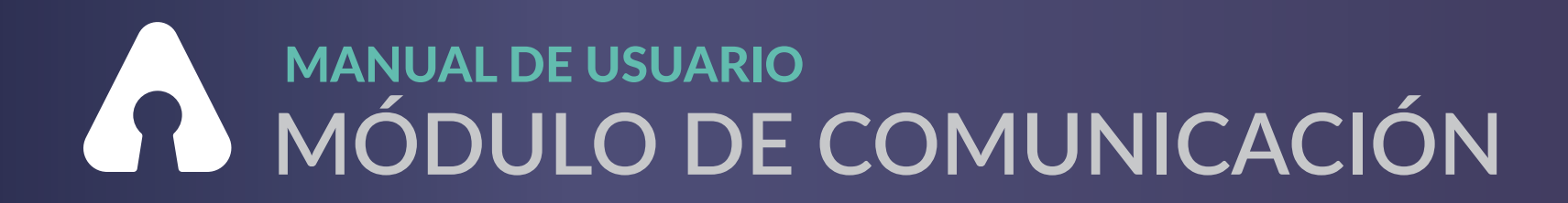

### **COMUNICADOS Y AVISOS**

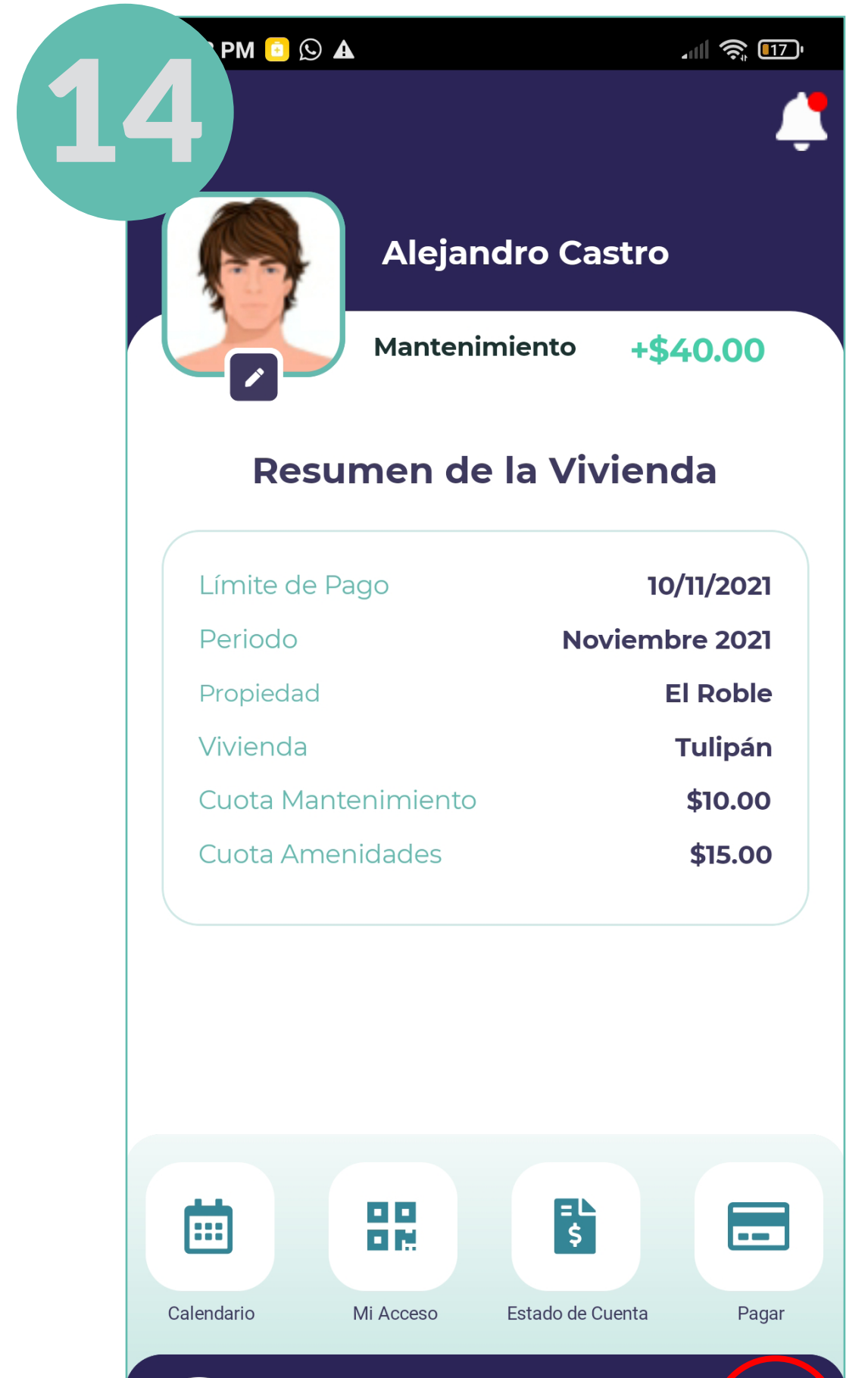

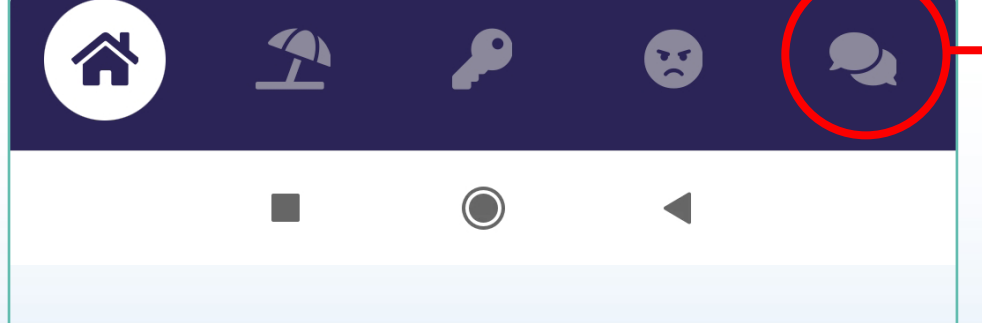

PASO<sub>1</sub> **SELECCIONA EL ICONO DE** 

"CONVERSACIÓN "

**UBICADO EN LA PARTE INFERIOR DEL MENÚ PRINCIPAL.** 

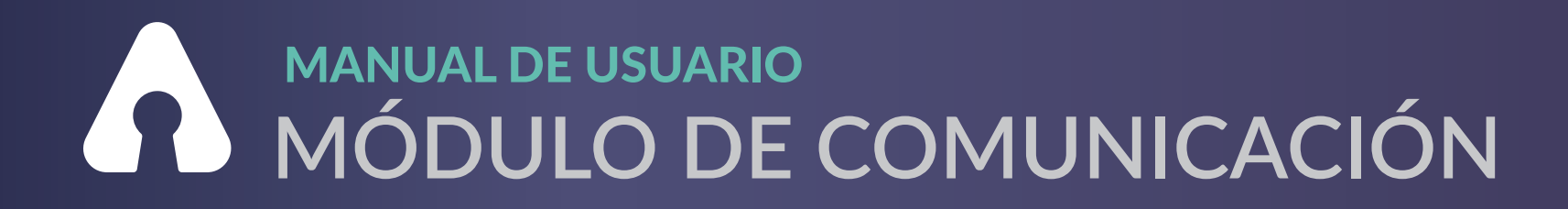

### **COMUNICADOS Y AVISOS**

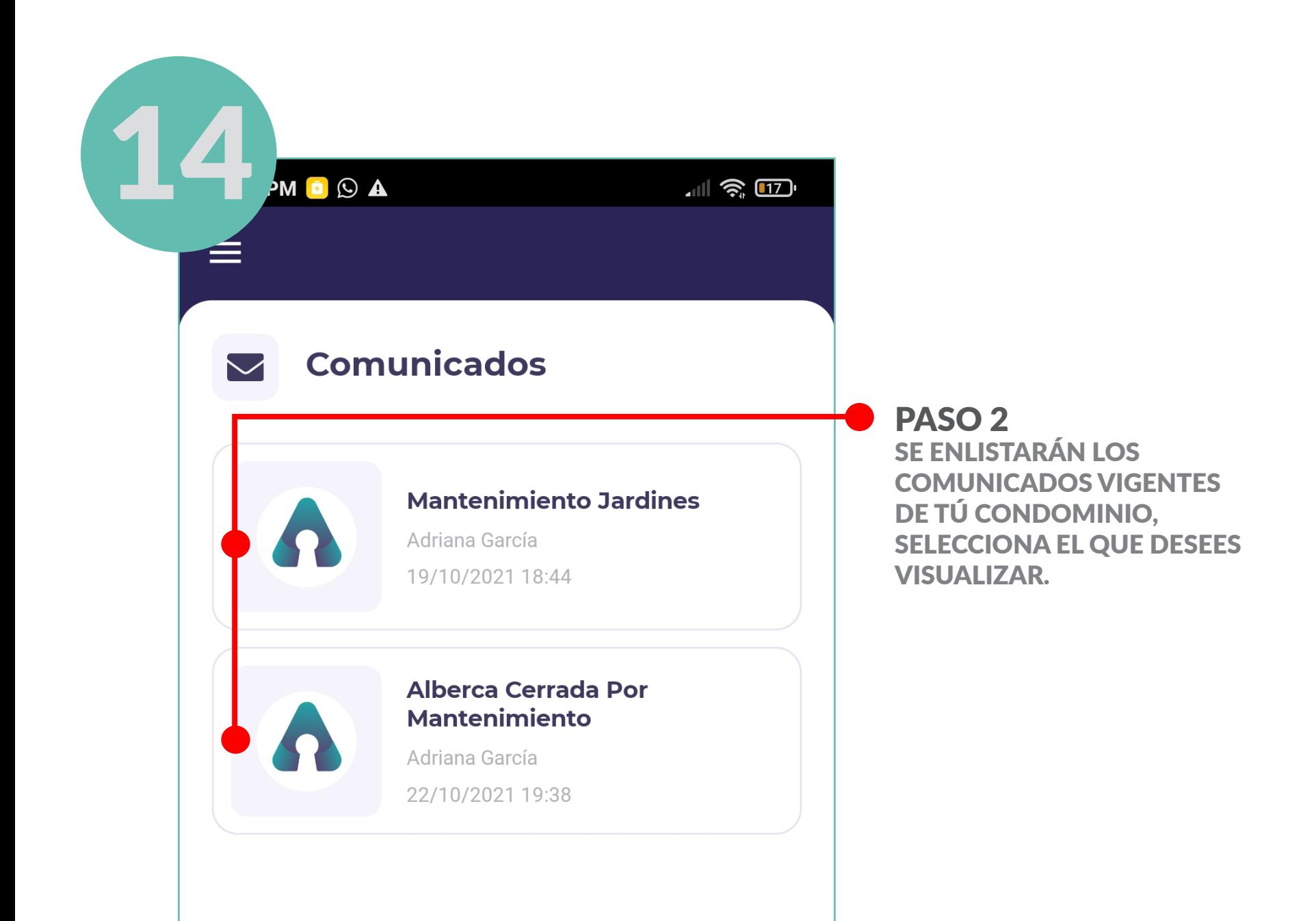

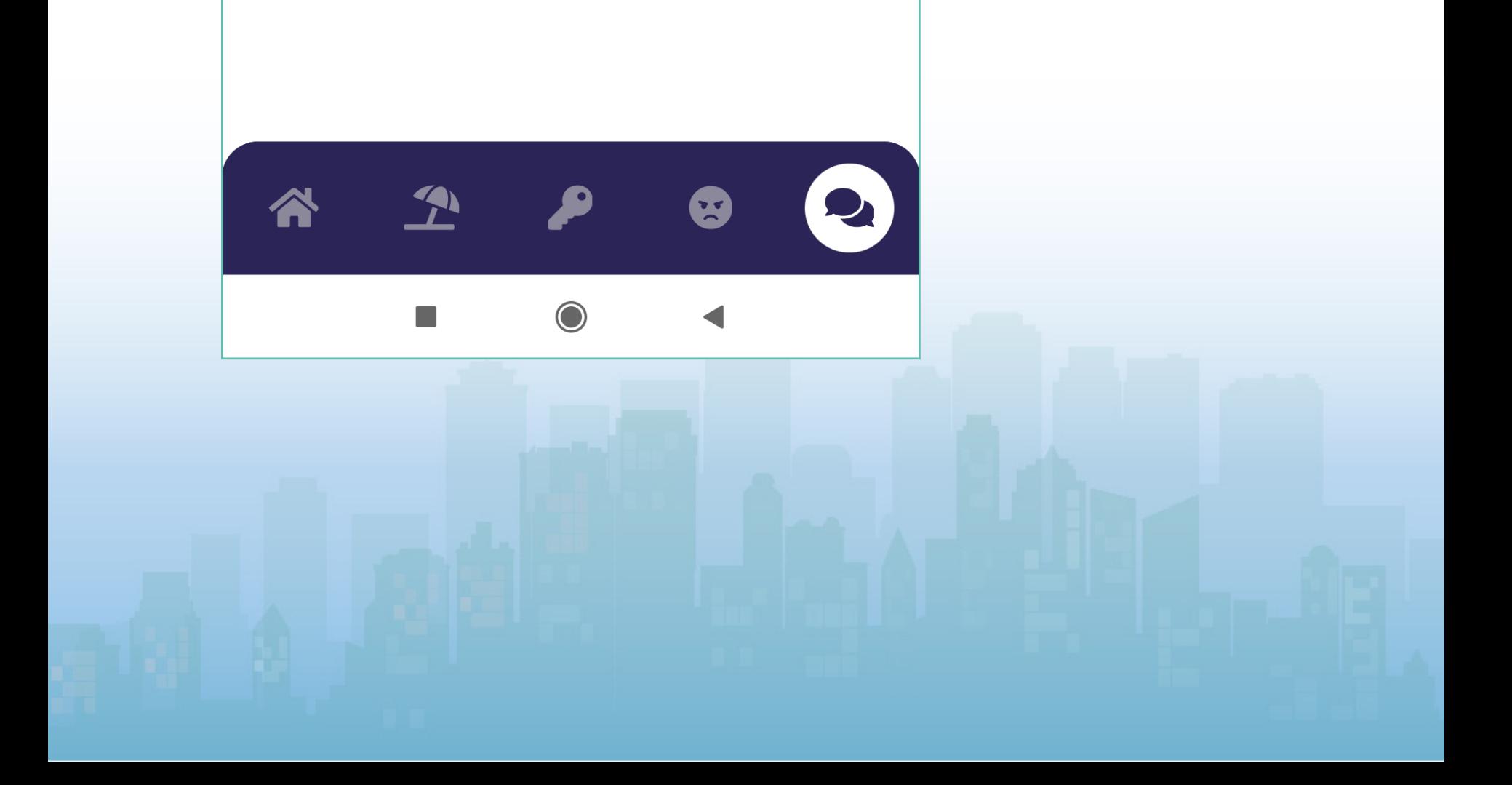

# A MANUAL DE USUARIO<br>A MÓDULO DE COMUNICACIÓN

### **COMUNICADOS Y AVISOS**

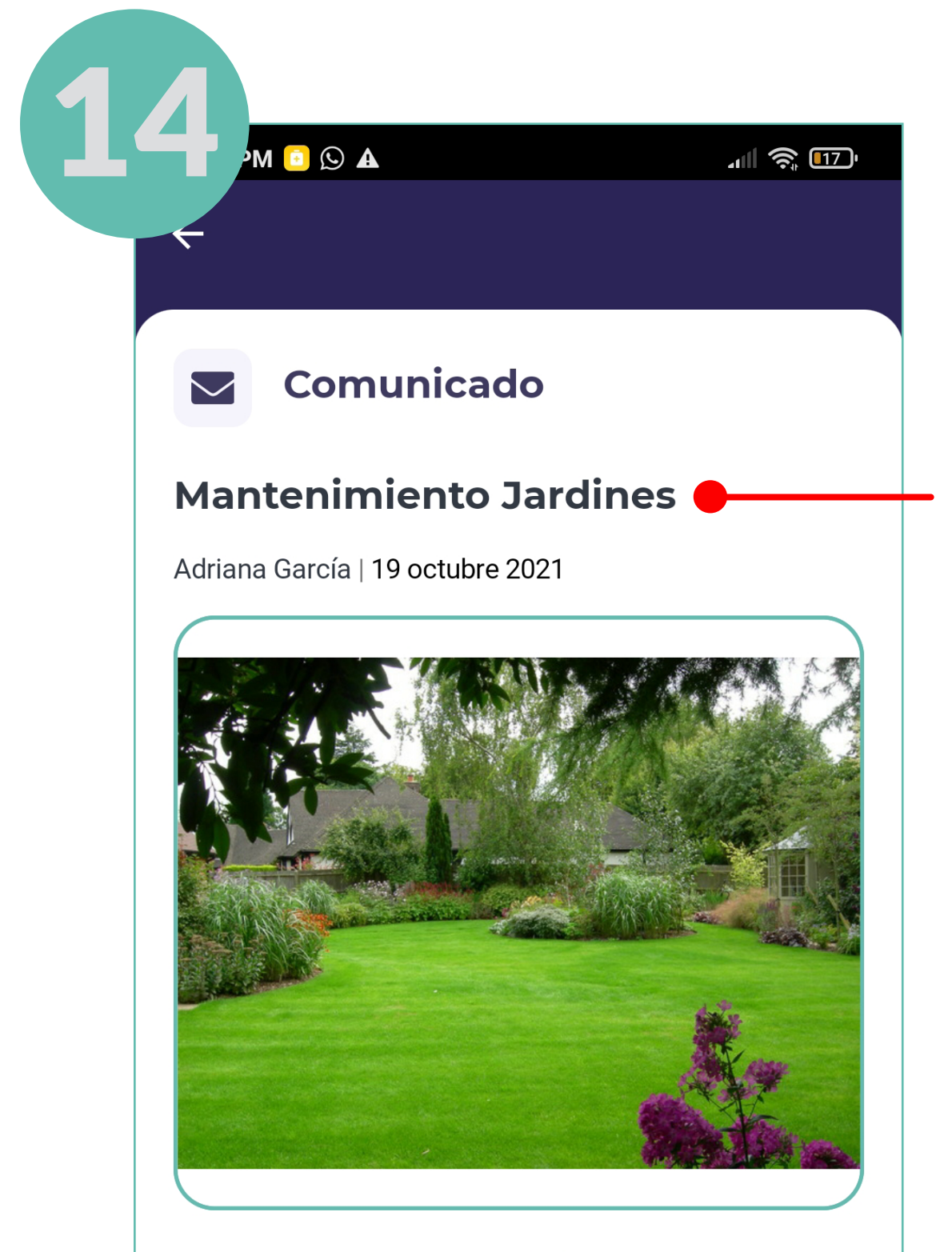

Se les informa que a partir de mañana 20 de octubre hasta el próximo 25 de este mes, estarán cerrados los jardines por mantenimiento. Por su

#### PASO<sub>4</sub>

SE MOSTRARÁ UNA IMAGEN Y EL TEXTO COMPARTIDO POR LA ADMINISTRACIÓN, **EL COMUNICADO** ÚNICAMENTE PERMITE **VISUALIZARSE MIENTRAS SEA VIGENTE.** 

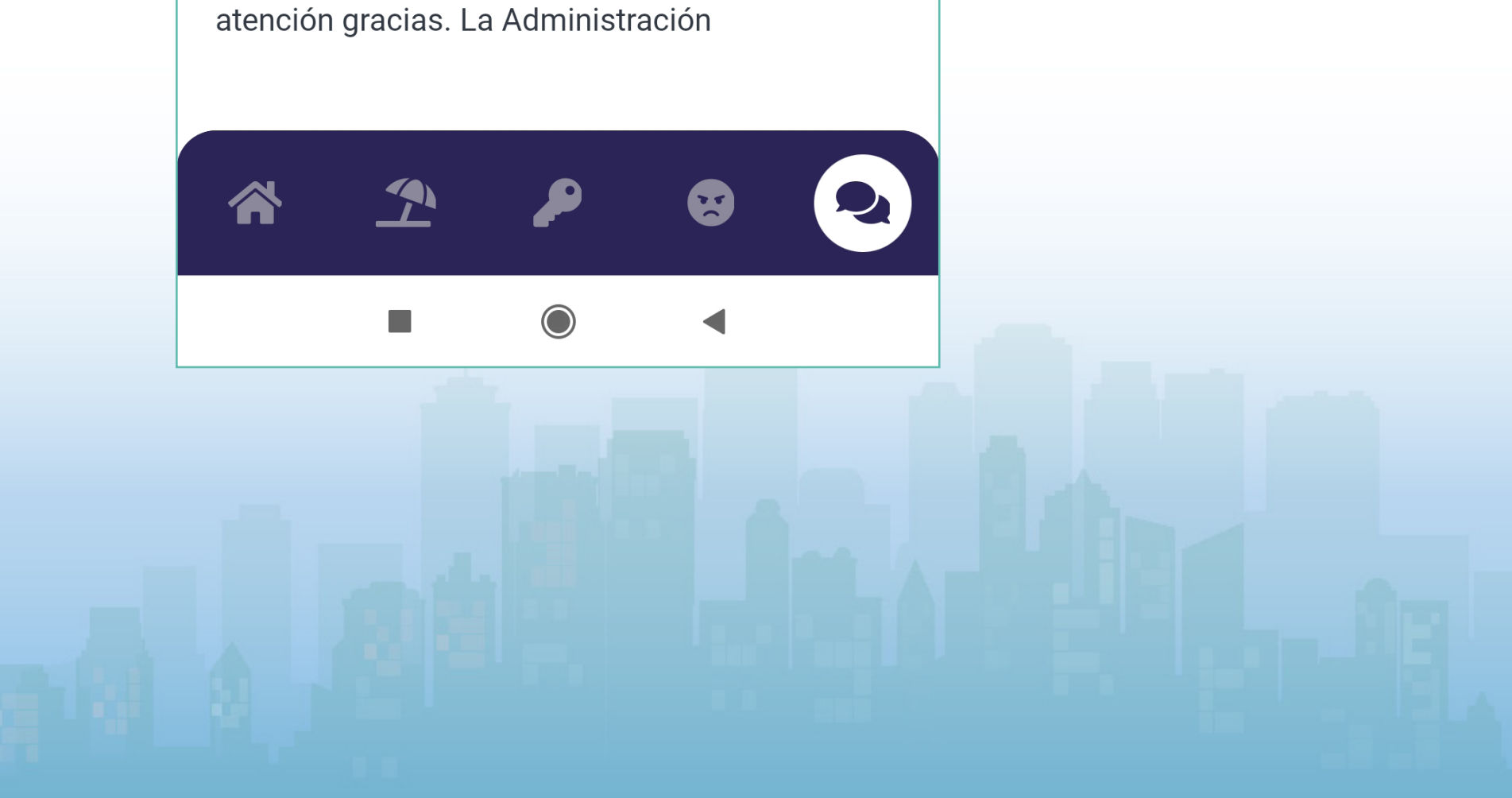

<span id="page-36-0"></span>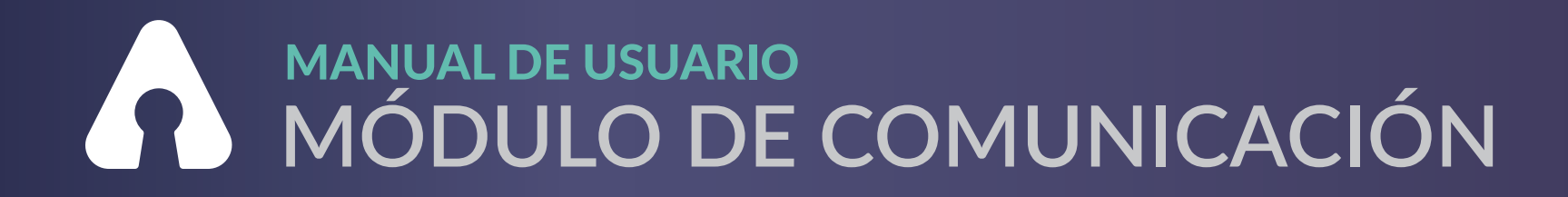

### **CONSULTA DE DOCUMENTOS**

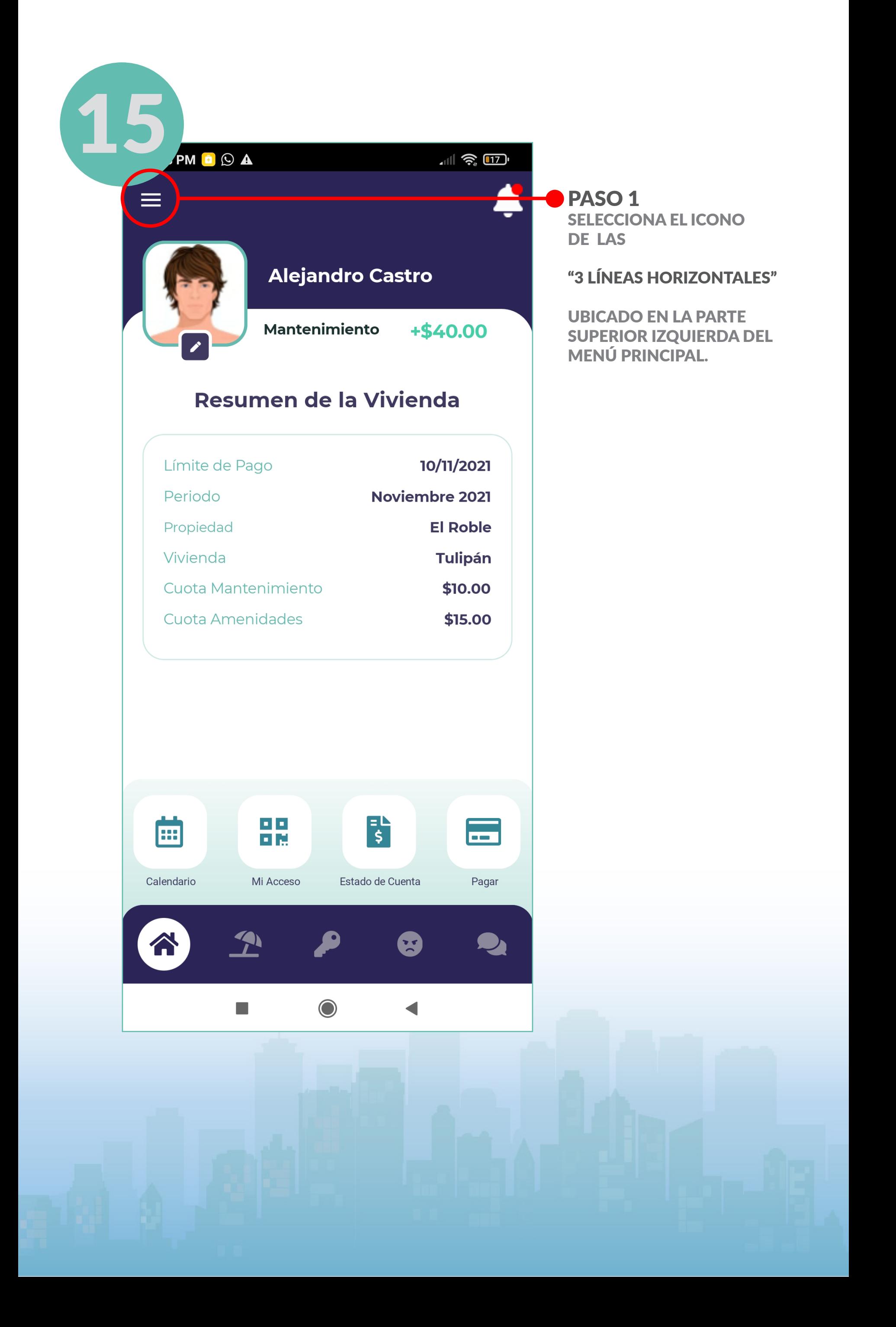

#### MANUAL DE USUARIO **MÓDULO DE COMUNICACIÓN**

### CONSULTA DE DOCUMENTOS

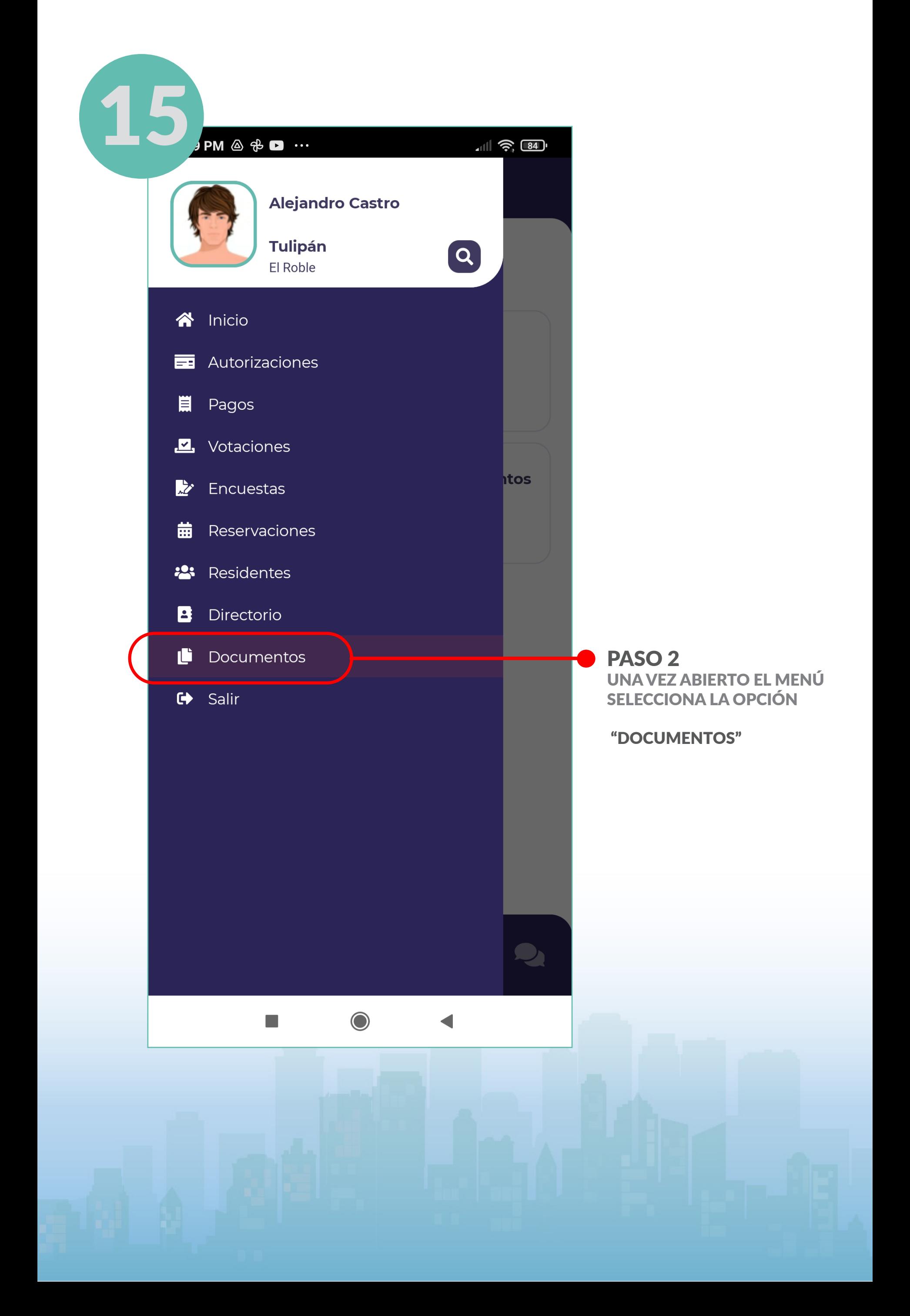

#### MANUAL DE USUARIO **MÓDULO DE COMUNICACIÓN**

### CONSULTA DE DOCUMENTOS

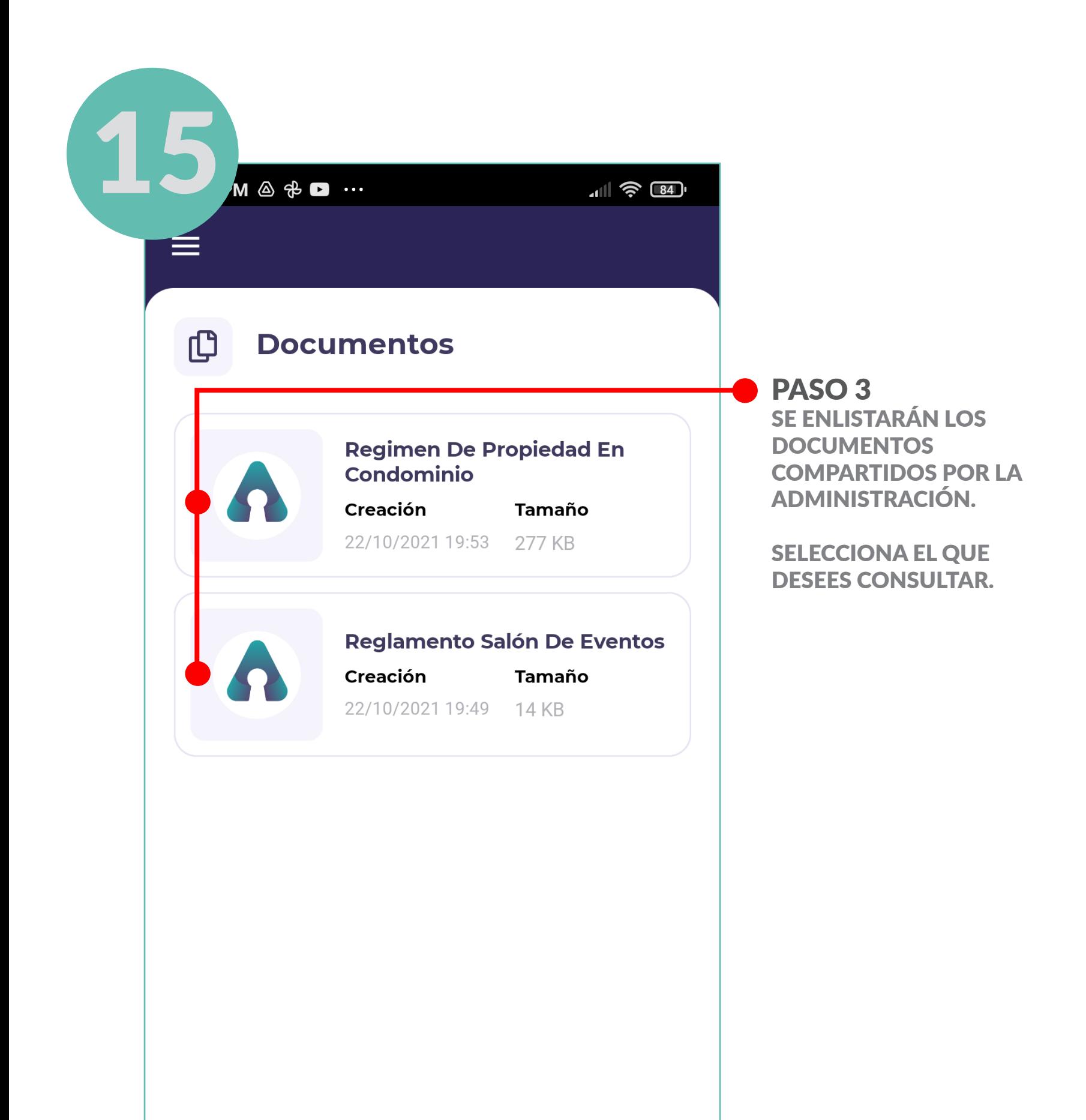

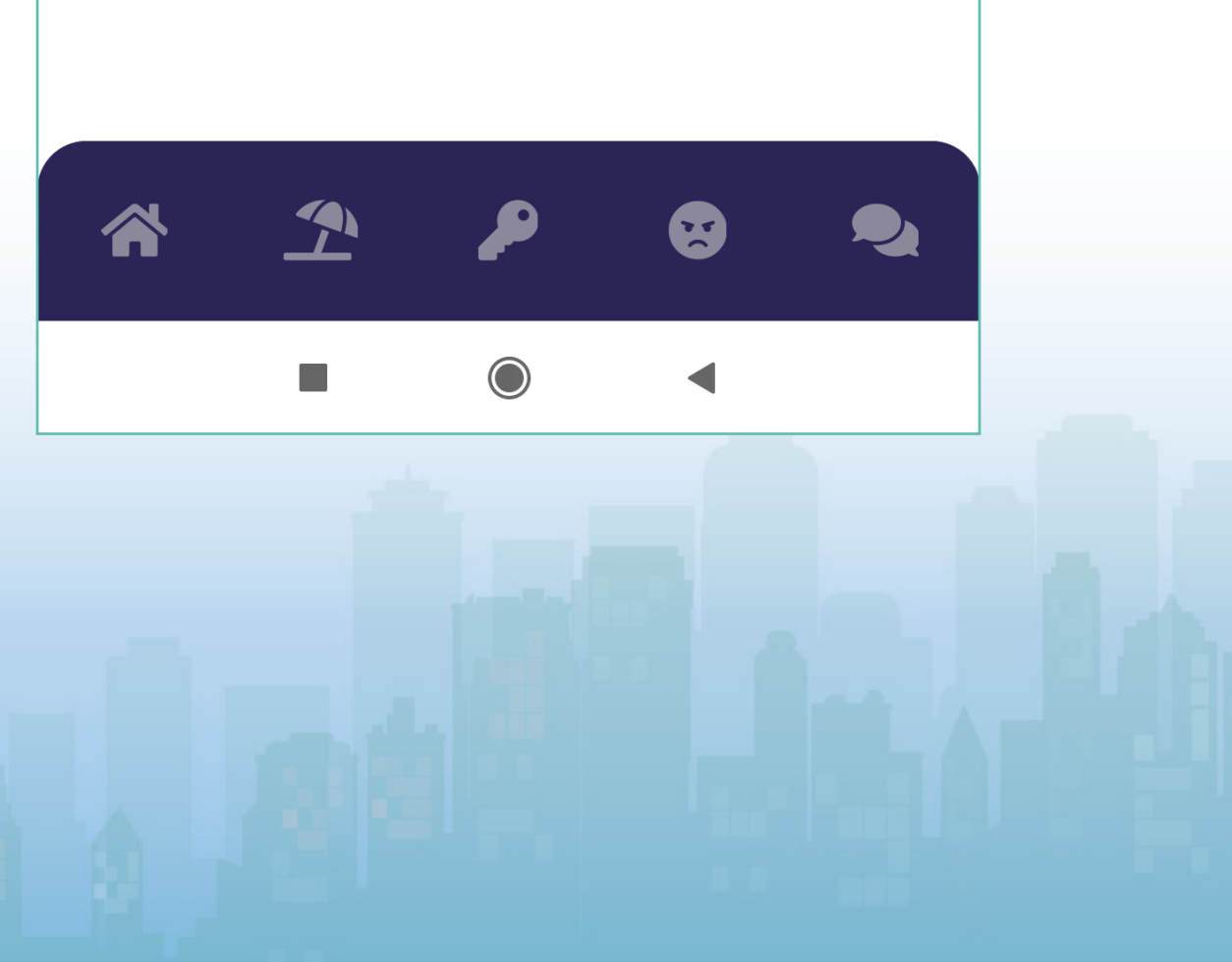

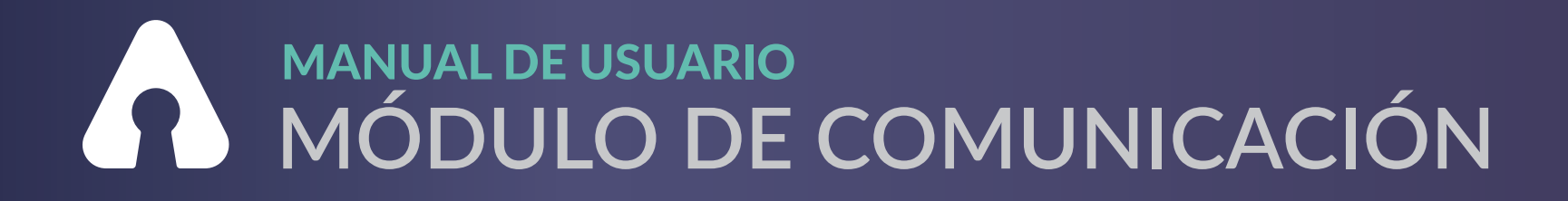

#### **CONSULTA DE DOCUMENTOS**

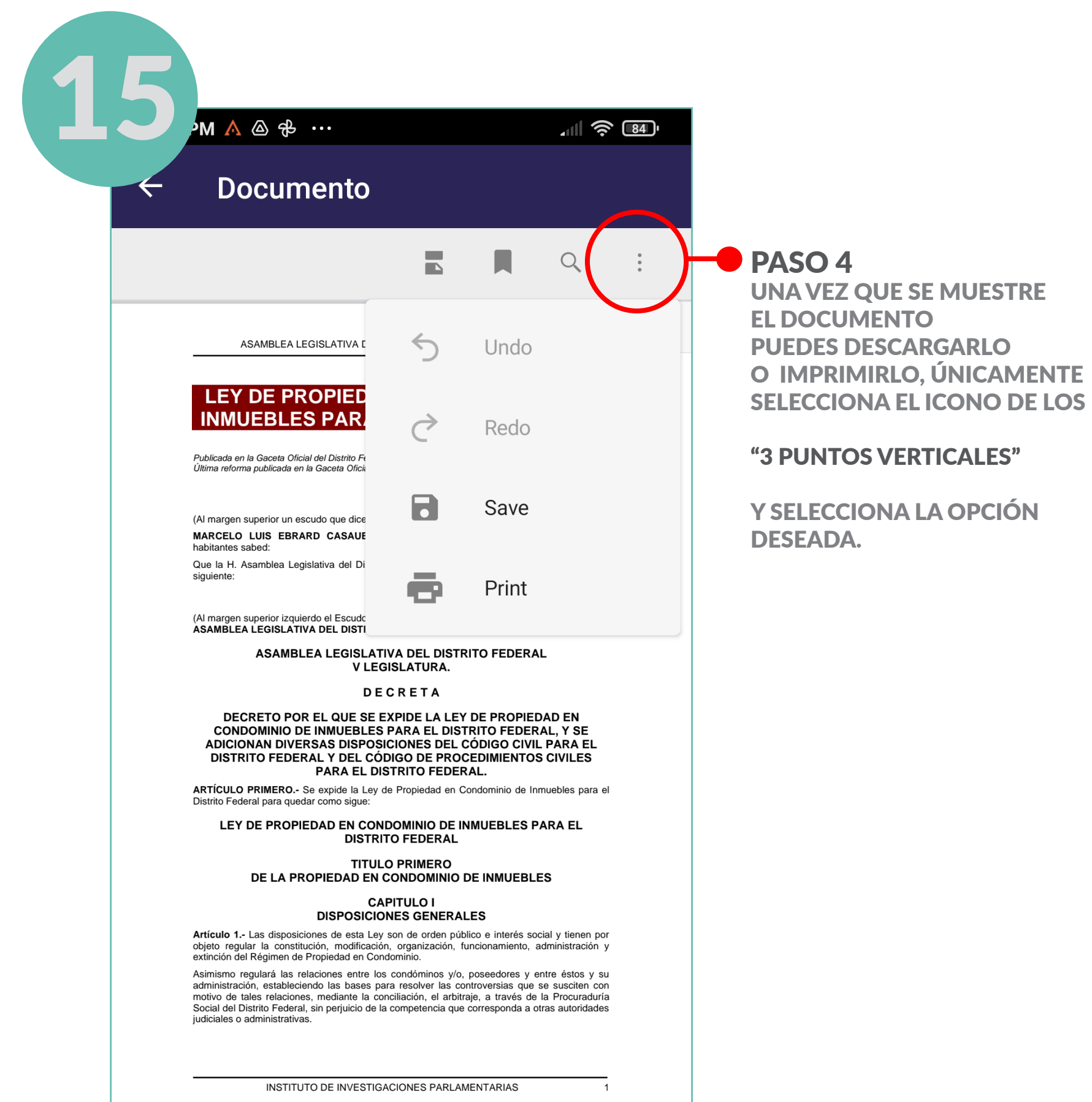

## ASAMBLEA LEGISLATIVA DEL DISTRITO FEDERAL, VI LEGISLATURA Artículo 2 .- Para efectos de ésta Ley se entiende por:  $\overline{a}$  $\boxed{\mathbb{E}}$  $1$  / 39  $\bigcirc$  $\mathcal{L}_{\mathcal{A}}$  $\blacktriangleleft$

### <span id="page-40-0"></span>**MANUAL DE USUARIO** MÓDULO DE COMUNICACIÓN

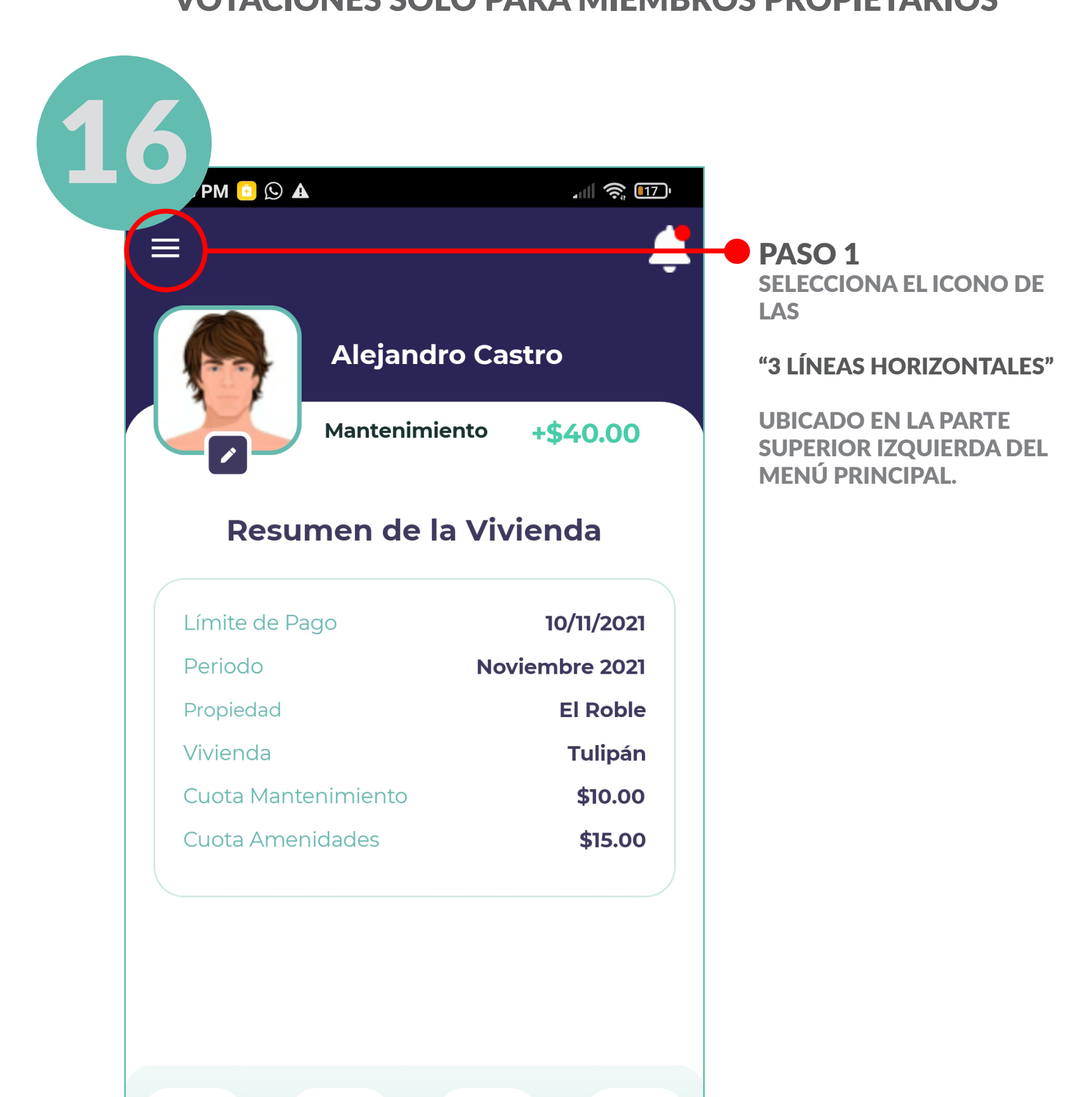

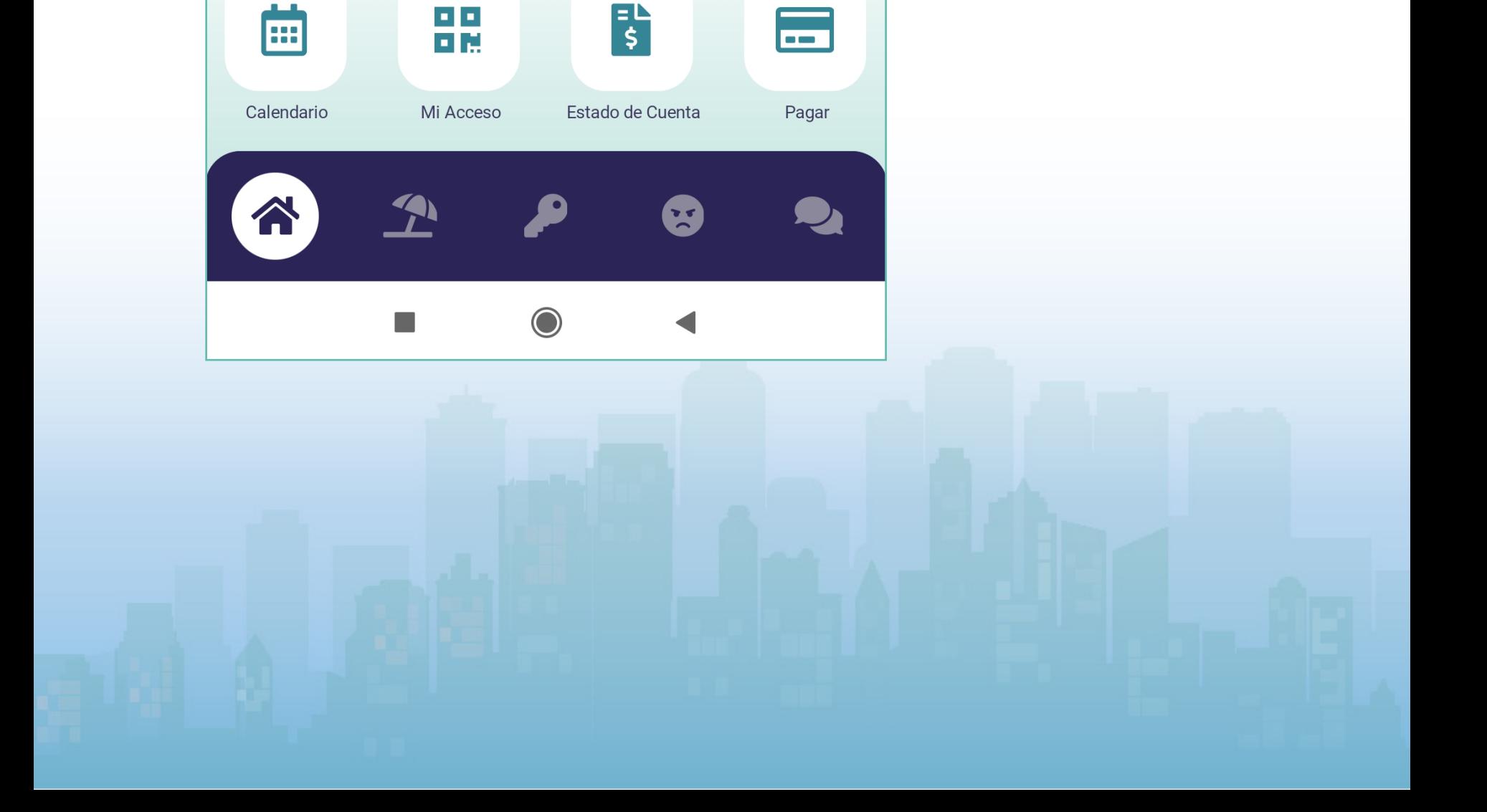

#### MANUAL DE USUARIO **MÓDULO DE COMUNICACIÓN**

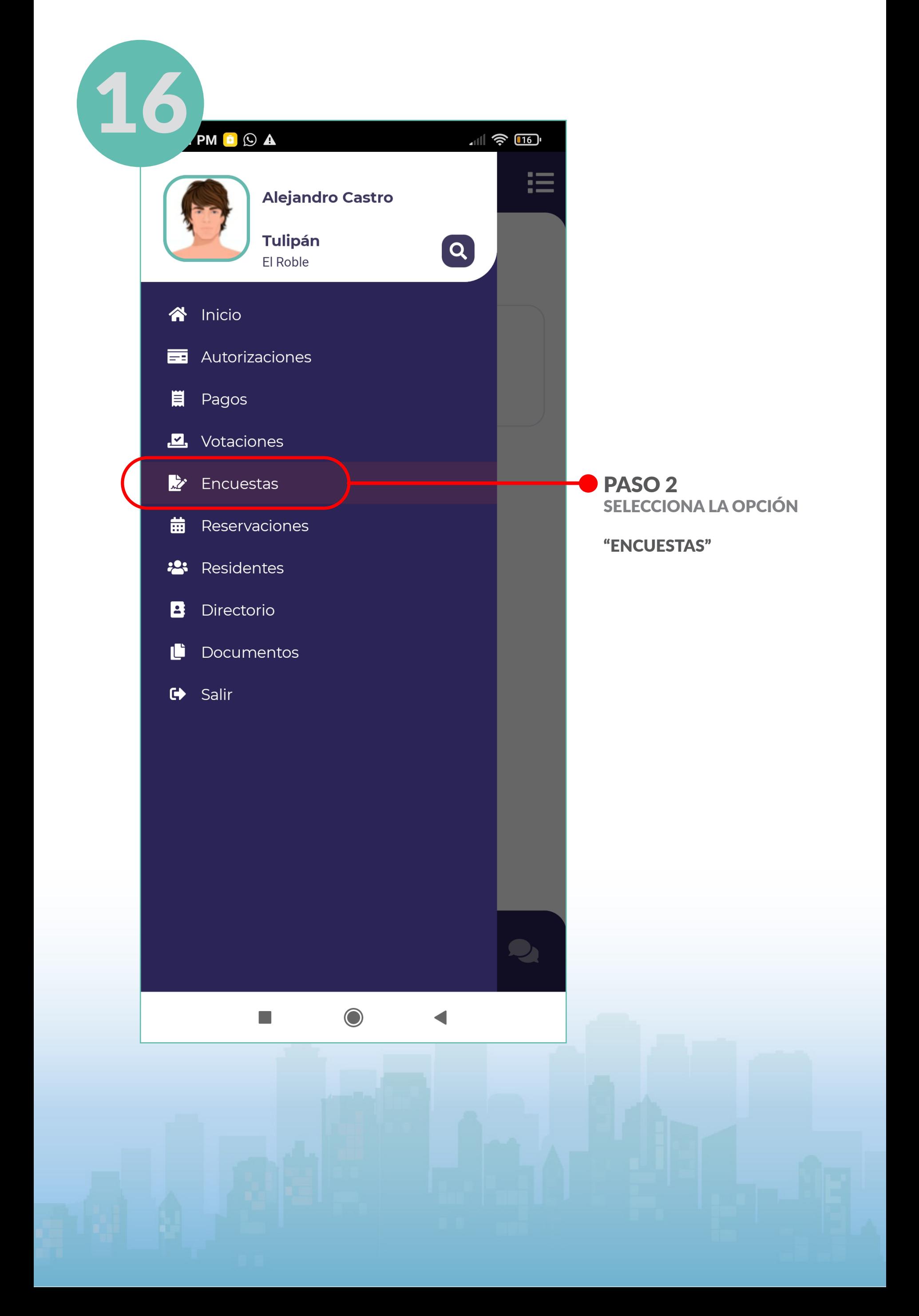

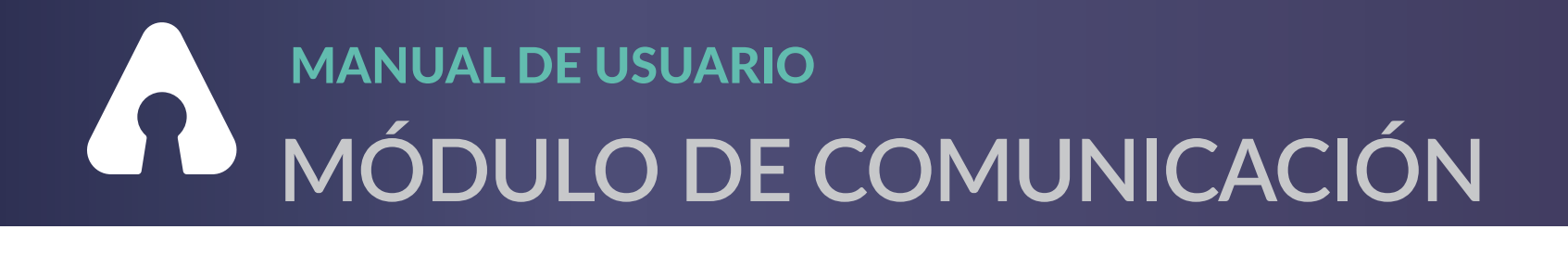

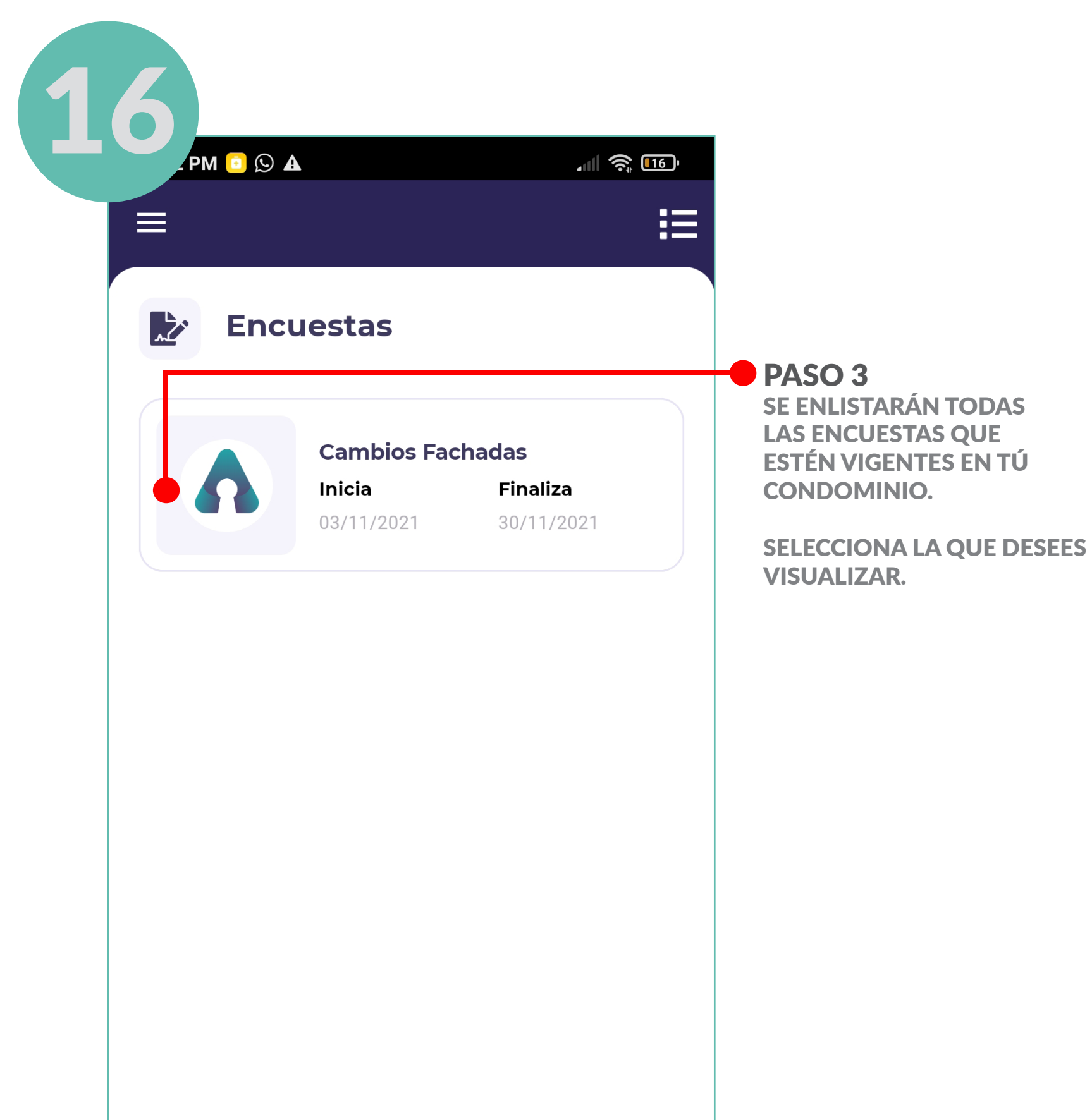

![](_page_42_Picture_3.jpeg)

# A MANUAL DE USUARIO<br>A MÓDULO DE COMUNICACIÓN

![](_page_43_Figure_2.jpeg)

#### MANUAL DE USUARIO **MÓDULO DE COMUNICACIÓN**

![](_page_44_Figure_2.jpeg)

#### MANUAL DE USUARIO **MÓDULO DE COMUNICACIÓN**

![](_page_45_Figure_2.jpeg)

![](_page_45_Picture_3.jpeg)

#### ENCUESTAS Y VOTACIONES VOTACIONES SOLO PARA MIEMBROS PROPIETARIOS\*

#### PASO 7 PARA REGRESAR AL INICIO SELECCIONA EL ICONO DE LA

"CASA"

UBICADO EN LA PARTE INFERIOR IZQUIERDA.

![](_page_46_Picture_2.jpeg)

### INCIDENTES Y SEGUIMIENTO

#### <span id="page-46-0"></span>MANUAL DE USUARIO **MÓDULO DE COMUNICACIÓN**

#### PASO 1 PARA DAR DE ALTA UNA INCIDENCIA, SELECCIONA EL ICONO DE LA

#### "CARITA ENOJADA"

UBICADO EN LA PARTE INFERIOR DE NUESTRO MENÚ PRINCIPAL.

### INCIDENTES Y SEGUIMIENTO

#### MANUAL DE USUARIO **MÓDULO DE COMUNICACIÓN**

![](_page_47_Figure_2.jpeg)

#### PASO 5 UNA VEZ COMPLETADA LA INFORMACIÓN QUE QUIERES PROPORCIONAR SELECCIONA

ICONO DE

"UBICACIÓN"

ESTAS ACCIONES SON OPCIONALES.

"CREAR SOLICITUD"

![](_page_48_Picture_0.jpeg)

### **INCIDENTES Y SEGUIMIENTO**

![](_page_48_Picture_2.jpeg)

#### MANUAL DE USUARIO **MÓDULO DE COMUNICACIÓN**

![](_page_49_Picture_2.jpeg)

![](_page_49_Picture_3.jpeg)

### INCIDENTES Y SEGUIMIENTO

PASO 7 PARA DAR SEGUIMIENTO A TUS QUEJAS Y CONOCER EL ESTATUS EN EL QUE SE ENCUENTRAN DEBERÁS REGRESAR AL ICONO DE LA

"CARITA ENOJADA"

Y SELECCIONAR EL ICONO DE LAS RAYAS HORIZONTALES UBICADA EN LA PARTE SUPERIOR DERECHA

### INCIDENTES Y SEGUIMIENTO

![](_page_50_Figure_2.jpeg)

### INCIDENTES Y SEGUIMIENTO

![](_page_51_Figure_2.jpeg)

#### NOTA: CIERRE INCIDENCIA

**LAS INCIDENCIAS TENDRÁN OPCIÓN DE TENER UN HISTORIAL DE SEGUIMIENTO, CON LOS COMENTARIOS PROPORCIONADOS POR EL ADMINISTRADOR Y TUS RESPUESTAS.** 

**PODRÁS CALIFICAR LA ATENCIÓN DEL ADMINISTRADOR Y CALIFICAR EL SEGUIMIENTO A DICHA INCIDENCIA; ACEPTAR O RECHAZAR DE CONFORMIDAD.**

### <span id="page-52-0"></span>MANUAL DE USUARIO **MÓDULO DE COMUNICACIÓN**

![](_page_52_Figure_2.jpeg)

### RESERVACIÓN DE AMENIDADES

![](_page_52_Picture_3.jpeg)

![](_page_53_Picture_2.jpeg)

### RESERVACIÓN DE AMENIDADES

PASO 2

SE ENLISTARÁN LAS AMENIDADES DISPONIBLES DE TU CONDOMINIO, SELECCIONA LA OPCIÓN DESEADA.

![](_page_53_Picture_5.jpeg)

## RESERVACIÓN DE AMENIDADES

![](_page_54_Picture_2.jpeg)

#### NOTA :

**LOS INVITADOS SON OPCIONALES, SIN EMBARGO, SI MÁS DE UN RESIDENTE OCUPARÁ LA AMENI-DAD ES NECESARIO AGREGAR EL NÚMERO CORRECTO DE PERSONAS QUE OCUPARÁN DICHA AMENIDAD.**

## RESERVACIÓN DE AMENIDADES

![](_page_55_Figure_2.jpeg)

#### NOTA:

**RECUERDA QUE TODAS LAS TRANSACCIONES ESTÁN ENCRIPTADAS Y CUENTAN CON EL RESPALDO DE OPENPAY DE BBVA.**

![](_page_56_Picture_0.jpeg)

### RESERVACIÓN DE AMENIDADES

![](_page_56_Picture_2.jpeg)

$$
\begin{array}{|c|c|c|}\n\hline\n\text{A} & \text{A} & \text{B} & \text{B} \\
\hline\n\text{A} & \text{C} & \text{A} & \text{C}\n\end{array}
$$

#### NOTA:

**MÁS ADELANTE TE DAREMOS PASO A PASO PARA CONSUL-TAR EL QR EN CUALQUIER MOMENTO.**

<span id="page-57-0"></span>![](_page_57_Picture_2.jpeg)

![](_page_58_Figure_2.jpeg)

![](_page_59_Picture_0.jpeg)

![](_page_59_Picture_17.jpeg)

![](_page_59_Picture_3.jpeg)

![](_page_60_Picture_0.jpeg)

![](_page_60_Picture_2.jpeg)

<span id="page-61-0"></span>![](_page_61_Picture_0.jpeg)

![](_page_61_Figure_2.jpeg)

### **MANUAL DE USUARIO** A MÓDULO DE ACCESOS

#### **GENERACIÓN DE QR PARA VISITAS**

![](_page_62_Picture_31.jpeg)

![](_page_62_Picture_3.jpeg)

#### **NOTA:**

**PUEDES AGREGAR HORA INDEFINIDA SI NO TIENES CERTEZA DE LA HORA EN LA** QUE SE RETIRARÁ TU VISITA.

![](_page_63_Picture_0.jpeg)

![](_page_63_Picture_41.jpeg)

 $\mathbb{R}^n$ T. **Generar Acceso**  $\hat{\mathbf{r}}$ 谷 P  $\mathbf{E}$ ン  $\bigcirc$  $\blacksquare$  $\blacktriangleleft$ 

PASO 3. **UNA VEZ COMPLETADOS LOS CAMPOS SELECCIONA** 

"GENERAR ACCESO"

![](_page_64_Picture_0.jpeg)

![](_page_64_Picture_2.jpeg)

 $\bullet$  $\hat{\mathbf{r}}$ 谷 8  $\bullet$  $\bigcirc$  $\mathbb{R}^3$ 

#### NOTA:

**LA APLICACIÓN TE ARROJARÁ UN QR EL CUAL PUEDES COMPARTIR A TU INVITADO PARA QUE PUEDA ACCESAR AL CONDOMINIO.**

![](_page_65_Picture_0.jpeg)

![](_page_65_Picture_2.jpeg)

#### ¡YA ERES MIEMBRO SHARE!

Gracias por ser parte de nuestra familia.

El software ideal para la administración de condominios.

Para más información, asesoría sobre el uso de SHARE® o para reportar alguna falla en la aplicación mándanos tu solicitud al correo de:

soporte@sharemanagement.app

O escríbenos en el chat de nuestra página web

https://www.sharemanagement.app/

Ubícalo con el símbolo de conversación azul ubicado en la parte inferior de la página web.

Nuestros horarios de atención son de:

Lunes a Jueves de 9:00am a 7:00pm Viernes de 9:00am a 3:00 pm.

Por favor déjanos tu mensaje y te responderemos lo antes posible.

![](_page_66_Picture_15.jpeg)

#### MANUAL DE USUARIO

<span id="page-66-0"></span>![](_page_66_Picture_0.jpeg)

#### #Tullavemaestra.

![](_page_66_Picture_2.jpeg)